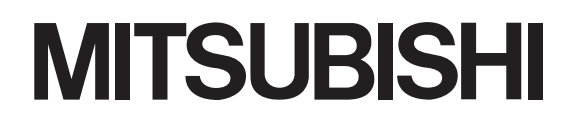

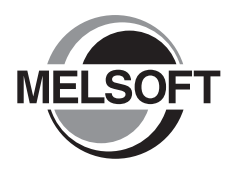

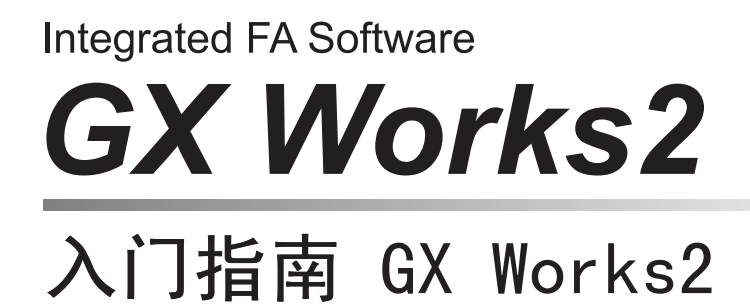

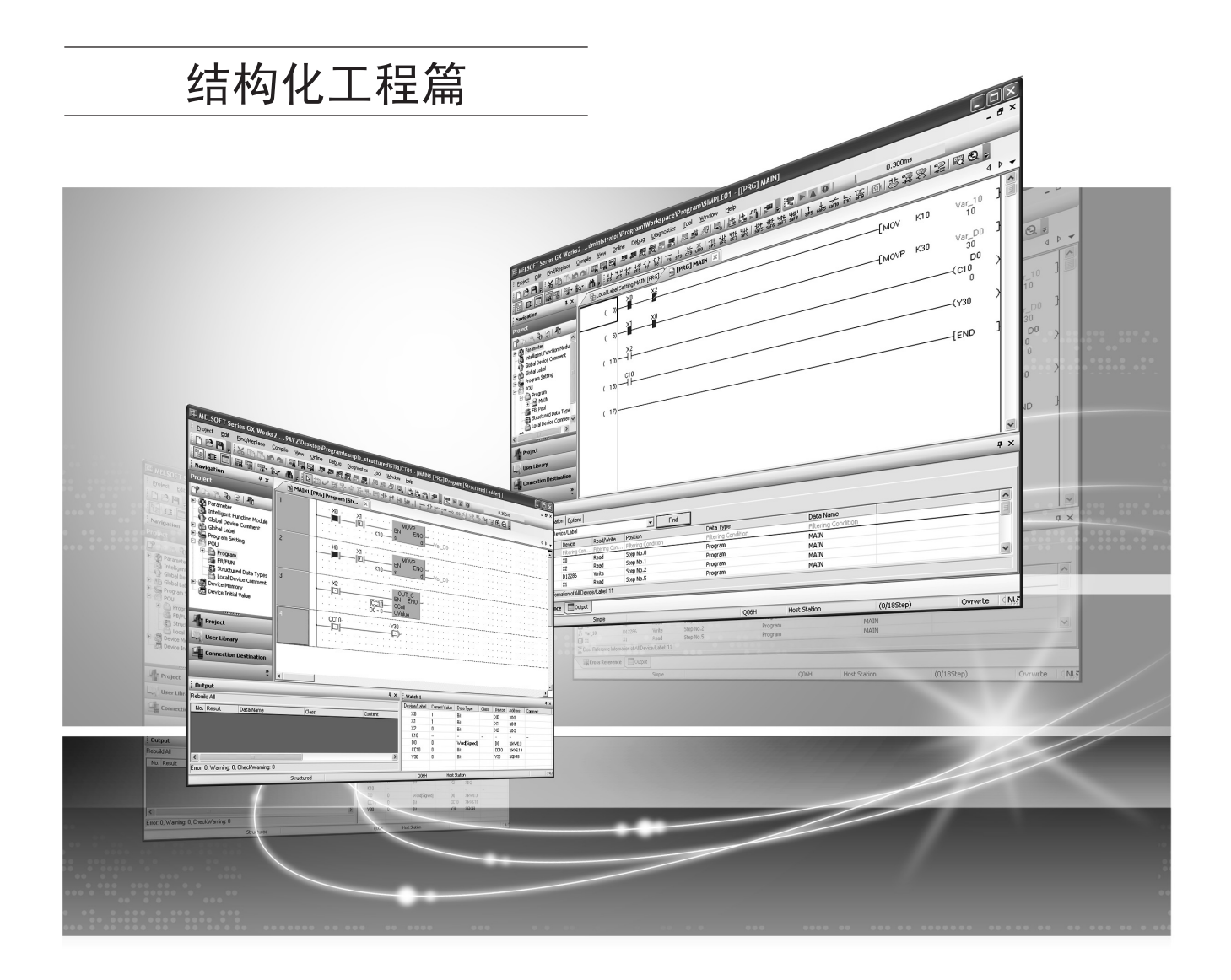

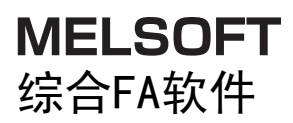

SW1DNC-GXW2

● 安全注意事项

( 使用之前务必阅读 )

<span id="page-2-0"></span>使用本产品之前,应仔细阅读本手册及本手册中所介绍的关联手册,同时在充分注意安全的前提下正确地操作。 本手册中的注意事项仅记载了与本产品有关的内容。关于可编程控制器系统方面的安全注意事项,请参阅 CPU 模块的 用户手册。

本手册中,安全注意事项被分为"<br />
(<br />  $\bigwedge$  />
危险"和" /  $\bigwedge$  注意"这二个等级。

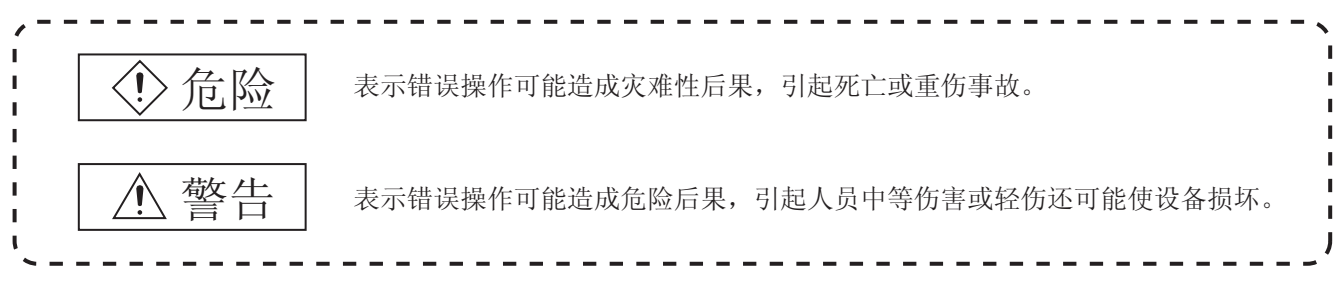

注意根据情况不同,即使  $\bigwedge$  注意这一级别的事项也有可能引发严重后果。 对两级注意事项都须遵照执行,因为它们对于操作人员安全是至关重要的。

妥善保管本手册,放置于操作人员易于取阅的地方,并应将本手册交给最终用户。

## [ 设计注意事项 ]

г

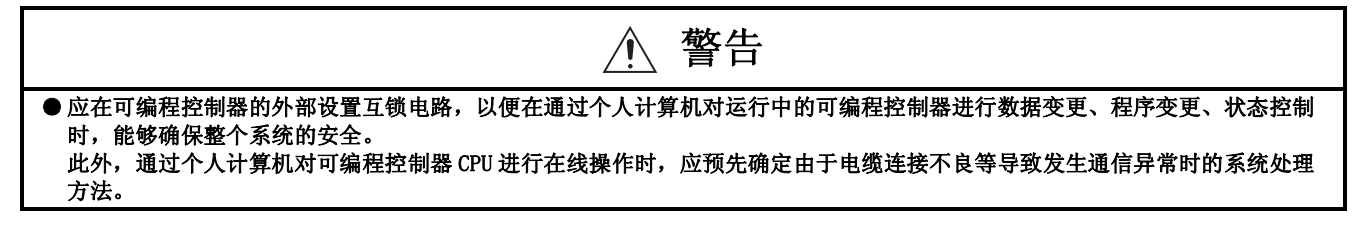

[ 启动、维护时的注意事项 ]

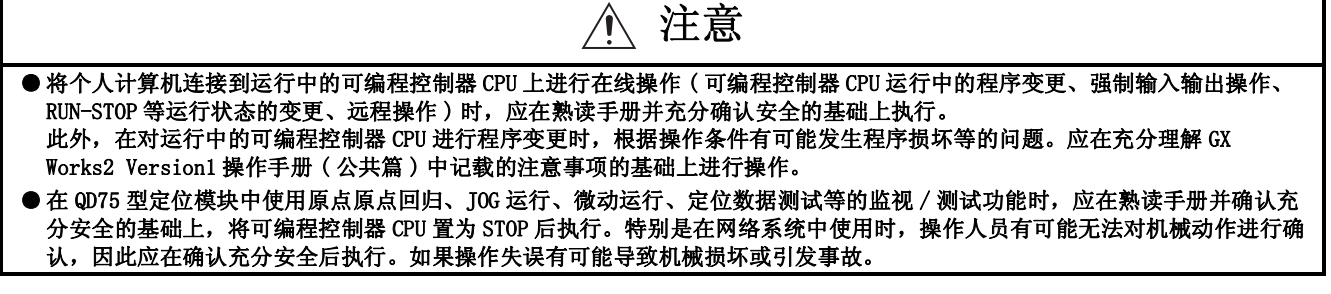

● 关于产品的应用●

- <span id="page-3-0"></span>(1) 在使用三菱可编程控制器时,应该符合以下条件 : 即使在可编程控制器设备出现问题或故障时也不会导 致重大事故,并且应在设备外部系统地配备能应付任何问题或故障的备用设备及失效保险功能。
- (2) 三菱可编程控制器是以一般工业用途等为对象设计和制造的通用产品。因此,三菱可编程控制器不应用 于以下设备·系统等特殊用途。 如果用于以下特殊用途,对于三菱可编程控制器的质量、性能、安全等所有相关责任 ( 包括但不限于债 务未履行责任、瑕疵担保责任、质量保证责任、违法行为责任、制造物责任 ),三菱将不负责。
	- · 面向各电力公司的核电站以及其它发电厂等对公众有较大影响的用途。
	- · 用于各铁路公司或公用设施目的等有特殊质量保证体系请求的用途。
	- · 航空航天、医疗、铁路、焚烧·燃料装置、载人移动设备、载人运输装置、娱乐设备、安全设备等预 计对人身财产有较大影响的用途。

然而,对于上述应用,如果在限定于具体用途,无需特殊质量 ( 超出一般规格的质量等 ) 要求的条件 下,经过三菱的判断也可以使用三菱可编程控制器,详细情况请与当地三菱代表机构协商。

## <span id="page-4-0"></span>修订记录

\* 本手册号在封底的左下角。

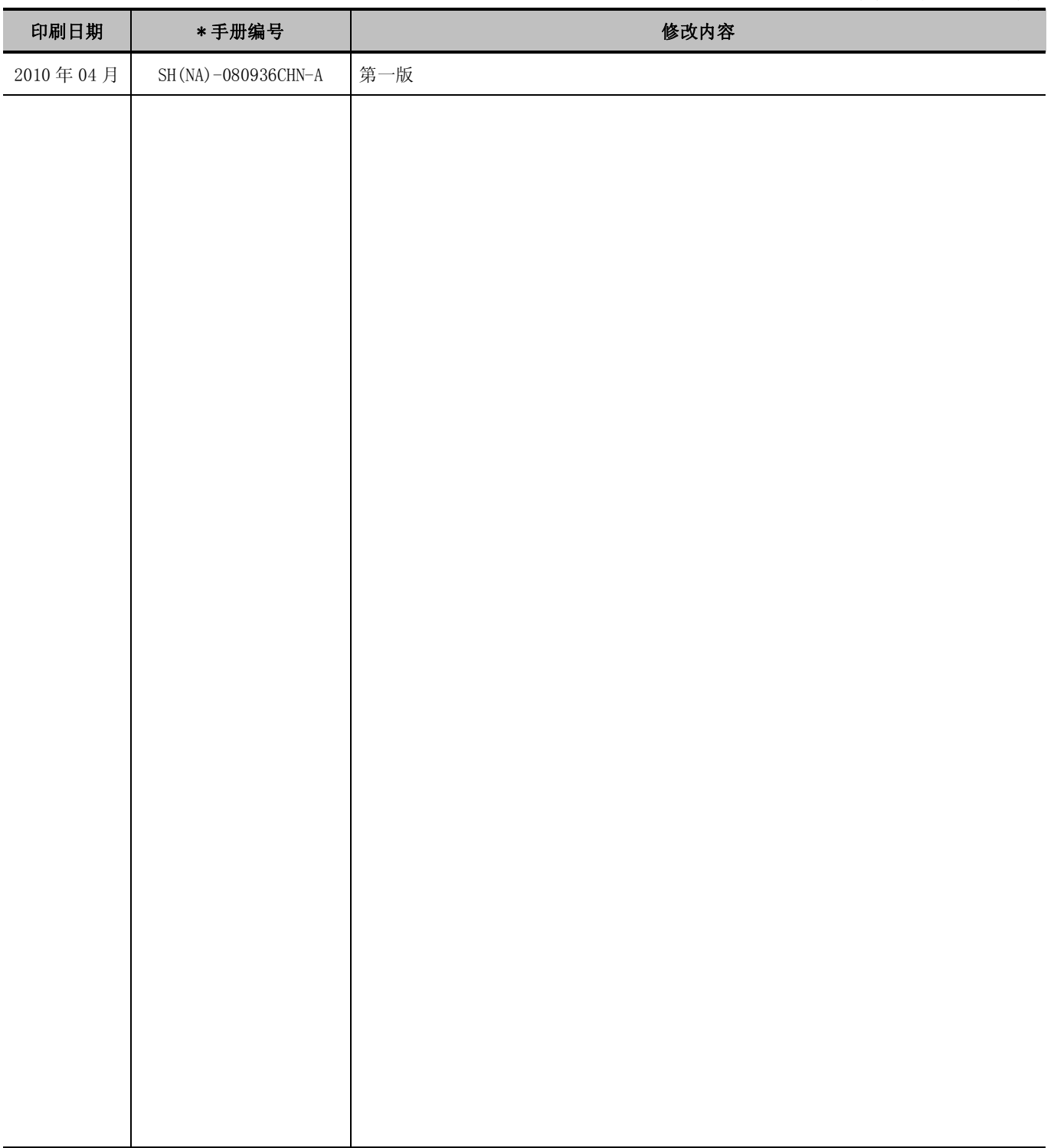

日文手册原稿 : SH-080734-F

本手册不授予任何工业产权或任何其它类型的产权,也不授予任何专利许可。三菱电机对由于使用了本手册中的内容而引起的涉 及工业知识产权的任何问题不承担责任。

#### 前言

<span id="page-5-0"></span>在此感谢贵方购买了三菱综合 FA 软件 MELSOFT 系列的产品。 在使用之前应熟读本书, 在充分了解 MELSEC 系列的功能 · 性能的基础上正确地使用本产品。

## 目录

<span id="page-5-1"></span>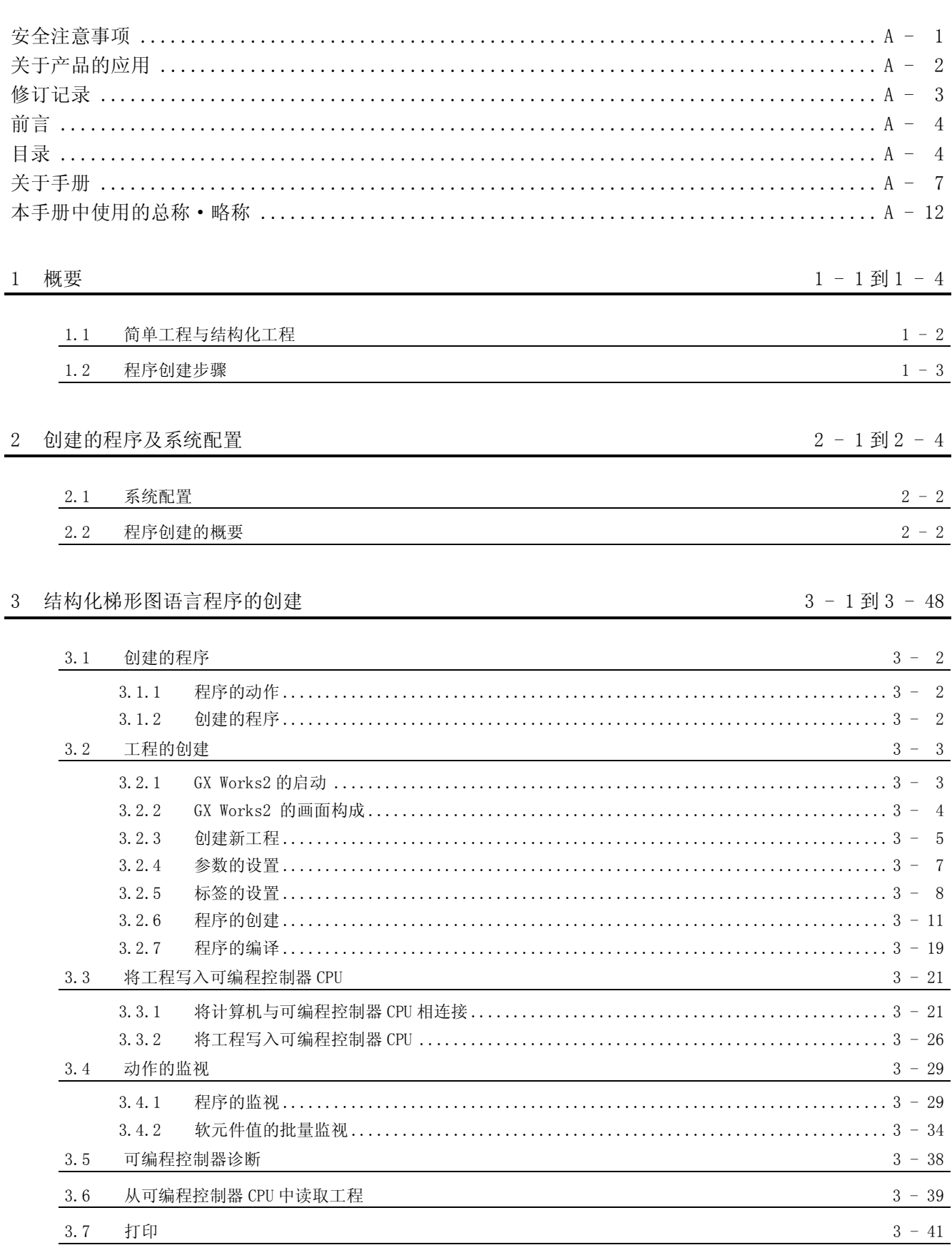

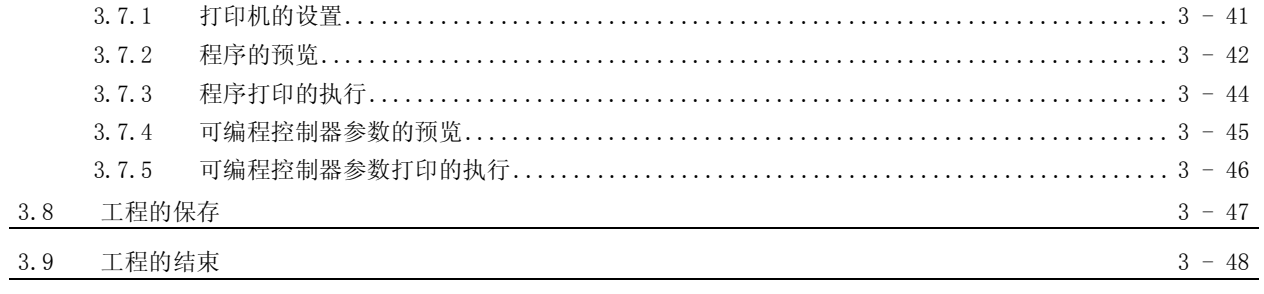

## 4 ST 语言程序的创建

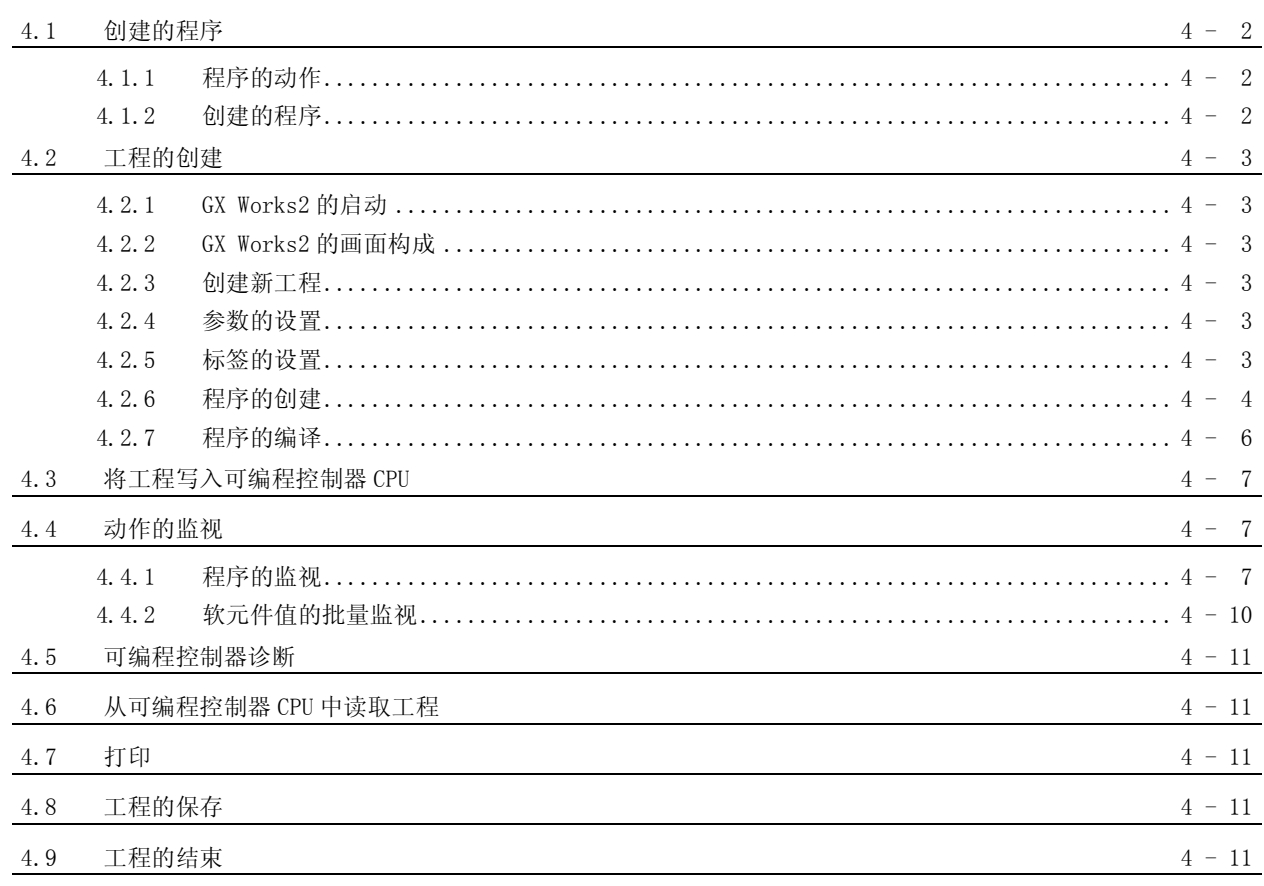

#### 5 多个程序块的创建

 $5 - 1$ 到 5 - 19

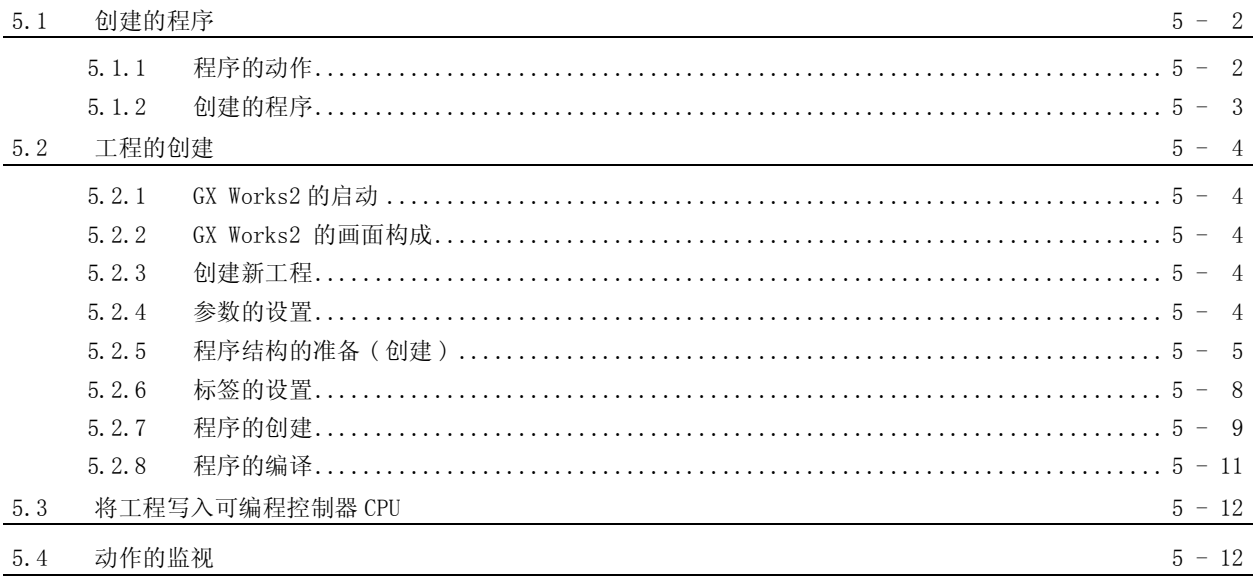

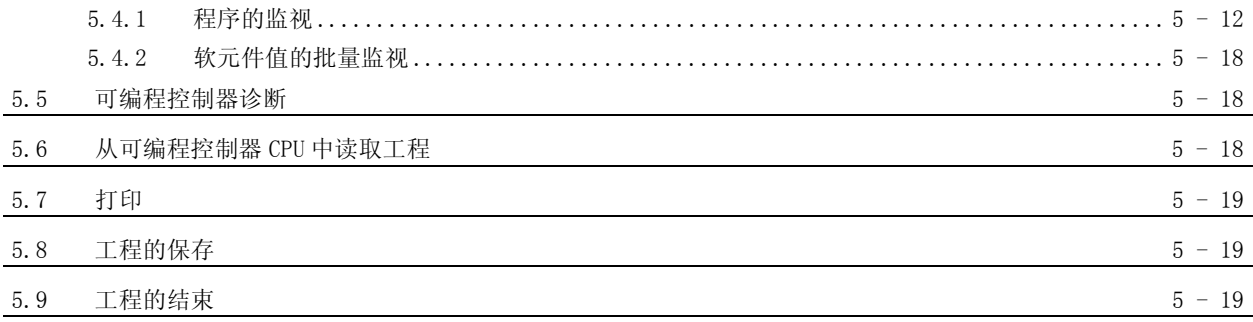

## <span id="page-8-0"></span>■ 关于手册

在 GX Works2 中,根据希望使用的功能,关联手册以分册形式发行。

#### ●关联手册

与本产品有关的手册如下所示。 请根据需要参考本表订购。

1) GX Works2 的操作

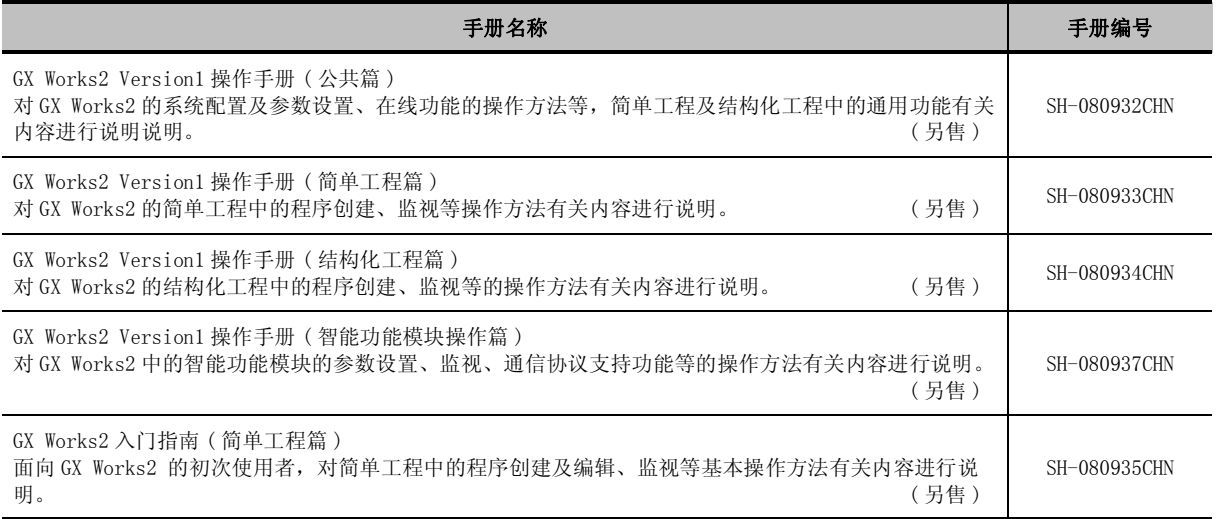

#### 2) 结构化编程

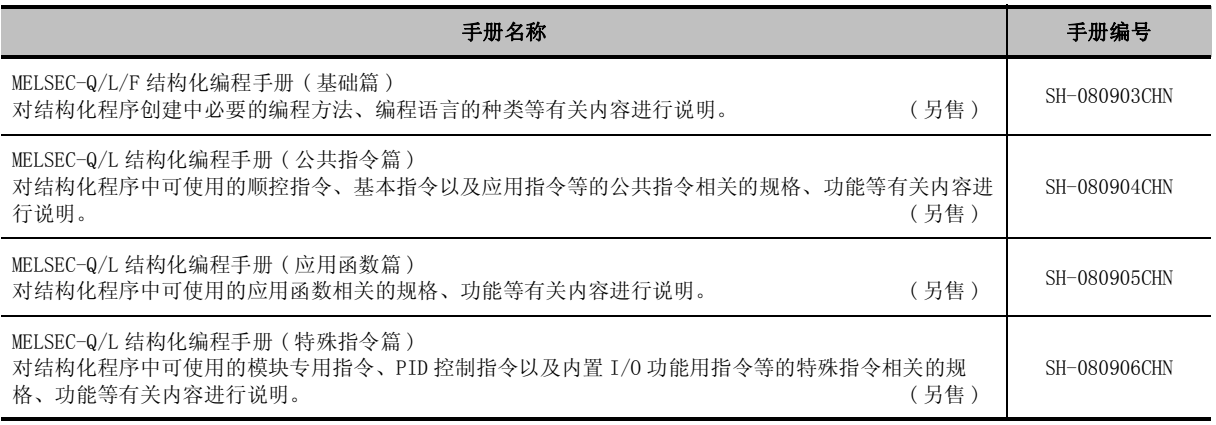

要点

#### 操作手册以 PDF 文件被存储在软件包的 CD-ROM 中。 另备有用于另售的印刷品,希望单独购买手册时,请根据上表中的手册编号订购。

●本手册的定位

在本手册中,对 GX Works2 的功能中的通过结构化工程创建顺控程序的操作有关内容进行说明。 以目的进行分类的参阅手册如下所示。 关于各手册的记载内容、手册编号等请参阅 "关联手册"列表。

1) GX Works2 的操作

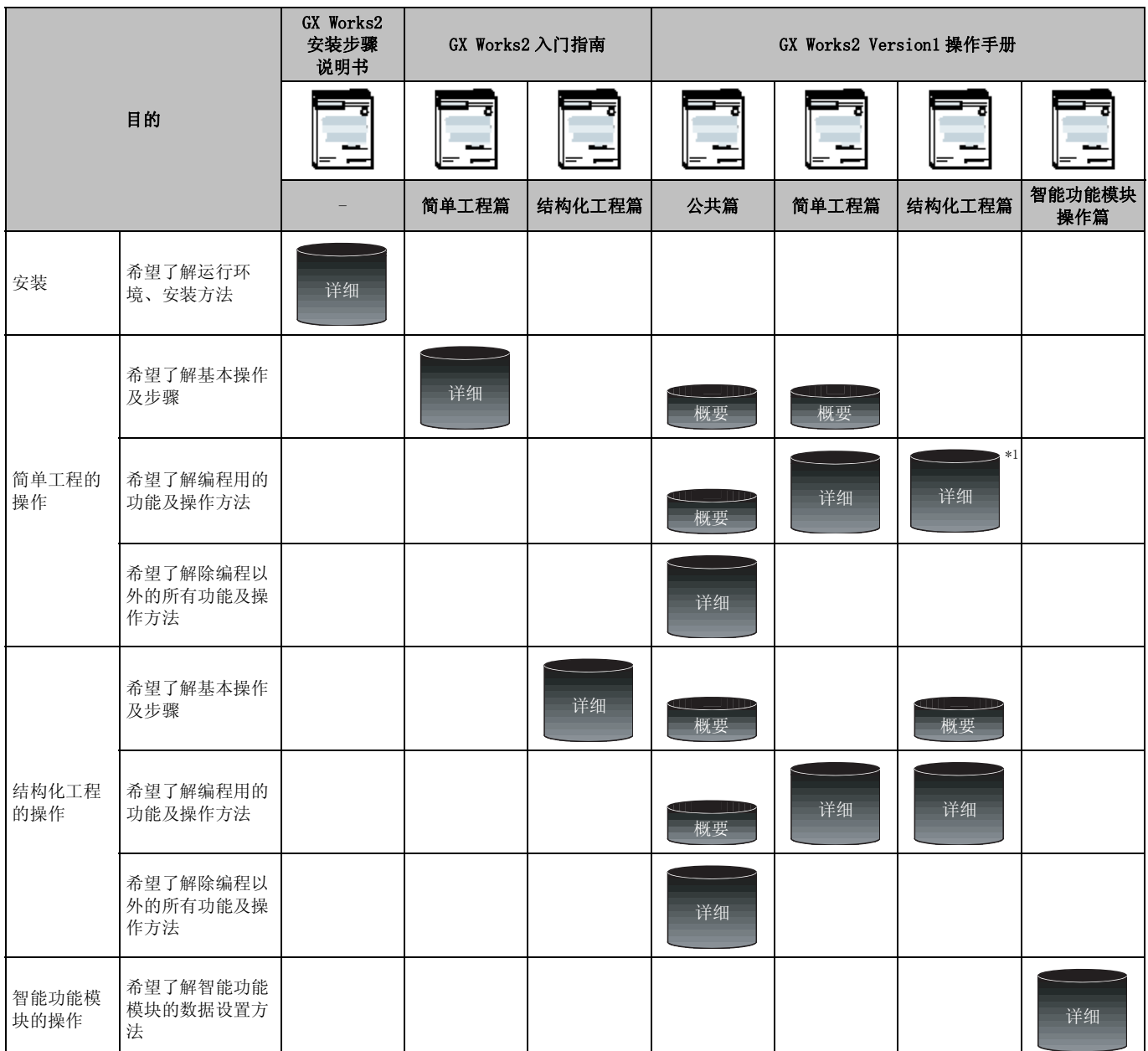

\*1 : 仅 ST 程序。

#### 2) 编程 (QCPU(Q 模式 )/LCPU 的情况下 )

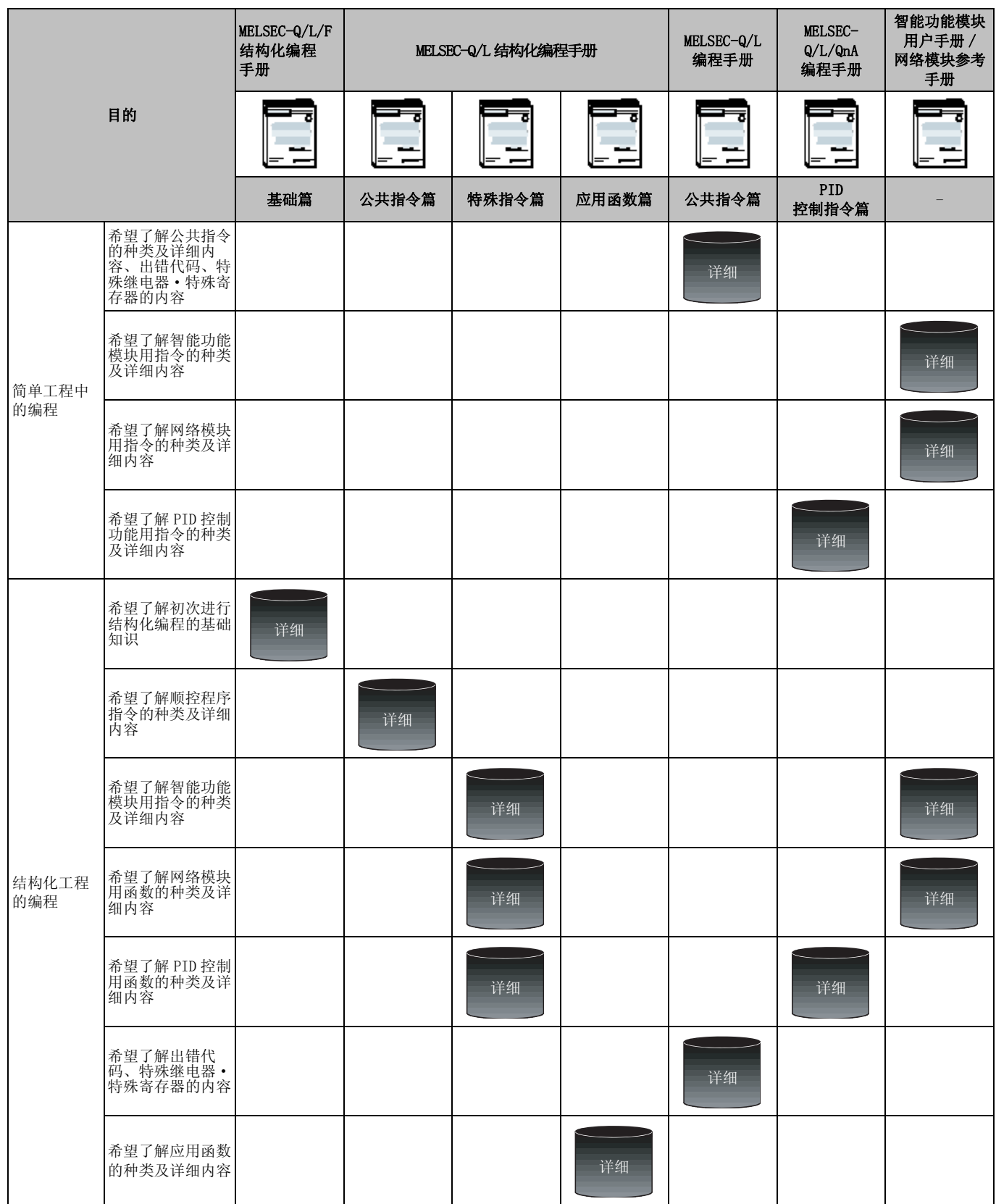

●手册的阅读方法

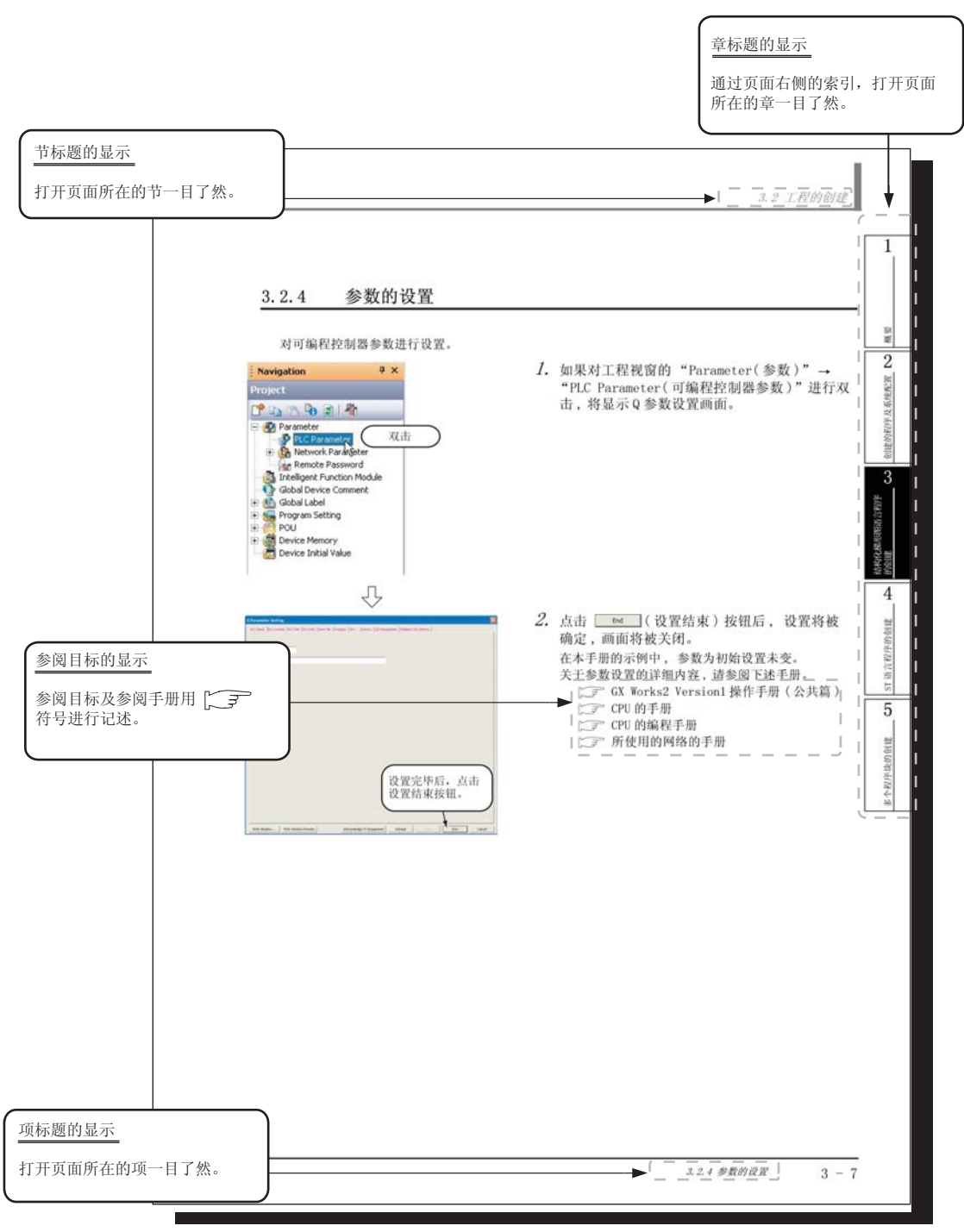

\* 以上是为了进行说明而创建的页面, 与实际的页面有所不同。

其它种类的说明如下所示。

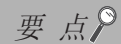

对该页面中说明内容的特别注意事项及希望预先了解的功能等进行说明。

# 限制事项。

对该页面中说明的内容的限制事项进行说明。

●本手册中使用的符号

本手册中使用的符号及内容举例如下。

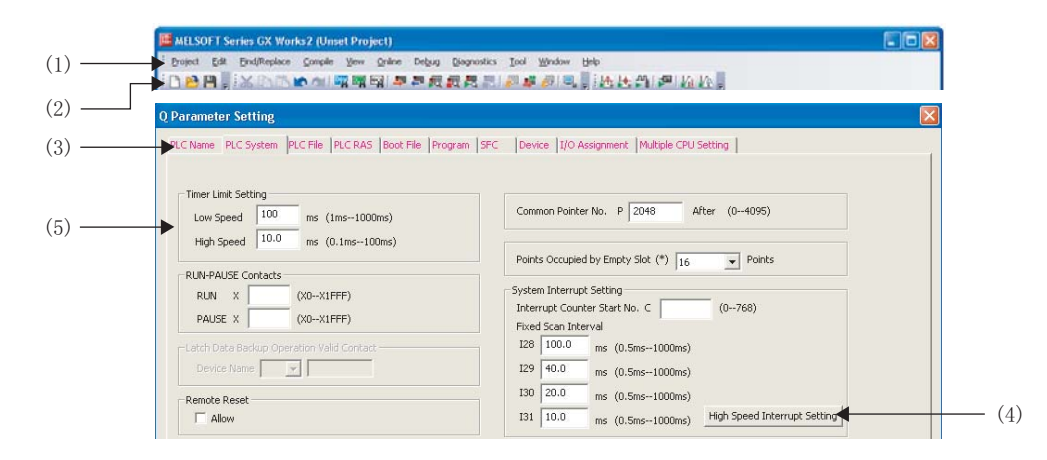

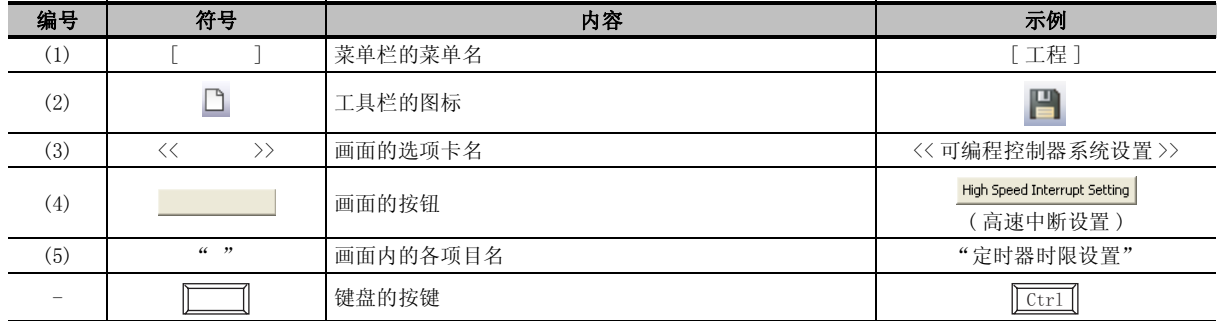

## <span id="page-13-0"></span>■ 本手册中使用的总称·略称

在本手册中,将软件包、可编程控制器 CPU 等以如下所示的总称·略称表示。在需要标明相关型号的情 况下,将记载模块型号。

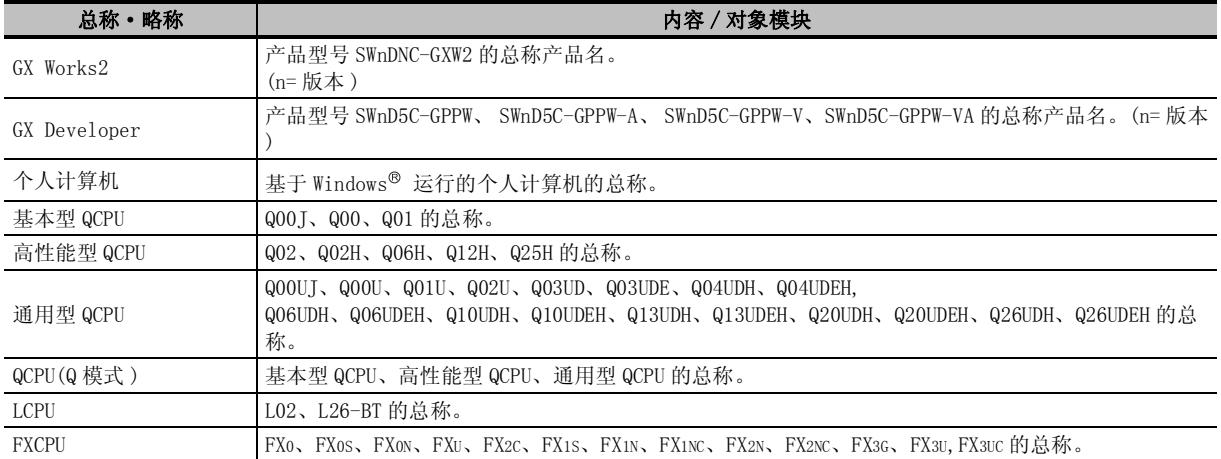

<span id="page-14-0"></span>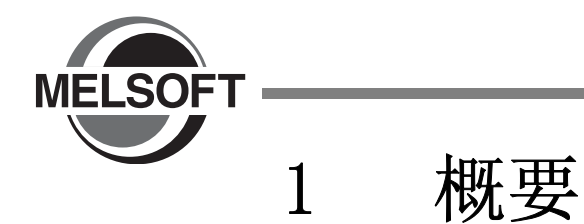

本手册介绍在实际的 GX Works2 中创建程序 ( 结构化工程 ) , 使可编程控制器 CPU 运行的步骤。 对于初次使用 GX Works2 创建结构化工程的程序的用户 , 建议参阅了本手册之后再使用 GX Works2。 关于简单工程 , 请参阅下述手册。

GX Works2 入门指南 ( 简单工程編 )

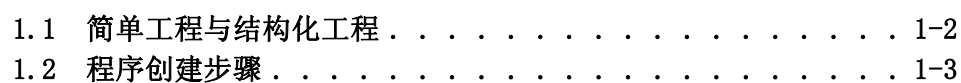

1

# <span id="page-15-0"></span>1.1 简单工程与结构化工程

#### ■ 简单工程

使用三菱可编程控制器 CPU 的指令,创建顺控程序。 此外,在简单工程中,可以通过与传统的 GX Developer 相同的操作进行程序创建。

在简单工程中,可以使用下述程序语言进行创建。

●图形语言

·梯形图语言 是以与传统的 GX Developer 相同的操作方法 , 通过由触点及线圈构成的梯形图表示的图形语言。 ·SFC 语言

是用于记述顺控程序控制的图形语言,该语言可使顺控程序易于理解。 该语言通过记述处理的步及移动至下一个步的转移条件进行记述。 步及转移条件均可通过梯形图语言进行记述。

#### ●文本语言

·ST 语言 ( 结构化文本语言 )

ST 语言可以与 C 语言等高级语言一样,通过条件语句进行选择分支,通过循环语句进行重复等的 语句对控制进行记述。因此,可以简洁容易地进行程序编写。

#### ■ 结构化工程

对于结构化工程,可以通过结构化编程创建程序。

通过将控制细分化,将程序的通用部分执行部件化,可以实现易于阅读的、高引用性的编程 ( 结构化编 程 )。

在结构化工程中,可以通过下述程序语言进行创建。

●图形语言

·梯形图语言

是以与传统的 GX Developer 相同的操作方法 , 通过由触点及线圈构成的梯形图表示的图形语言。 ·结构化梯形图语言

是基于继电器梯形图设计技术创建的图形语言。

由于直观且易于理解 , 因此常用于顺控程序。梯形图总是从位于左侧的母线开始。

结构化梯形图是由触点、线圈、功能块、功能所构成。这些要素通过垂直线及水平线相连接。 ·SFC 语言

是用于记述顺控程序控制的图形语言,该语言可使顺控程序易于理解。 该语言通过记述处理的步及移动至下一个步的转移条件进行记述。 步及转移条件均可通过梯形图语言进行记述。

#### ●文本语言

·ST 语言 ( 结构化文本语言 ) ST 语言可以与 C 语言等高级语言一样,通过条件语句进行选择分支,通过循环语句进行重复等的 语句对控制进行记述。因此,可以简洁容易地进行程序编写。

#### 限制事项 $\ell$

对于 FXCPU,简单工程时不支持 ST 语言,结构化工程时不支持梯形图语言、SFC 语言。

1

概要

创建的程序及系统配置 N 创建的程序及系统配置

3

结构化梯形图语言程序 结构化梯形图语言程序<br>的创建

4

ST 语言程序的创建 5T语言程序的创建

多个程序块的创建

多个程序块的创建

# <span id="page-16-0"></span>1.2 程序创建步骤

以下对从结构化工程中的程序创建开始 , 至在可编程控制器 CPU 中执行为止的步骤进行说明。

#### ${\it l.}$  打开工程

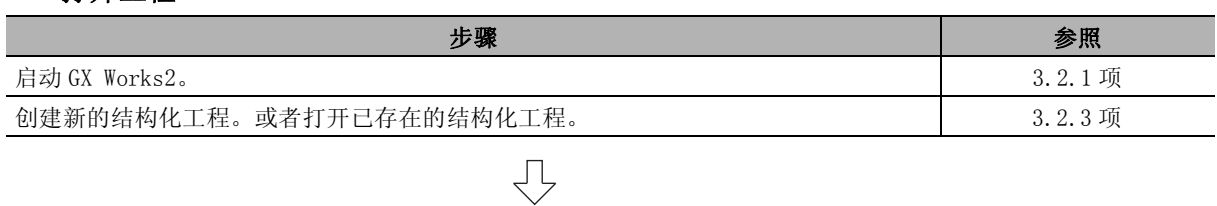

#### $2.$  参数的设置

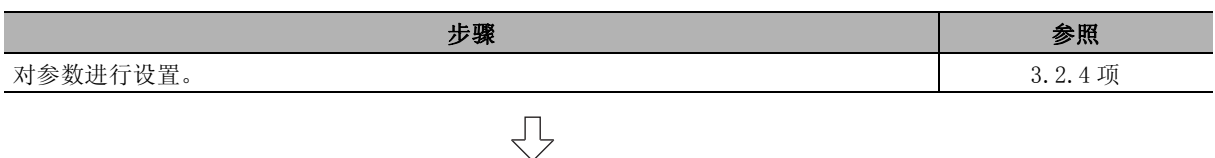

#### $\beta$ . 程序结构的创建

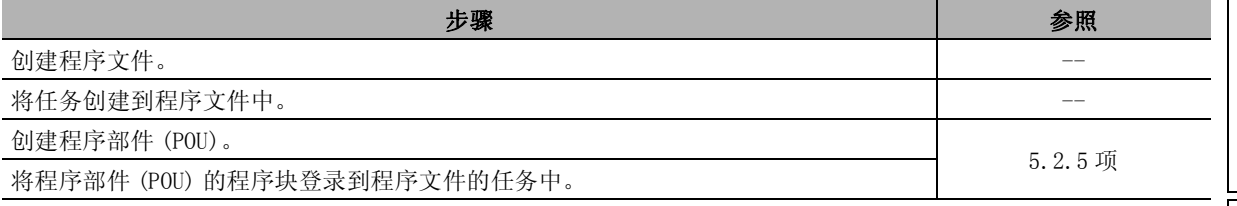

# $\overline{\bigtriangledown}$

#### $4.$  标签的设置

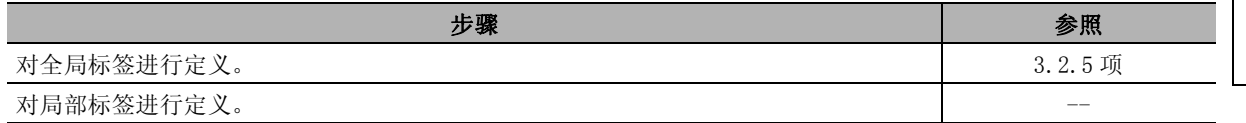

# 马

#### $5.$  程序的编辑

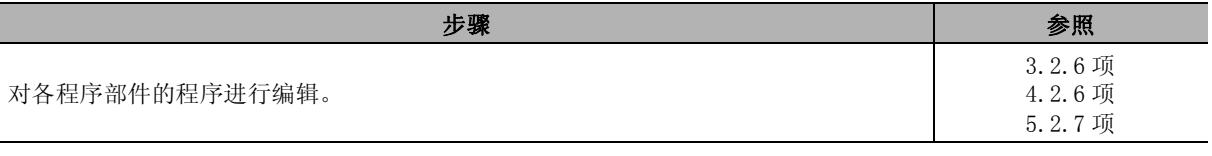

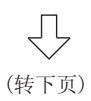

 $\bigtriangledown$ 

#### $6.$  编译

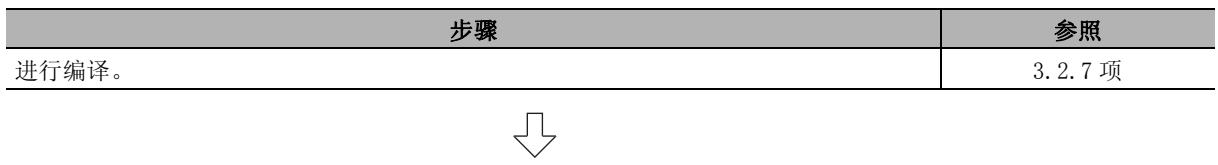

#### $7.$  与可编程控制器 CPU 相连接

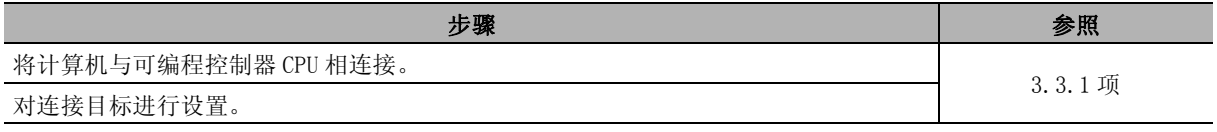

#### $\mathcal{S}.$  可编程控制器写入

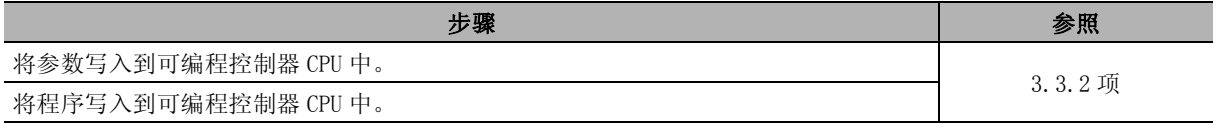

 $\bigtriangledown$ 

 $\bigcup$ 

#### $9.$  动作的确认

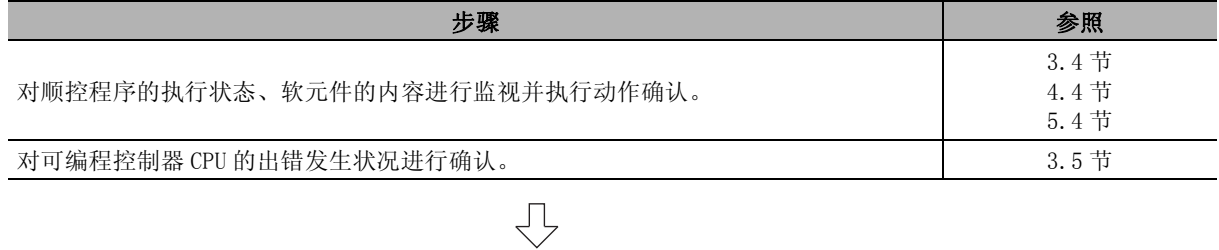

# 10.打印

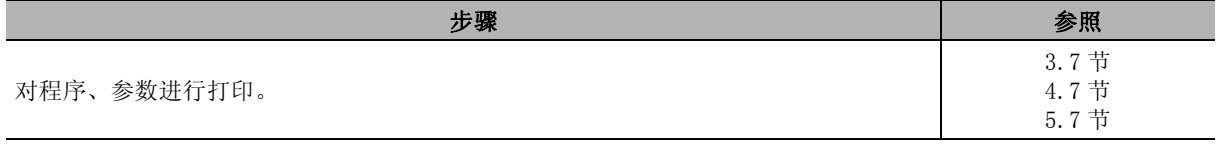

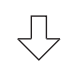

## $11.$ 工程的结束

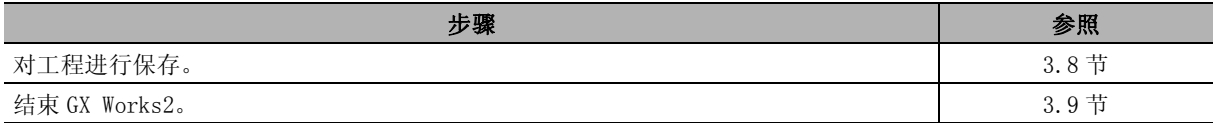

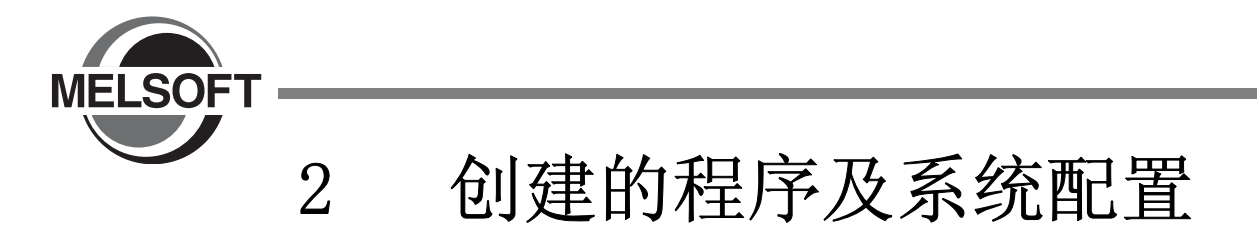

<span id="page-18-0"></span>本章介绍本手册中创建的程序的系统配置及概要有关内容。

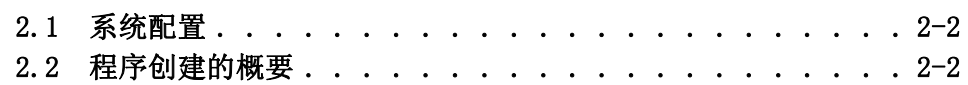

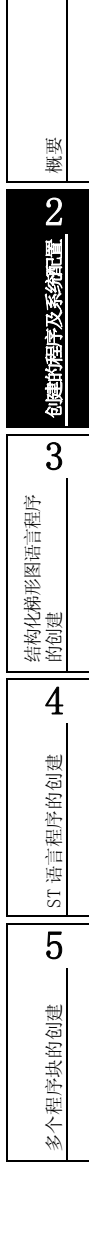

1

#### 2 创建的程序及系统配置

<span id="page-19-0"></span>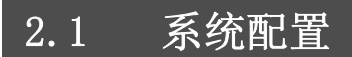

在本手册说明中,使用 GX Works2 及 Q 系列可编程控制器。

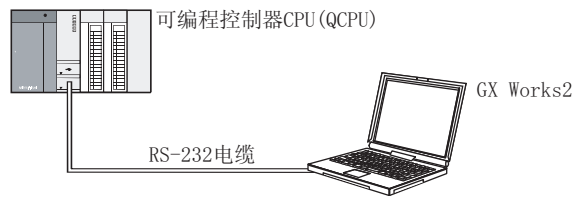

# <span id="page-19-1"></span>2.2 程序创建的概要

以下使用简单的示例 ( 下表 ) 介绍程序创建的有关内容。

- ·创建新工程
- ·参数的设置
- ·标签的设置
- ·程序的创建 ( 触点、应用指令的输入操作 , 梯形图转换 / 编译 )
- ·可编程控制器写入
- ·监视等
- ·预览、打印

程序语言 | 程序块数 | または、このまでは、このまでの検索を参照を考える場合を受けることを発見する。 | 参照 **R** POU\_01 [PRG] Program [Structured Ladder]  $\Box$ D $\times$  $-1780$ <br> $-171$  $(10)$ <br> $(11)$  $\frac{LDP}{ENO}$  $\times 0$ .<br>.Y10 OUT\_T<br>EN ENO<br>TCoil<br>TValue  $T_{C0}$ <br>10 1  $\frac{1}{2}$   $\frac{1}{2}$ EN MOVP  $\mathbb{R}^2$  $\overline{20}$ 结构化梯形图 Tea\_pouring ouring<br>-1 - E k er\_LS\_of\_water ering  $\frac{1}{2}$  5  $\frac{1}{2}$   $\frac{1}{2}$   $\frac{1}{2}$  5  $\frac{1}{2}$  5  $\frac{1}{2}$  $\overbrace{\qquad \qquad }^{\text{Counter\_cor}}\hspace{-0.2cm} \hspace{-0.2cm} \hspace$ EN ENO  $\frac{1}{2}$ 

表 2.1 创建的程序的概要

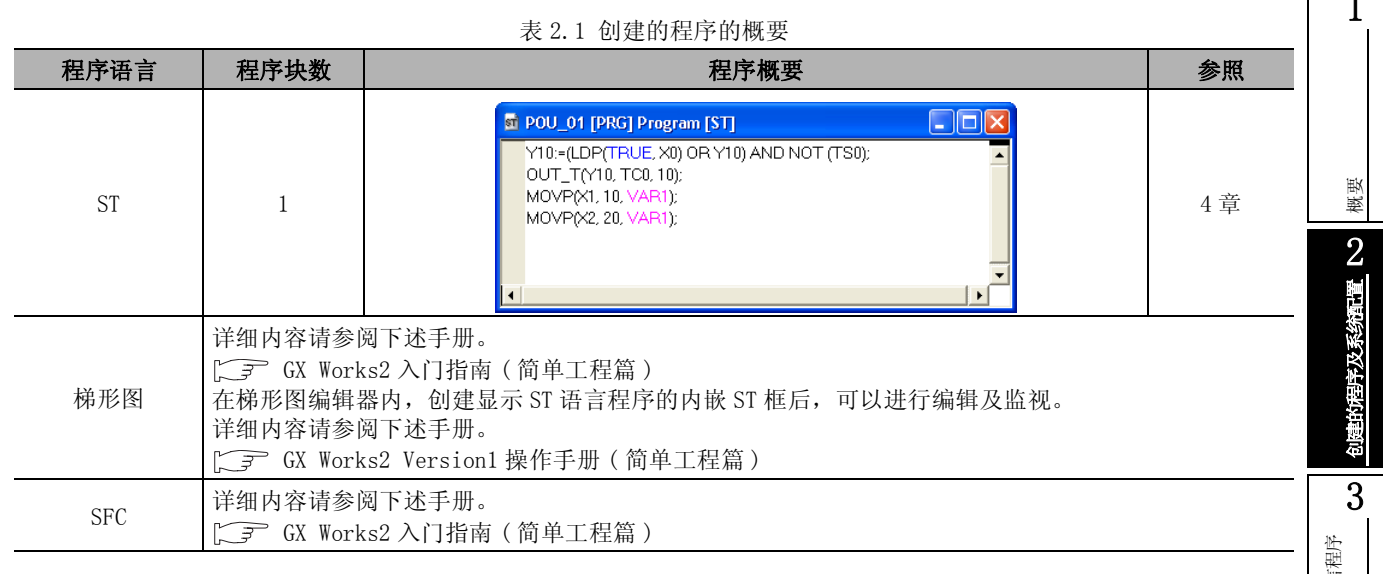

结构化梯形图语言程序 |结构化梯形图语言程<br>|的创建 45T语言程序的创建 ST 语言程序的创建 多个程序块的创建 多个程序块的创建

1

 $\mathsf{r}$ 

备忘录

<span id="page-22-0"></span>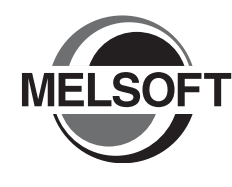

# <span id="page-22-1"></span>3 结构化梯形图语言程序的创建

本章以简单的结构化梯形图的程序为例介绍结构化工程的程序创建步骤。

关于程序语言、变量、数据类型、函数 ( 指令 ) 等的结构化程序的详细内容请参阅下述手册。

 $\Box$  MELSEC-Q/L/F 结构化编程手册 (基础篇)

可编程控制器 CPU 的结构化编程手册

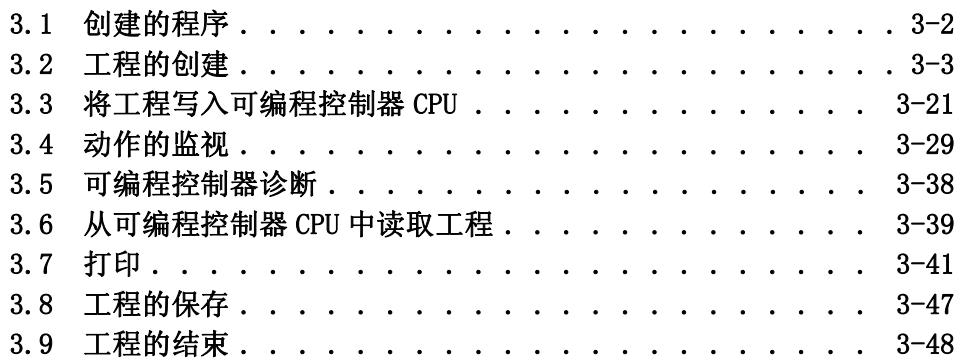

1

概要

# <span id="page-23-0"></span>3.1 创建的程序

以下介绍创建的程序的动作以及程序。

# <span id="page-23-1"></span>3.1.1 程序的动作

●X0 由 OFF → ON 时 Y10 置为 ON,1 秒后置为 OFF。

●X1 置为 ON 时将 K10 传送至 D0( 在标签 "VAR1"中定义 )。

●X2 置为 ON 时将 K20 传送至 D0( 在标签 "VAR1"中定义 )。

## <span id="page-23-2"></span>3.1.2 创建的程序

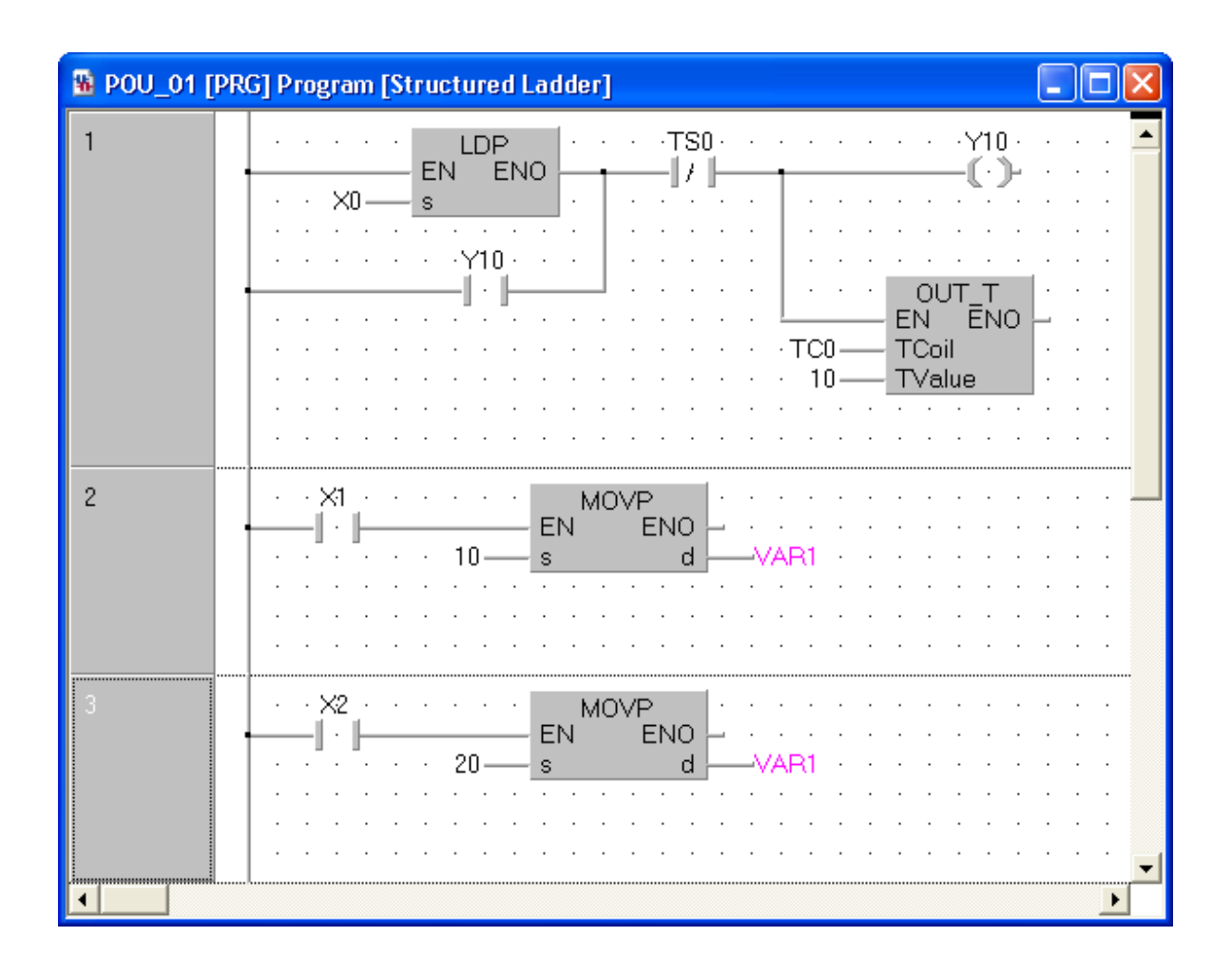

<span id="page-24-2"></span><span id="page-24-1"></span><span id="page-24-0"></span>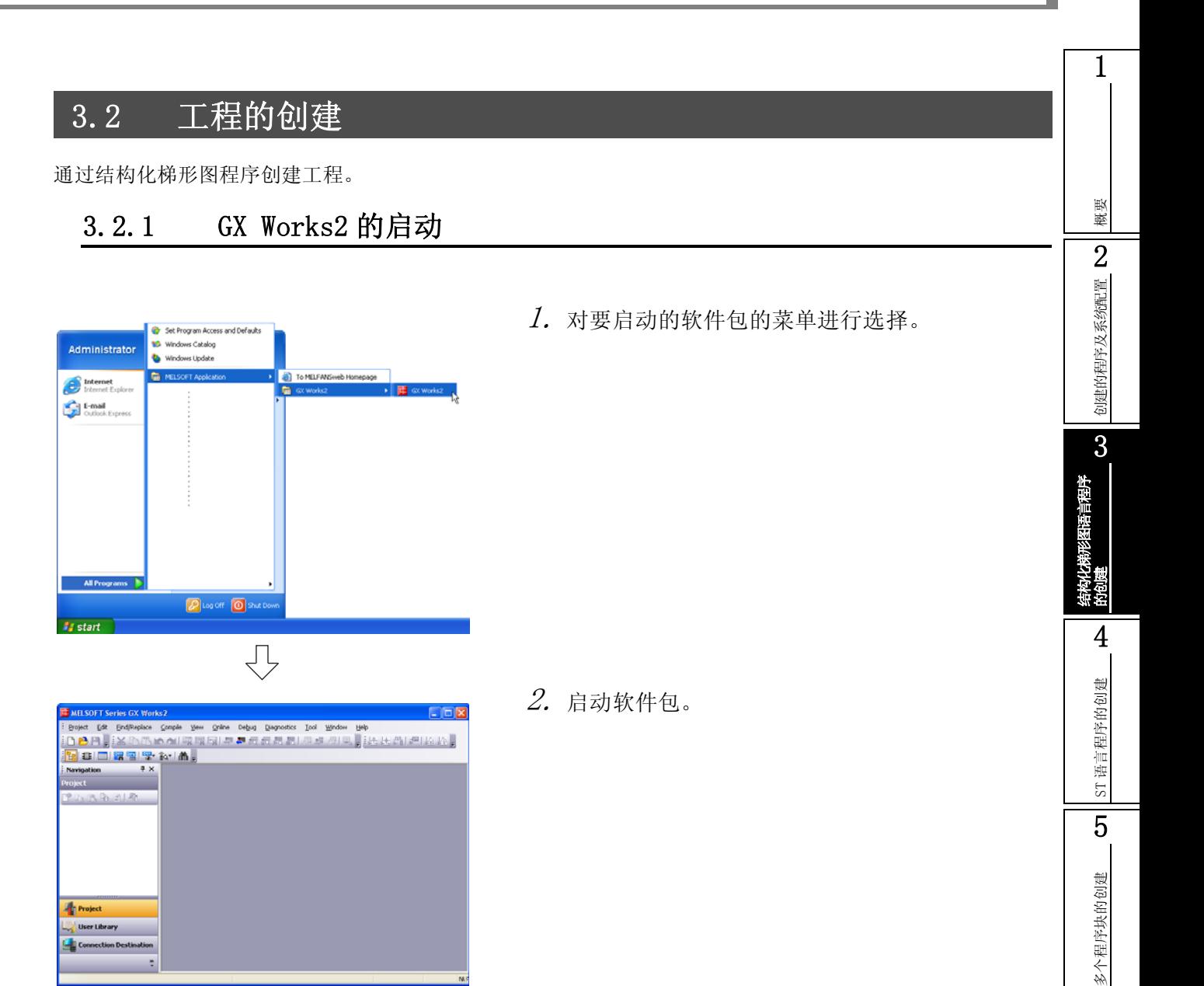

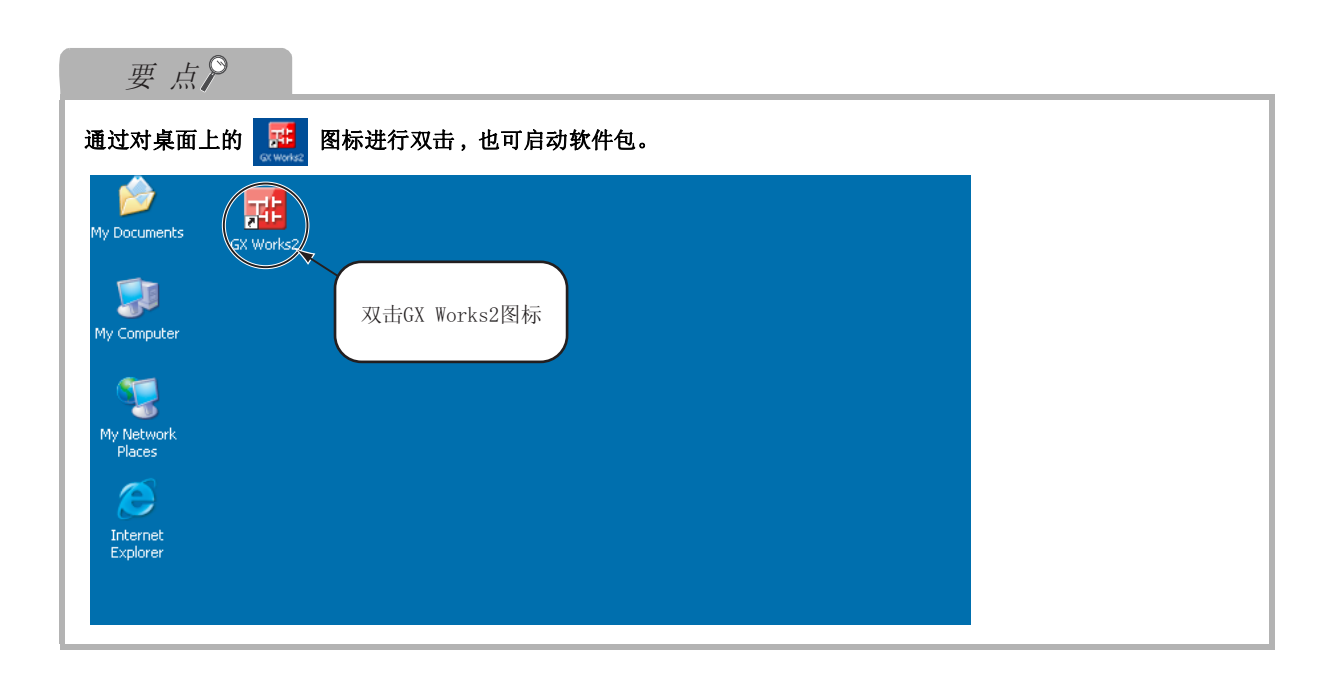

3.2.1 GX Works2 的启动  $3 - 3$ 

## <span id="page-25-0"></span>3.2.2 GX Works2 的画面构成

GX Works2 的画面构成如下所示。

对于工具栏、状态栏、导航窗口、部件选择窗口、输出窗口 , 通过 [ 显示 ] 菜单选择显示 / 隐藏。 关于 GX Works2 的画面构成的详细内容请参阅下述手册。

GX Works2 Version1 操作手册 ( 公共篇 )

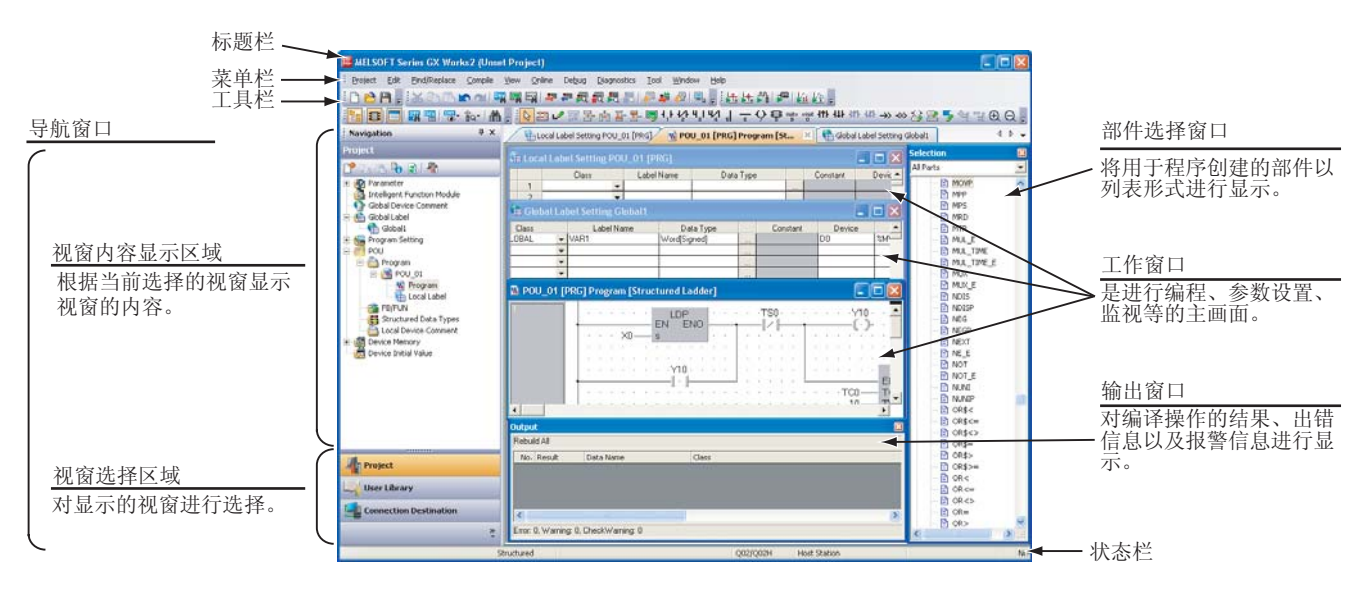

1

概要

2

创建的程序及系统配置

创建的程序及系统配置

3

结构化梯形图语言程序

的创建

4

ST 语言程序的创建

ST语言程序的创建

5

多个程序块的创建

多个程序块的创建

# <span id="page-26-1"></span><span id="page-26-0"></span>3.2.3 创建新工程

创建新的工程。

**New Project** 

Project Type:

Structured Pro

PLC Series: QCPU (Q mode)

PLC Type: Q02/Q02H

Language:

Structured Ladder

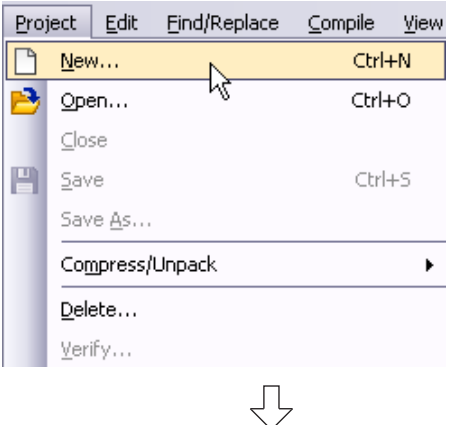

 $\overline{\nabla}$  Use Label

- $\it 1.$  通过下述任一操作,可以显示工程的新建画面。 • 选择 [Project (工程)] → [New(创建新工程)] 菜单。
	- 点击 门 (创建新工程)。

- $2$ . 从列表框中选择新创建工程的"Project Type ( 工程类型 )"、"PLC Series( 可编程控制器系 列 )"、"PLC Type( 可编程控制器类型 )"、 "Language( 程序语言 )"。
	- 设置后, 对 | ok 按钮进行点击。

#### 设置内容

 $\overline{\mathbf{x}}$ 

 $\alpha$ 

Cancel

 $\overline{\phantom{a}}$ 

 $\overline{\phantom{a}}$ 

 $\overline{\phantom{a}}$ 

 $\overline{\phantom{a}}$ 

- ·Project Type( 工程类型 ): Structured Project( 结构化工程 )\*1
- ·PLC Series( 可编程控制器系列 ): QCPU(Q mode)(QCPU(Q 模式 ))
- ·PLC Type( 可编程控制器类型): Q02/Q02H
- ·Language( 程序语言 ): Structured Ladder( 结构化梯形图 )
- \*1: "结构化工程"的情况下 , 一直可以使用标签。 在此无需进行勾选。
- $\emph{3.}$  新工程将被创建。

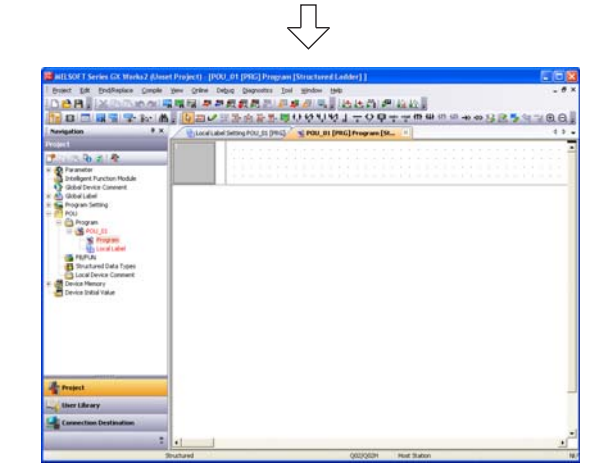

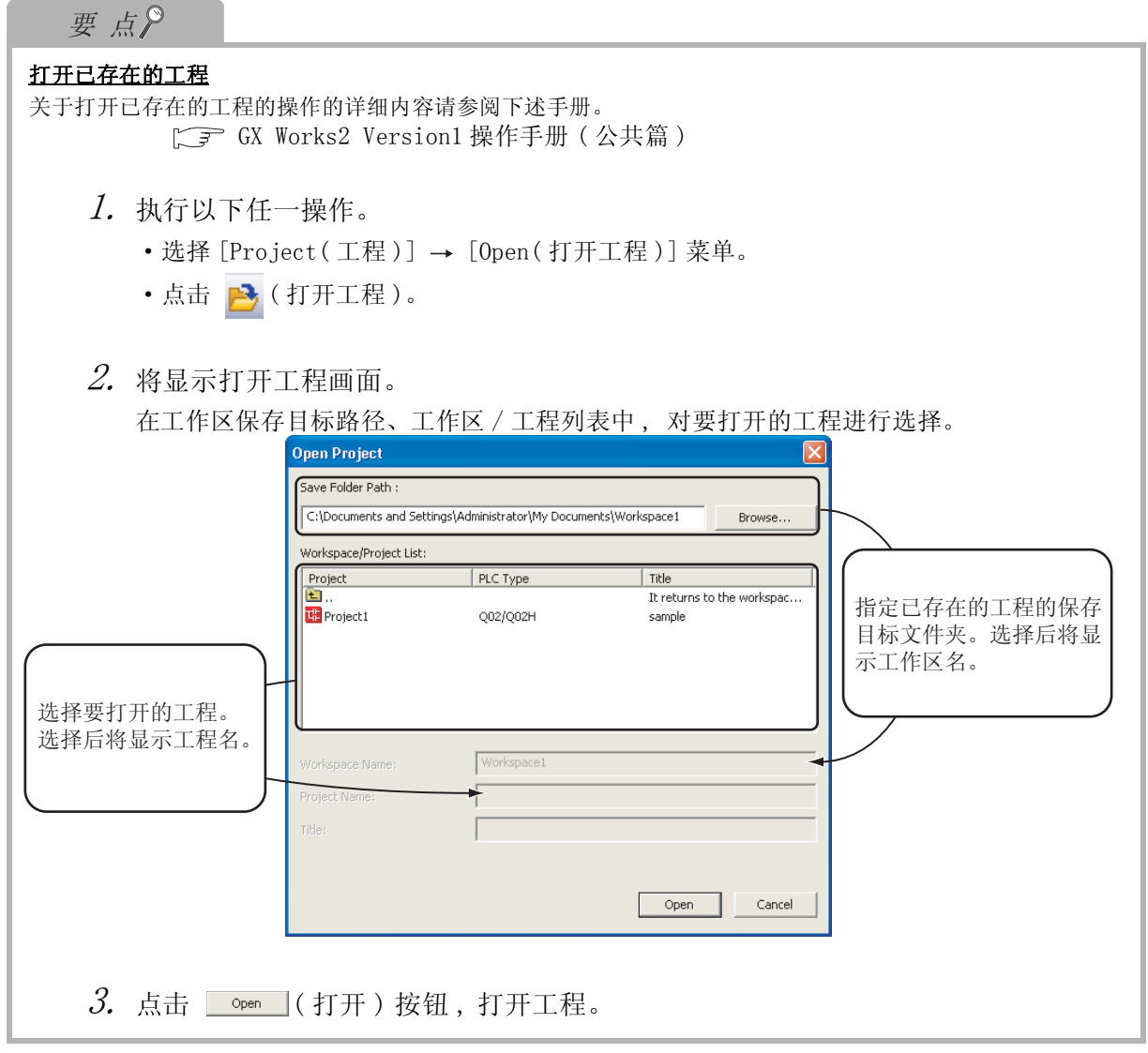

#### <span id="page-28-1"></span><span id="page-28-0"></span>13.2.4 参数的设置 对可编程控制器参数进行设置。  $\varLambda$ . 如果对工程视窗的 "Parameter(参数)" | Navigation  $\overline{4}$   $\times$ 概要 "PLC Parameter( 可编程控制器参数 )"进行双 Project 2击 , 将显示 Q 参数设置画面。 P to 3 to 2 1 to 创建的程序及系统配置 Electronic Parameter<br>
Pucker<br>
Electronic Parameter<br>
Electronic Parameter 创建的程序及系统配置 双击 Remote Password The Nemote Password<br>The ligent Function Module<br>The Global Label<br>The Global Label Program Setting<br>
Program Setting<br>
POU 3 Device Memory<br> **Device Memory**<br>
Device Initial Value 结构化梯形图语言程序 ⇩ 的创建 2. 点击 ( 设置结束 ) 按钮后 , 设置将被 4确定 , 画面将被关闭。 在本手册的示例中 , 参数为初始设置未变。 ST语言程序的创建 ST 语言程序的创建 关于参数设置的详细内容 , 请参阅下述手册。 **GE GX Works2 Version1 操作手册 (公共篇)** CPU 的手册 CPU 的编程手册 [三] 所使用的网络的手册 5设置完毕后, 点击 多个程序块的创建 多个程序块的创建 设置结束按钮。

 $\frac{1}{2}$  Press W

## <span id="page-29-1"></span><span id="page-29-0"></span>3.2.5 标签的设置

对全局标签进行设置。

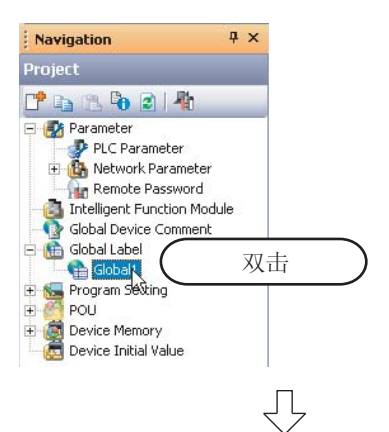

**Global Label Setting Global1** 

F

 $\begin{array}{c} 9 \\ 10 \end{array}$ 

 $O \rightarrow \Box$ 

 $\overline{\phantom{a}}$ ↴

 $\overline{\phantom{0}}$ 

Change<br>Notification

VAR\_GLOBAL<br>VAR\_GLOBAL\_CONSTANT

 $\varLambda$ . 对工程视窗的"Global Label(全局标签)" "Global1"进行双击时 , 将显示全局标签设置 画面。

 $\mathcal{Z}$ . 从列表框中选择全局标签设置画面的"Class ( 类 )"。

#### 设置内容

·Class( 类 ): VAR\_GLOBAL

Global Label Setting Global1  $\Box$ ok Class Label Name  $\overline{\phantom{a}}$ VAR\_GLOBAL  $\overline{\mathbf{v}}$  VAR1  $\frac{1}{1}$  $\overline{\cdot}$  $\overline{A}$  $\epsilon$  $\frac{1}{1}$  $\frac{1}{8}$ ⋷ ÷  $\overline{9}$  $10$ ₹ 비 System Label Operation  $O \rightarrow \Box$ Change<br>Notification Re Import 045 Devi

Import

₹

 $\mathcal{S}.$  对全局标签设置画面的"Label Name(标签名)" 进行直接输入。

#### 设置内容

·Label Name( 标签名 ): VAR1

限制事项 $\ell$ 

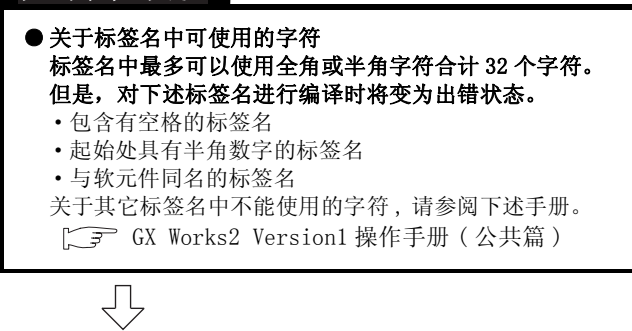

**DOR** 

∗ſ

Re

Devi  $\overline{\phantom{a}}$ 

045

Label Name

(转下页)

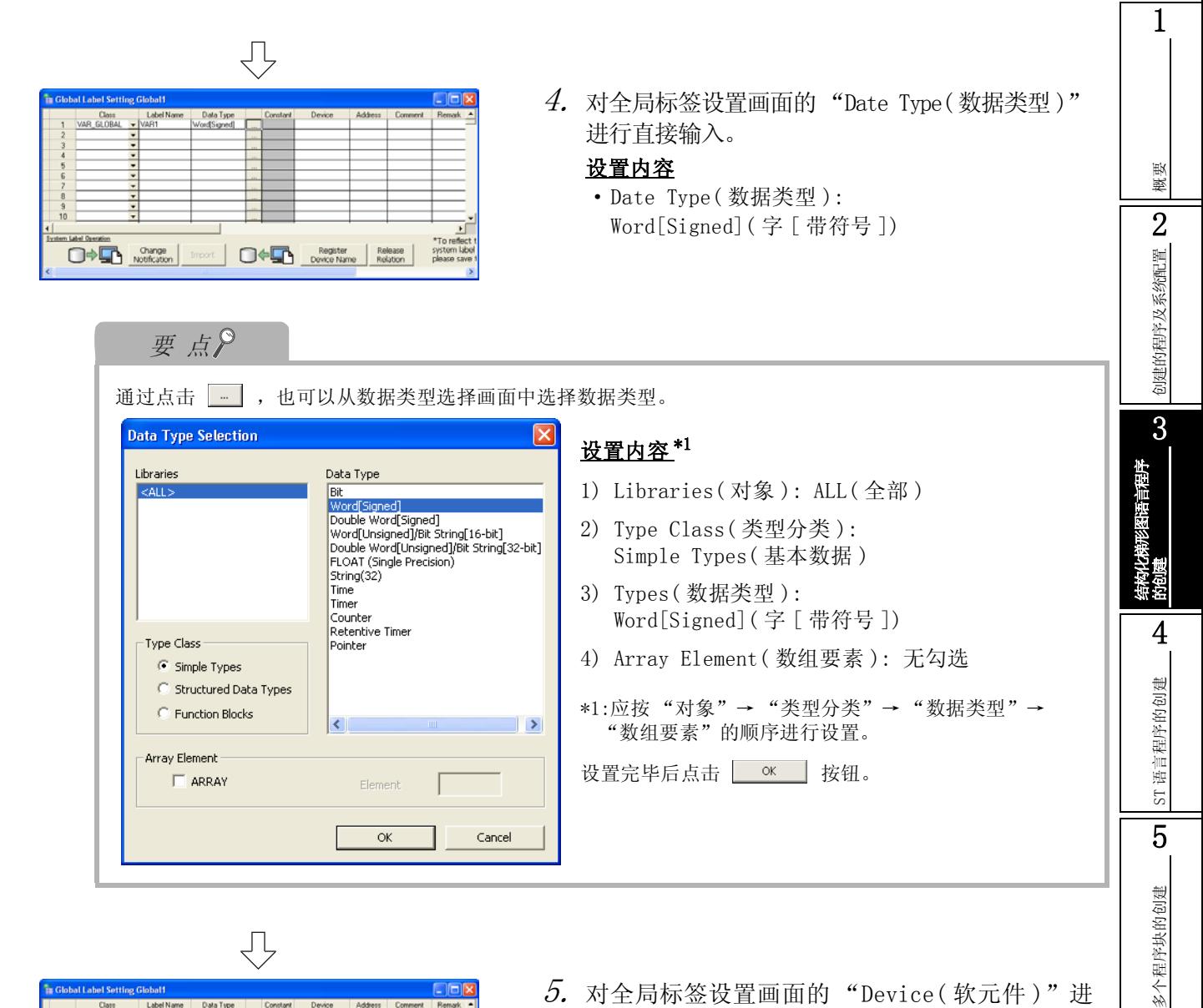

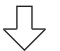

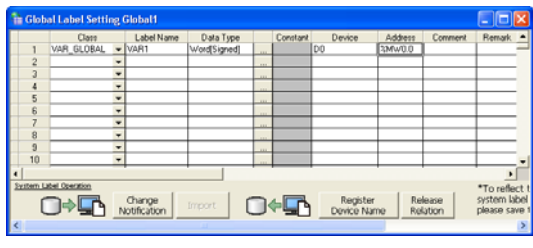

ήĻ (转下页)  $5.$  对全局标签设置画面的 "Device(软元件)"进 行直接输入。 设置软元件时 , 地址将被自动设置。 此外,也可通过地址进行设置。

#### 设置内容

·Device( 软元件 ): D0

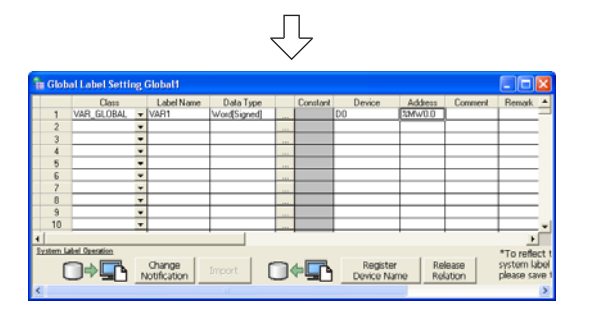

 $\rm 6.$  对全局标签设置画面的 "Constant(常数值)"、 "Comment( 注释 )"、"Remark( 备注 )"进行设置。 对于系统标签的关联、系统标签名、属性,在本手册 的示例中不使用。

#### 设置内容

- ·Constant( 常数值 ): 标签的类为 VAR\_GLOBAL 的情况下 , 不能进行常数 值的设置、更改。
- ·Comment( 注释 ): 无设置
- ·Remark( 备注 ): 无设置

关于全局标签、局部标签的设置操作的详细内容 , 请参阅下述手册。  $\sqrt{\pi}$  GX Works2 Version1 操作手册 (结构化工程篇)

关于全局标签、局部标签的编程的详细内容 , 请参阅下述手册。  $\sqrt{P}$  MELSEC-Q/L/F 结构化编程手册 ( 基础篇)

<span id="page-32-1"></span><span id="page-32-0"></span>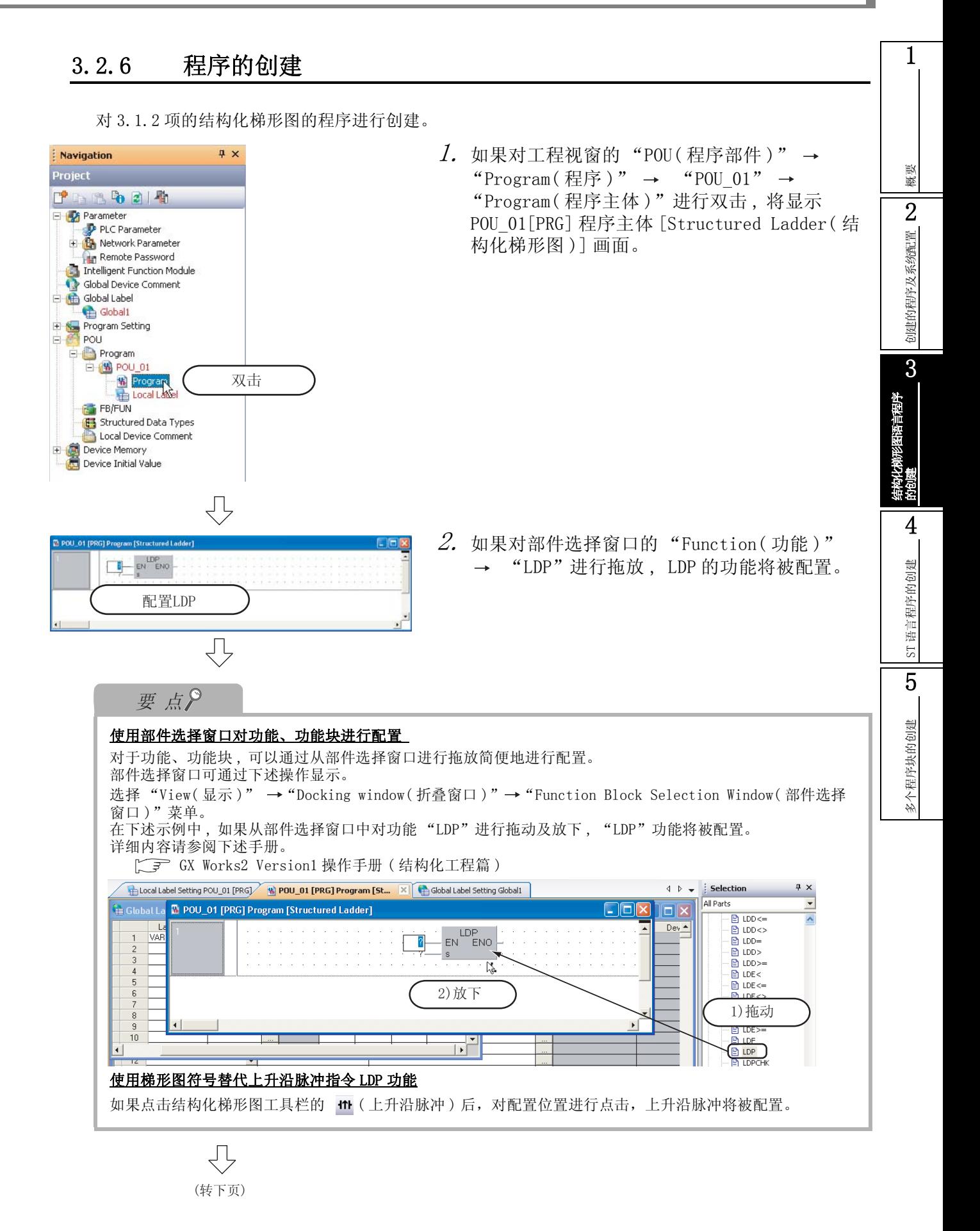

간

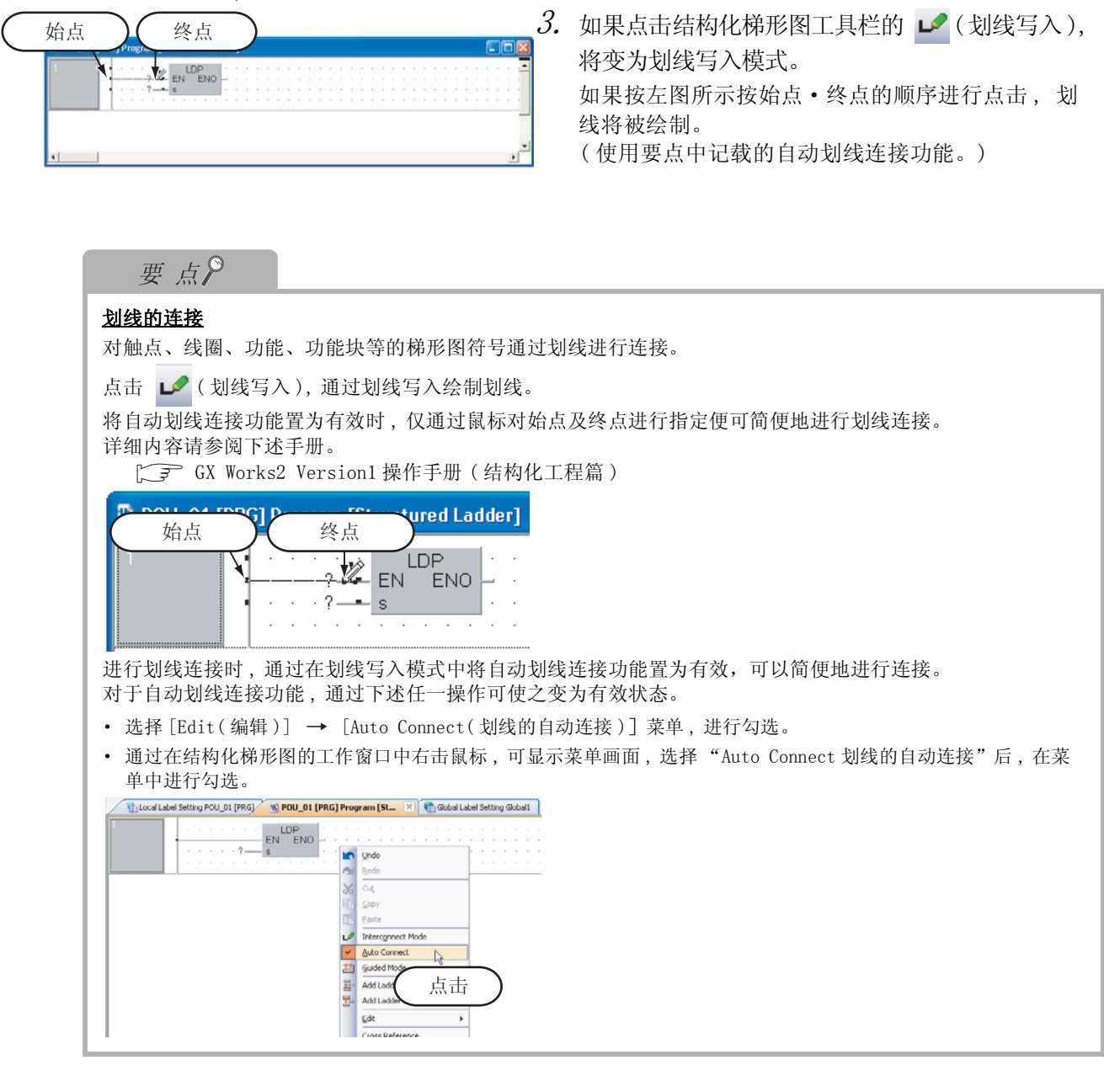

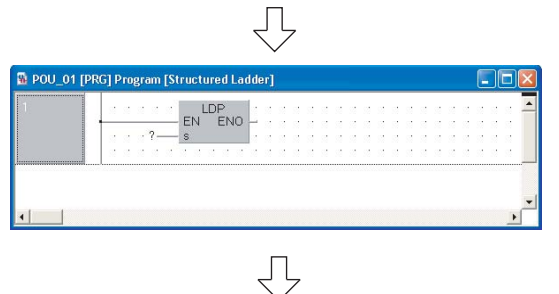

(转下页)

 $4.$  通过点击结构化梯形图工具栏的  $\Omega$  (选择模式), 将变为选择模式。

5

多个程序块的创建

多个程序块的创建

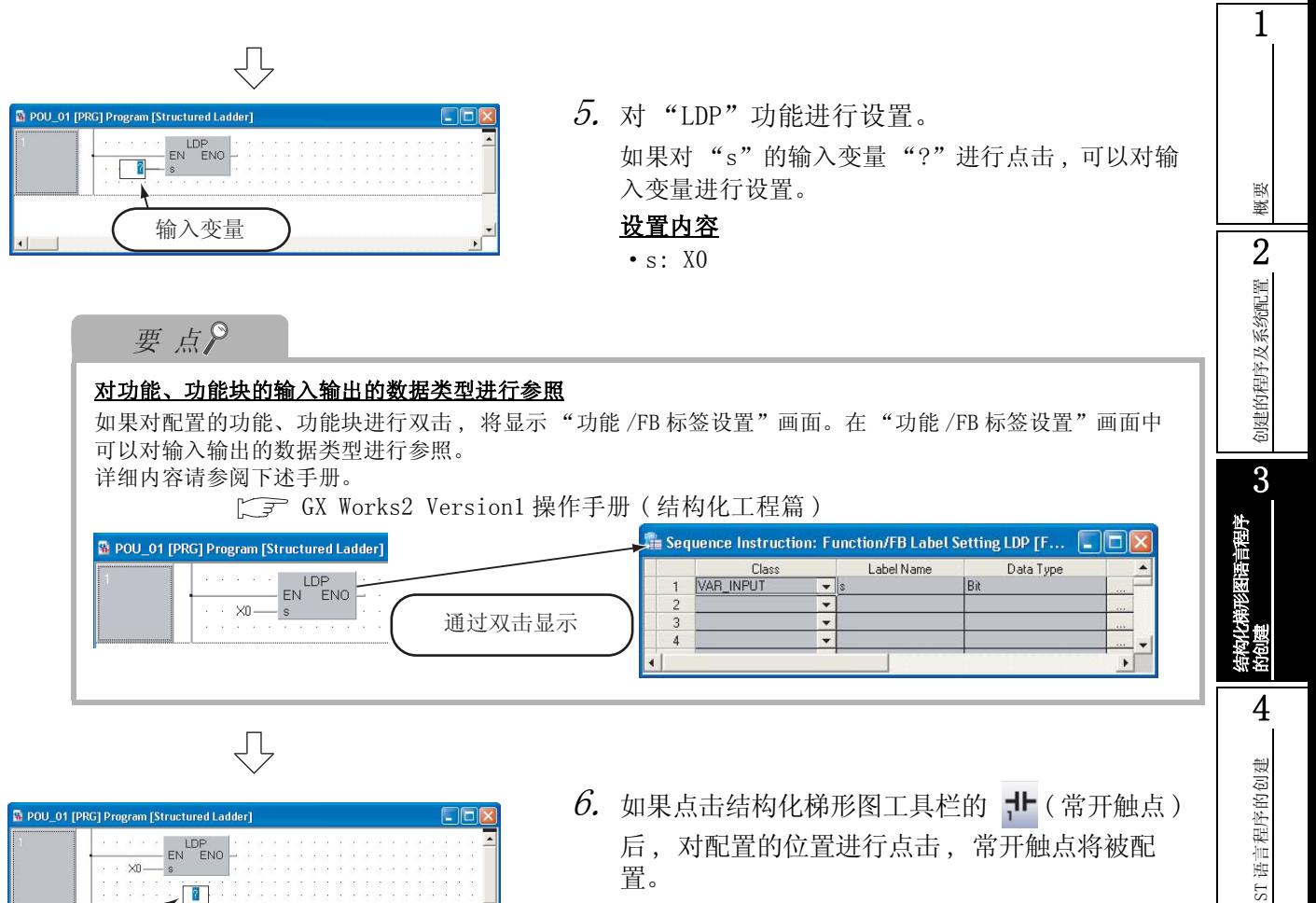

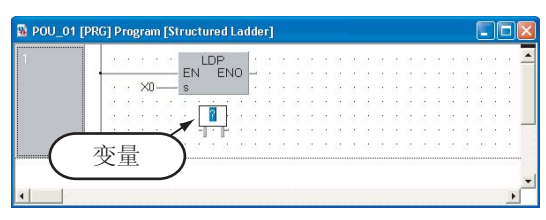

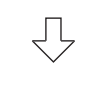

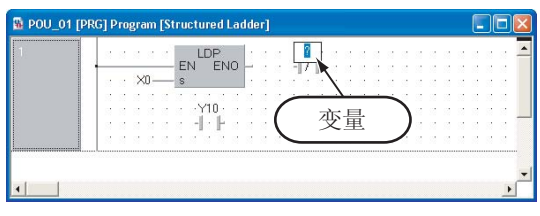

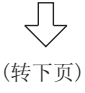

 $\rm 6.$  如果点击结构化梯形图工具栏的 TH(常开触点) 后 , 对配置的位置进行点击 , 常开触点将被配 置。 对变量的 "?"进行点击时 , 可以对变量进行设置。

#### 设置内容

- ·Variable( 变量 ): Y10
- 7. 如果点击结构化梯形图工具栏的 \_ f ( 常闭触点 ) 后 , 对配置位置进行点击 , 常闭触点将被配置。 对变量的 "?"进行点击时 , 可以对变量进行设置。

#### 设置内容

• Variable(  $\mathfrak{B} \equiv$  ): TSO<sup>\*1</sup>

\*1: TS0 表示定时器 T0 的触点。

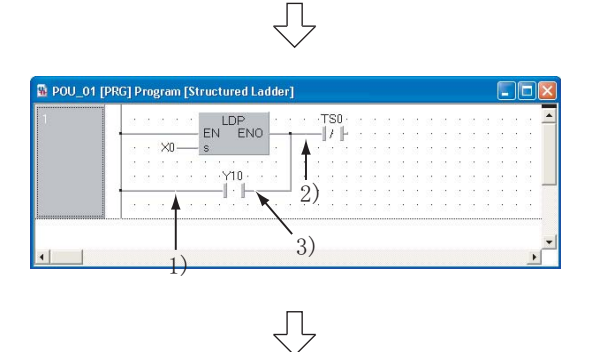

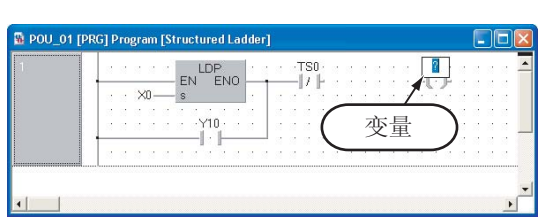

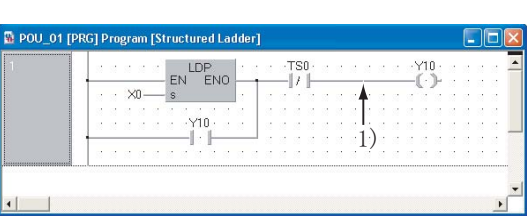

凸

要点

- $\mathcal{S}_{\boldsymbol{\cdot}}$  按照步骤 3 的要领在如左图所示的 3 个位置 (1), 2), 3)) 处写入划线。 划线绘制后, 点击结构化梯形图工具栏的 。(选择
- $9.$  如果点击结构化梯形图工具栏的  $\Omega$ (线圈) 后 , 对配置位置进行点击 , 线圈将被配置。 对变量的 "?"进行点击时 , 可以对变量进行设置。 设置内容
	- ·Variable( 变量 ): Y10

模式 ), 进入选择模式。

 $10.$  按照步骤 3 的要领进行如左图 (1)) 所示的划 线写入。

划线绘制后, 点击结构化梯形图工具栏的 ( 选择模式 ), 进入选择模式。

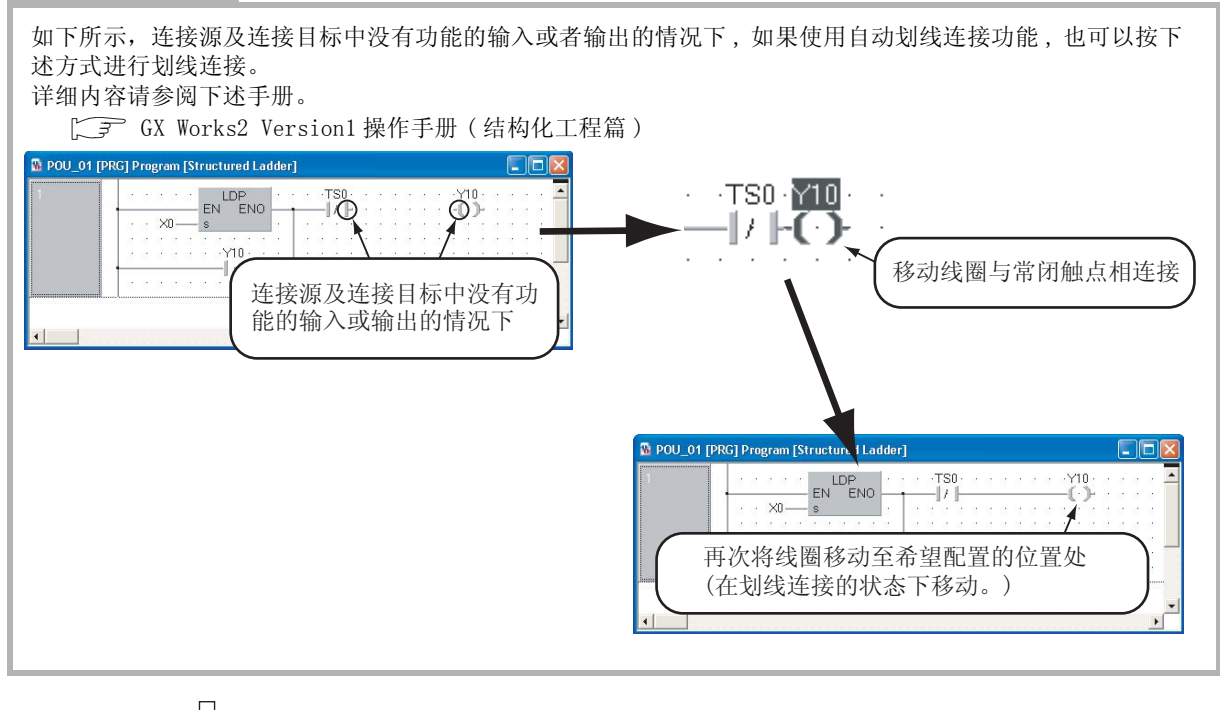

 $\sqrt{2}$ (转下页)
3.2 工程的创建

1

概要

2

创建的程序及系统配置

创建的程序及系统配置

3

结构化梯形图语言程序

的创建

4

ST 语言程序的创建

ST语言程序的创建

5

多个程序块的创建

多个程序块的创建

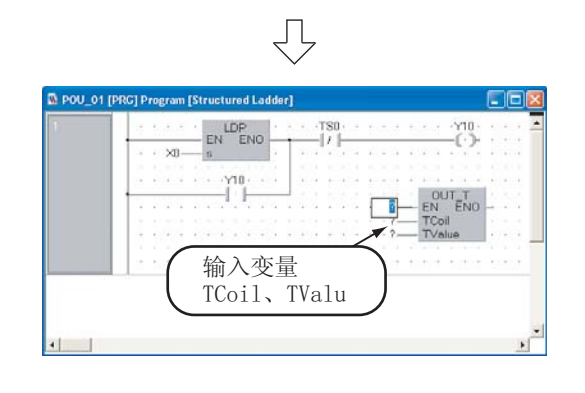

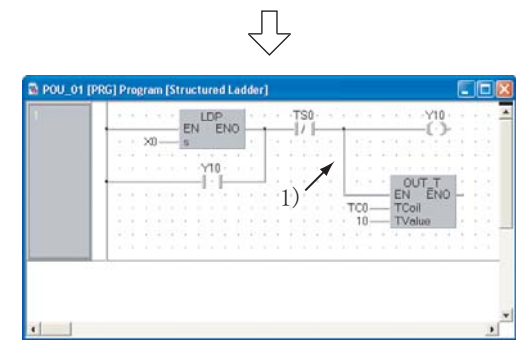

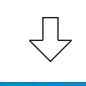

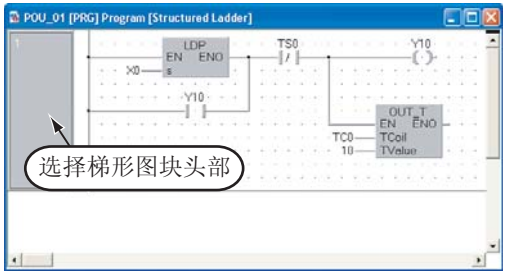

要点

 $11.$  如果对部件选择窗口的 "Function(功能)" → "OUT T"进行拖放, 功能将被配置。

如果对 TCoil\*1、 TValue\*2 的输入变量 "?"进行点 击 , 可以对变量进行设置。

### 设置内容

- $\cdot$  TCoil: TCO<sup>\*3</sup>
- ·TValue: 10
- \*1: 在 TCoil 中设置定时器的线圈。
- \*2: 在 TValue 中设置定时器的设置值。
- \*3: TC0 表示定时器 T0 的线圈。
- $12.$  按步骤 3 的要领进行如左图  $(1)$ ) 所示的划线 写入。
	- · 划线绘制后 , 如果点击结构化梯形图工具栏的 ( 选择模式 ), 将变为选择模式。
- $13.$  选择梯形图块头部后, 如果点击结构化梯形图 工具栏的 , , , , 梯形图块添加 ( 下一个 ) ), 梯 形图块将被添加。

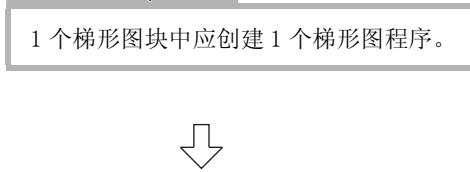

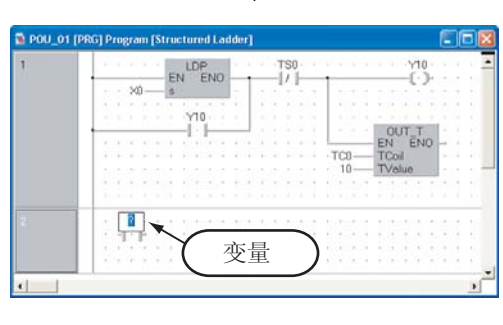

Ę (转下页)

- 14.点击结构化梯形图工具栏的 TI (常开触点) 后 , 如果点击配置位置 , 常开触点将被配置。 对变量的 "?"进行点击时 , 可以对变量进行设置。 设置内容
	- ·Variable( 变量 ): X1

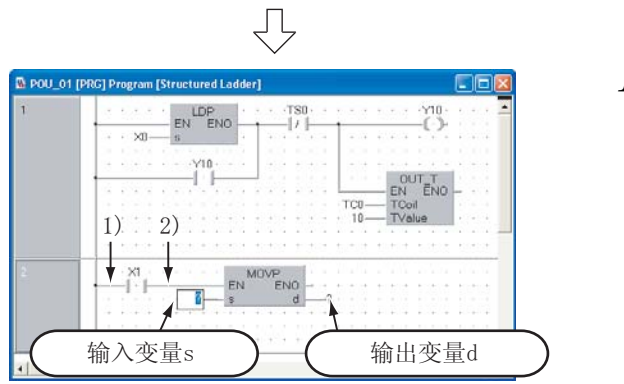

 $15.$  通过对部件选择窗口的"Function(功能)" → "MOVP"进行拖放, 功能将被配置。 按照步骤 3 的要领绘制如左图 (1)、 2)) 所示的划 线。

如果对"s"、"d"的输入 / 输出变量"?"进行点 击 , 可以对变量进行设置。

- 设置内容
- s: 10
- d:  $VAR1^{*1}$
- \*1: VAR1 是 [3.2.5 项中](#page-29-0)设置的标签。

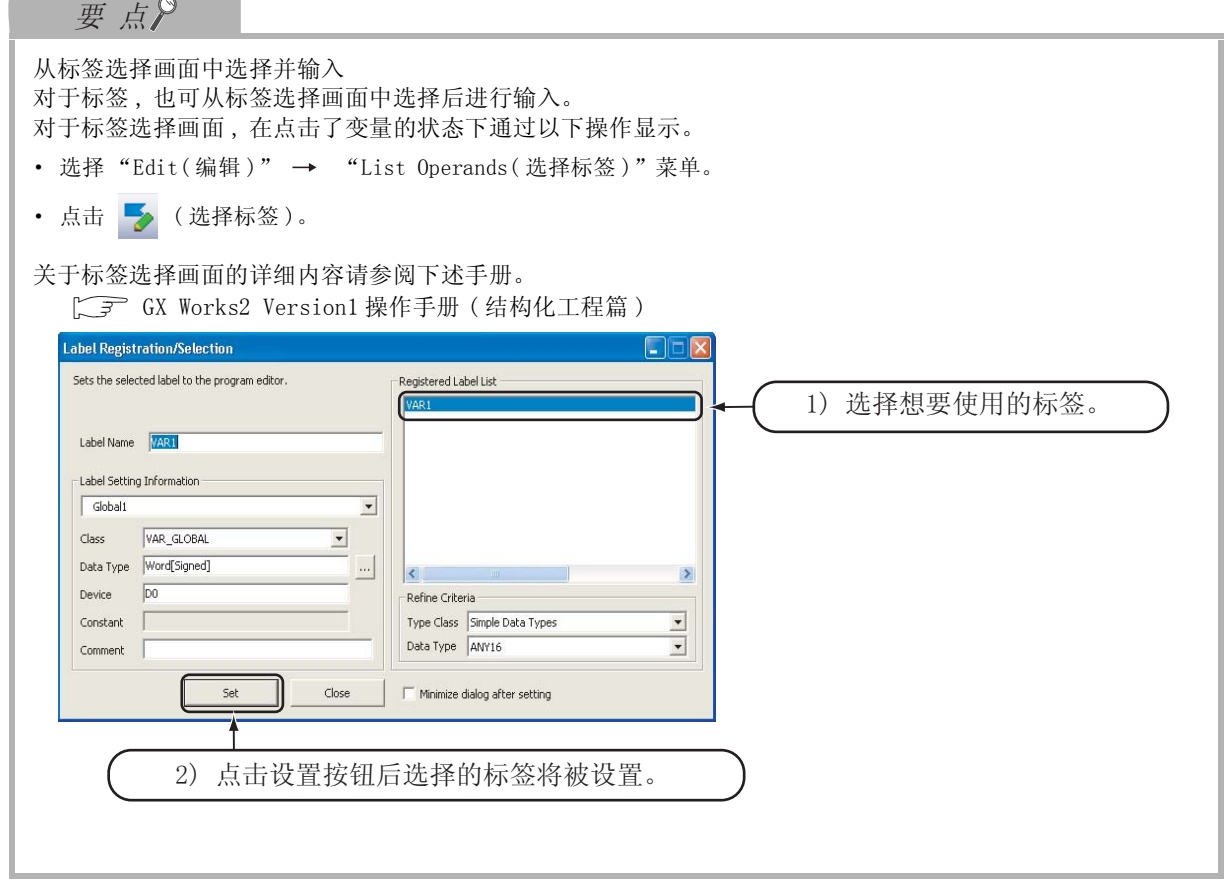

U (转下页)

概要

2

创建的程序及系统配置

创建的程序及系统配置

3

结构化梯形图语言程序

的创建

4

ST 语言程序的创建

ST语言程序的创建

5

多个程序块的创建

多个程序块的创建

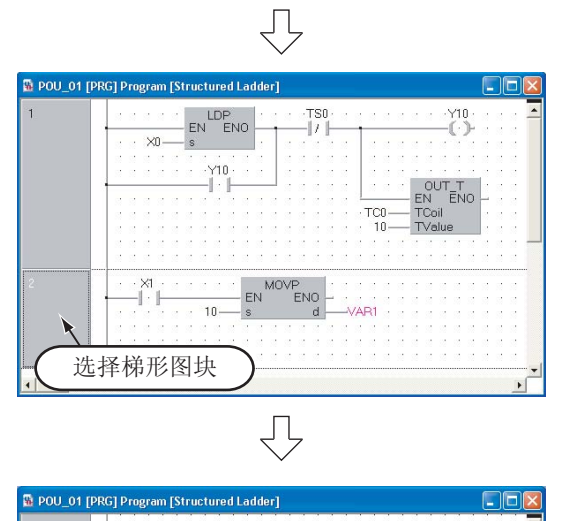

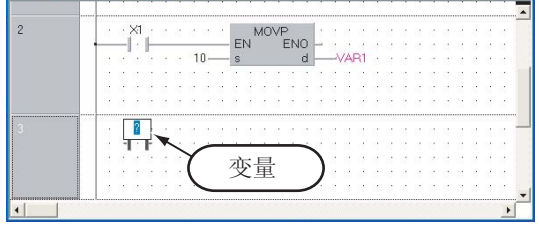

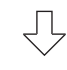

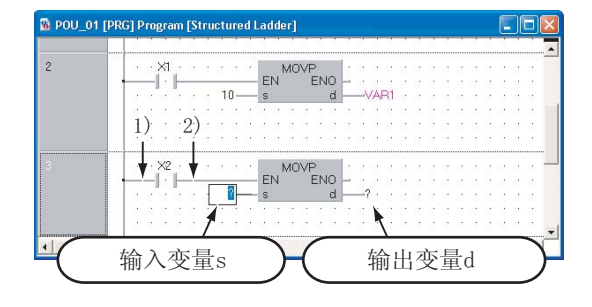

 $16.$  选择梯形图块后, 如果点击结构化梯形图工具 栏的 吕(梯形图块追加 (后一个)), 梯形图 块将被添加。

- 17. 点击结构化梯形图工具栏的 T-(常开触点) 后 , 如果点击配置位置 , 常开触点将被配置。 对变量的 "?"进行点击时 , 可以对变量进行设置。 设置内容
	- ·Variable( 变量 ): X2
- $18.$  如果对部件选择窗口的"Function 功能"→ "MOVP"进行拖放 , 功能将被配置。 按照步骤 3 的要领绘制如左图 (1) 、2)) 所示的划 线。

如果对 "s"、"d"的输入 / 输出变量 "?"进行点 击 , 可以对变量进行设置。

### 设置内容

- s: 20
- $\cdot$  d: VAR1 $^{*1}$
- \*1: VAR1 是在 [3.2.5 项](#page-29-0)中设置的标签。

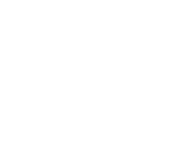

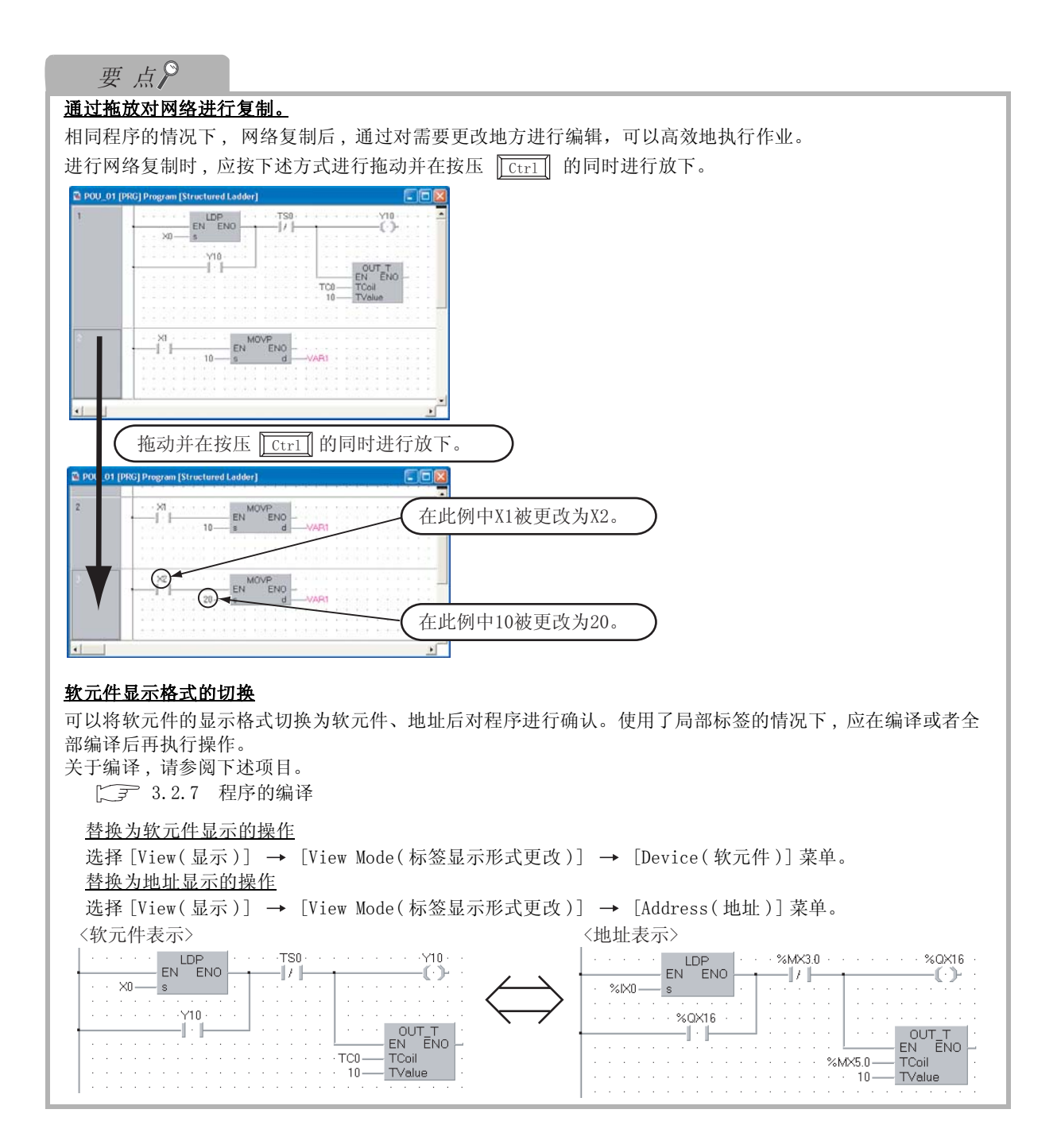

#### <span id="page-40-1"></span><span id="page-40-0"></span>13.2.7 程序的编译 程序的编译中有以下 2 种类型。各自的编译对象程序有所不同。 在此 , 进行全部编译。关于编译 , 请参阅下述手册。 概要 此外 , 关于全部编译的操作 , 请参阅下述项目。  $\sqrt{F}$  GX Works2 Version1 操作手册 (结构化工程篇) 2表 3.1 编译及对象程序 创建的程序及系统配置 创建的程序及系统配置 编译对象程序 编译 有关于社会中登录的程序块中未编译的程序块转换为顺控程序。 ( 已编译的程序不被进行编译。) 全部编译 将任务中登录的所有程序块转换为顺控程序。 ( 已编译的程序也被进行编译。) 3  $l$ . 选择 [Compile(转换/编译)] → [Rebuild Compile View Online Debug Diagno 结构化梯形图语言程序 All( 转换 + 全编译 )] 菜单。 bliug 同  $F4$ 通过点击 是(转换+全部编译)也可执行。 **Bo** Online Program Change Shift+F4 - Rebuild All Shift+Alt+F4 的创建 **TOULE**  $\overline{a}$ ⇩ 4 $2.$  将显示如左所示的画面。 MELSOFT Series GX Works2 ST语言程序的创建 ST 语言程序的创建 如果点击 | Yes | (是) 按钮, 将执行全部编译。 Caution<br>Rebuild All changes the device assignment of all the local labels.<br>Please reset the programmable controller CPU after writing to the<br>programmable controller CPU.  $\sqrt{2}$  $\overline{\blacktriangledown}$  Execute duplicated coil check, ladder check and consistency (pair) check after the Rebuild All has completed. Do you want to execute the Rebuild All? 5No Yes 多个程序块的创建 凸 多个程序块的创建  $\mathcal{S}_{\boldsymbol{\cdot}}$  全部编译的结果将显示到输出窗口中。 nacpac<br>Rebuild All No. Resul Content 发生了出错的情况下 , 应对内容进行确认及修正后 , 执行编译或者全部编译[步骤 1。](#page-40-1)Fror 0 Warning 0 CheckWarning 0

### 3 结构化梯形图语言程序的创建

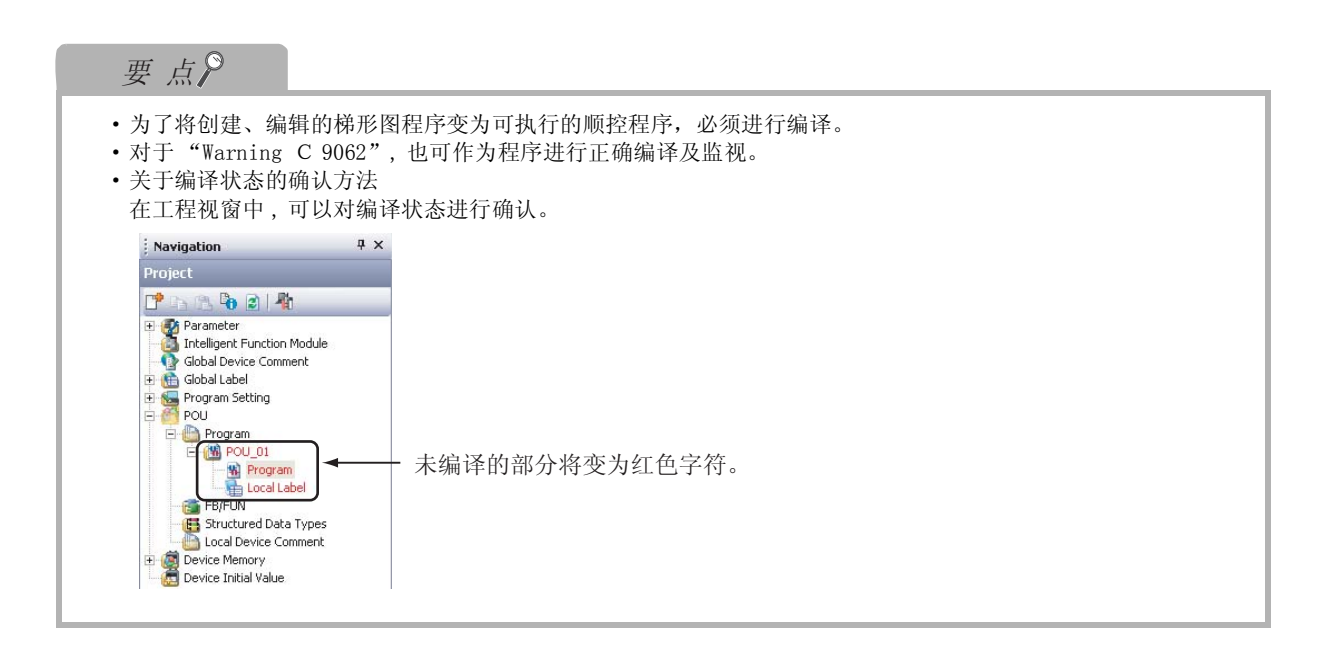

概要

2

创建的程序及系统配置

创建的程序及系统配置

3

结构化梯形图语言程序

的创建

4

ST 语言程序的创建

ST语言程序的创建

5

多个程序块的创建

多个程序块的创建

# 3.3 将工程写入可编程控制器 CPU

将工程写入到可编程控制器 CPU 中。

### <span id="page-42-0"></span>3.3.1 将计算机与可编程控制器 CPU 相连接

将计算机与可编程控制器 CPU 的电缆连接时对连接路径进行设置。

### ■ 将计算机与可编程控制器 CPU 相连接

关于连接时的注意事项 , 请参阅可编程控制器 CPU 的手册。

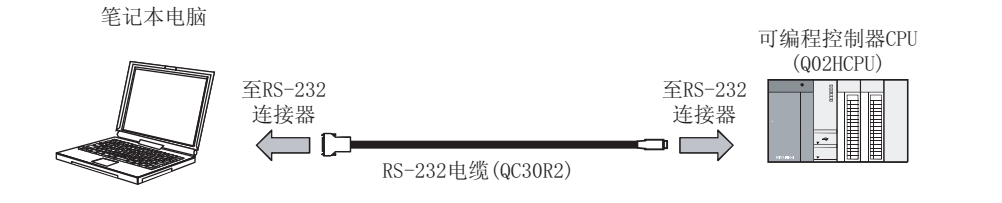

### ■ 连接目标的设置

对将计算机通过 RS-232 电缆 (QC30R2) 与 CPU(Q02HCPU) 相连接的路径进行设置。 通过其它路径或者 FXCPU 相连接的情况下 , 有关设置的详细内容请参阅下述手册。 **CF GX Works2 Version1 操作手册 (公共篇)** 

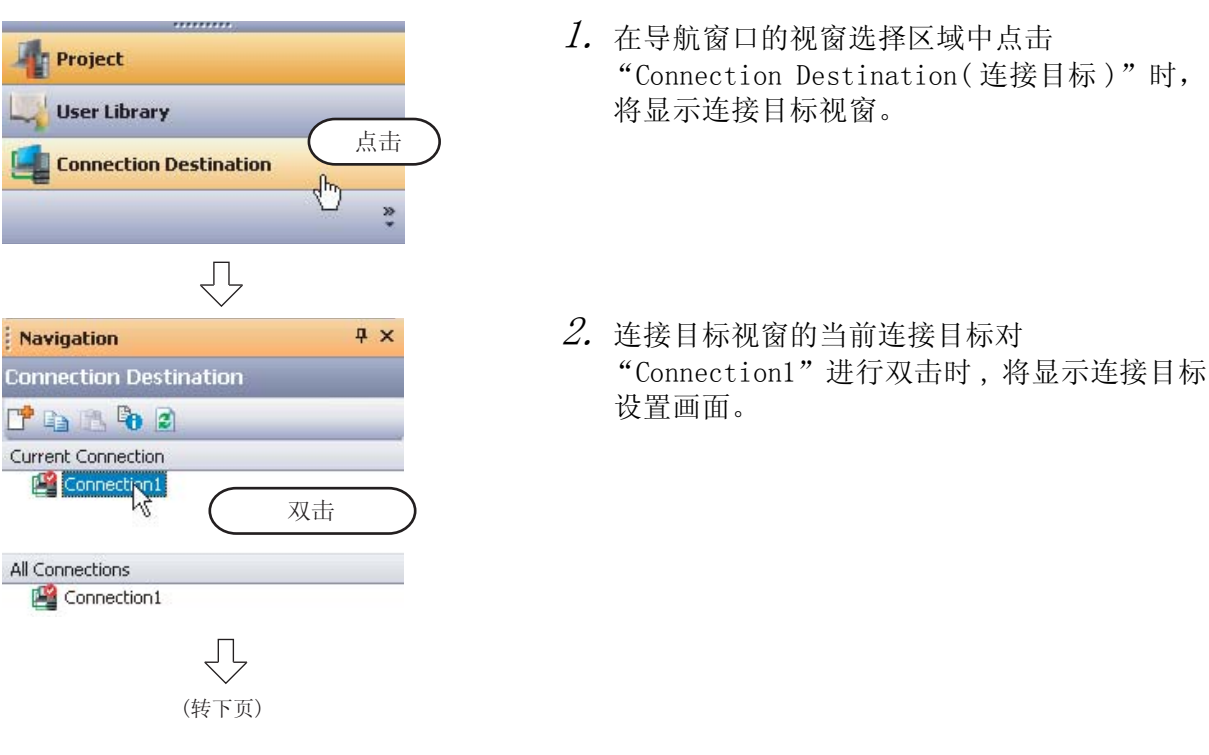

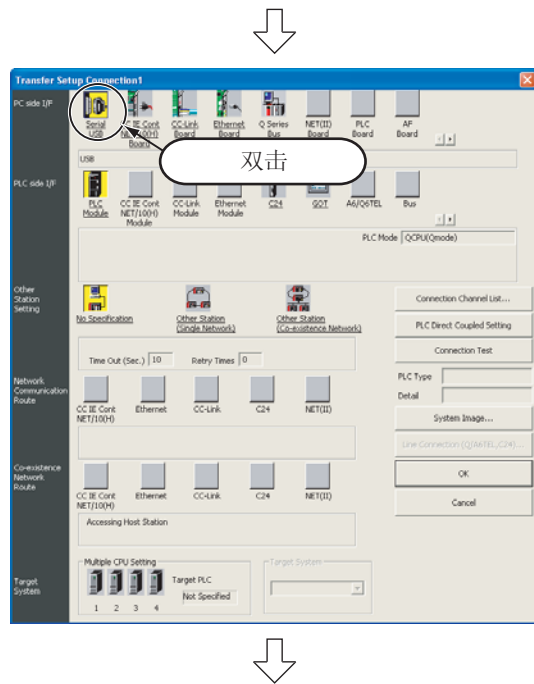

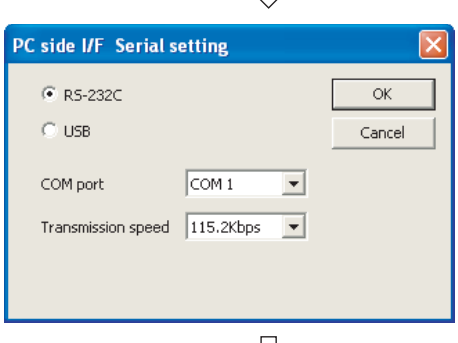

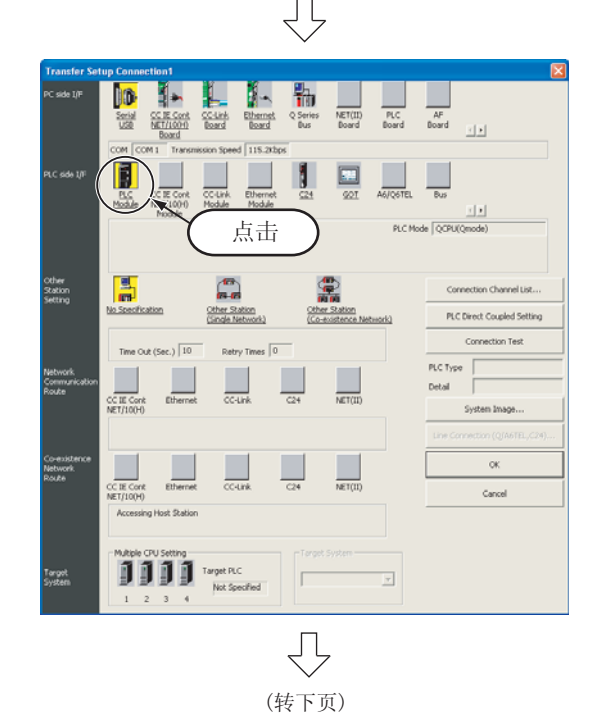

<span id="page-43-0"></span> $\mathcal{S}.$  如果对"PC I/F"的" $\blacksquare$  (Serial USB(串行 USB))"进行双击 , 将显示计算机侧 I/F 串行详 细设置画面。

- $4.$  对计算机侧 I/F 进行设置。 设置后, 如果点击 | ok | 按钮, 设置将结束, 画 面将关闭。 设置内容
	- ·选择 RS-232C
	- ·COM port(COM 端口 ): 对连接了 QC30R2 电缆的 COM 端口进行设置
	- ·Transmission speed( 传送速度 ): 115.2 kbps
- $5.$  对 "PLC side I/F(可编程控制器侧 I/F)"的 " (PLC Module(CPU 模块 ))"进行点击 , 对 使用的接口进行选择。

概要

2

创建的程序及系统配置

创建的程序及系统配置

3

结构化梯形图语言程序

的创建

4

ST 语言程序的创建

ST语言程序的创建

5

多个程序块的创建

多个程序块的创建

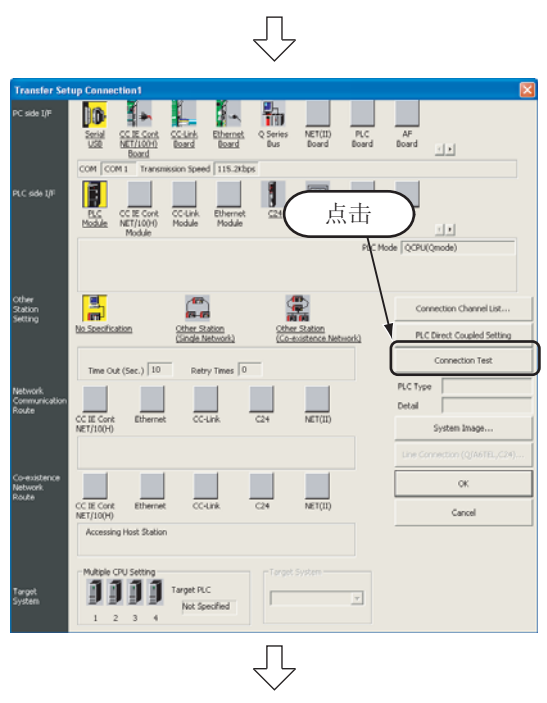

# **MELSOFT Application** Ť. Successfully connected with the Q02/Q02HCPU.  $\overline{\mathsf{OK}}$

 $6.$  点击  $\qquad$  Connection test(T) 点击 ( 通信测试 ) 按钮时 , 将以设置的连接路径执行与可编程控制器 CPU 的 通信测试。

7. 如果通信测试成功将显示如左所示的画面 , "PLC Type(CPU 型号 )"栏中将显示可编程控制 器 CPU 的型号。

#### 如果点击 …… 按钮, 画面将关闭。 不能与可编程控制器 CPU 正常通信的情况下 , 将显示 下述画面。应对连接目标的设置、连接电缆等进行确 认。  $\blacksquare$  MEL

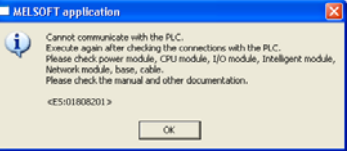

 $\mathcal S$ . 如果点击 —— ok \_| 按钮, 连接目标设置将结 束,画面将关闭。

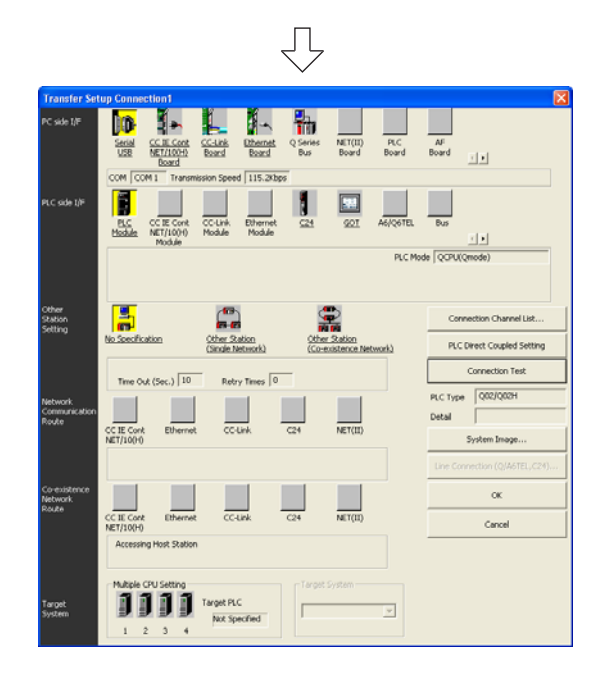

3.3.1 将计算机与可编程控制器 CPU 相连接 3 - 23

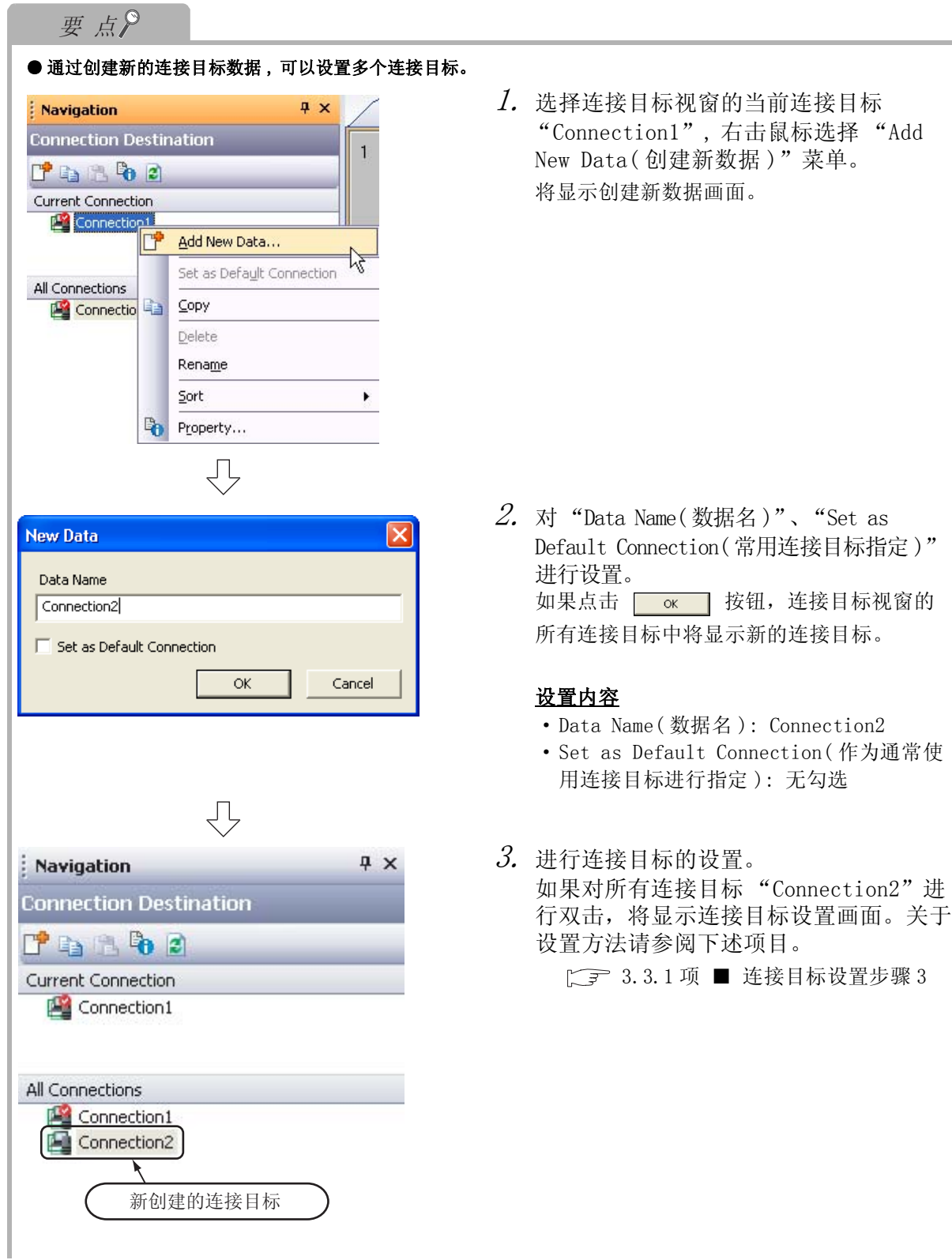

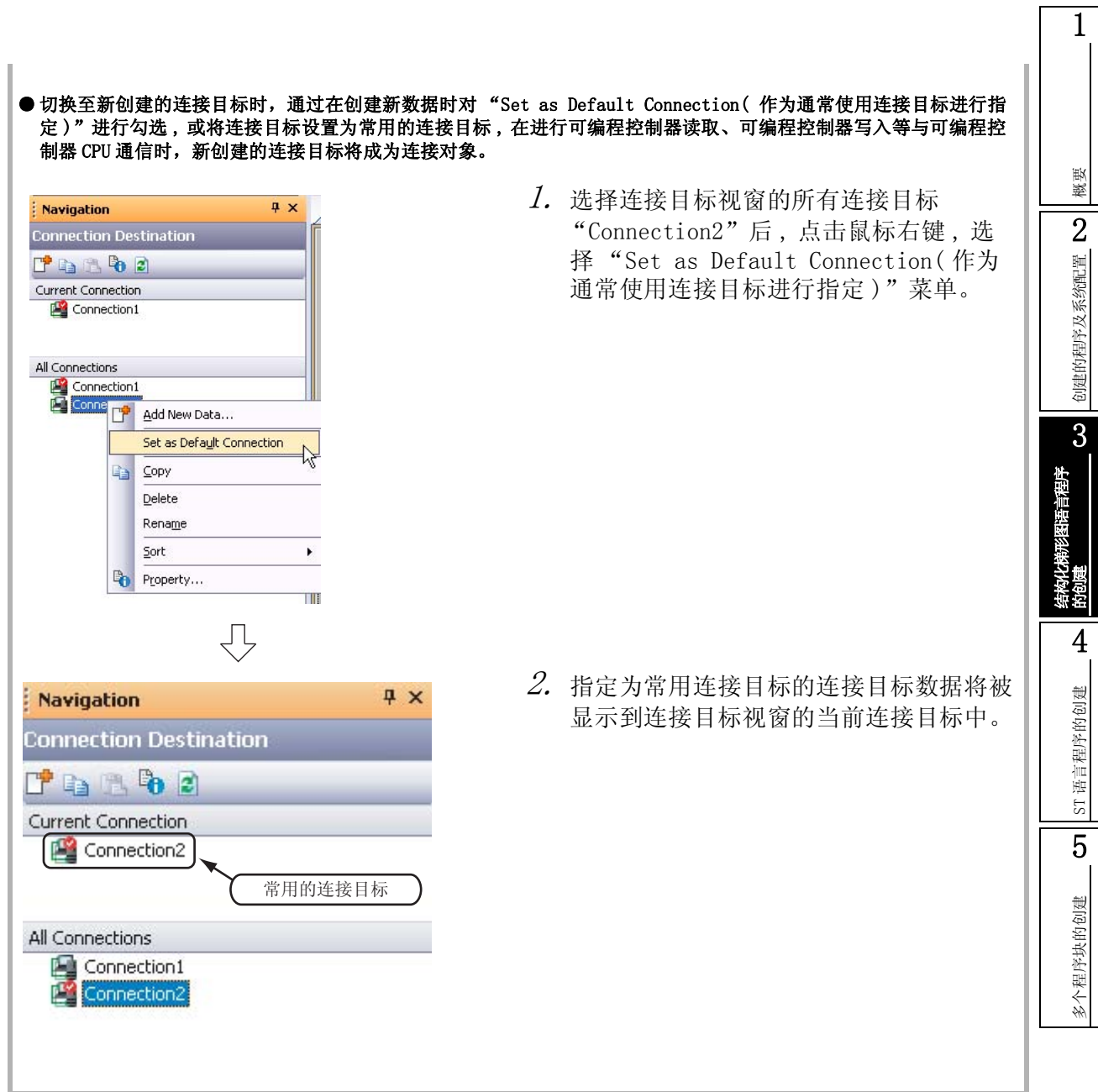

Ξ  $157$ 

الل

пli

G

### 3.3.2 将工程写入可编程控制器 CPU

将工程数据写入到 [3.3.1 项中](#page-42-0)设置的连接目标的可编程控制器 CPU 中。

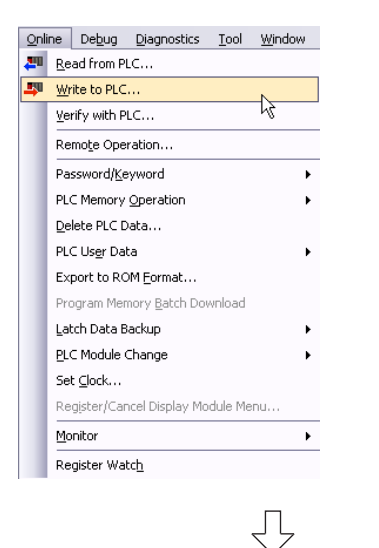

 $l$ . 选择 "Online(在线)"→"Write to PLC(可 编程控制器写入 )" 菜单后 , 将显示在线数据操 作画面。

通过点击 3 (可编程控制器写入) 也可显示在线数 据操作画面。

 $\mathcal{Z}$ . 在在线数据操作画面中对对象模块、工程进行设 置。

> 设置后, 如果点击 | Execute | (执行)按钮, 工程 ( 程序 ) 将被写入。

#### 对象模块的设置内容

E

·Target module 对象模块 : 选择 <<PLC Module(CPU 模块 )>>

#### 工程的设置内容

设置工程

命

· Symbolic Information( 源代码信息 ): 在对象存储器中选择 "Program Memory/Device Memory

ߏ⚍

₹

Ŧ

þ.

设置对象模块

( 程序存储器 / 软元件存储器 )",将源代码信息勾选为 对象。 如果进行了勾选,可编程控制器数据的程序 ( 程序文件 )、 MAIN 的对象栏中将被放入勾选,且变为灰色显示。

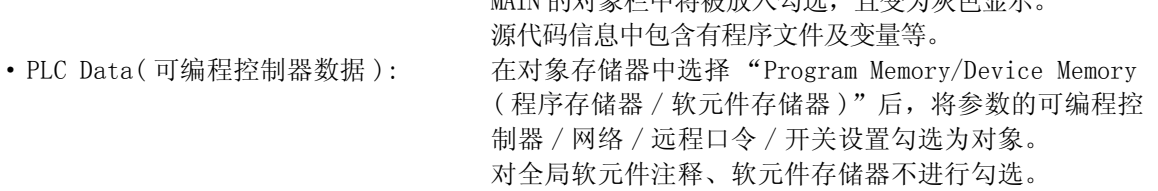

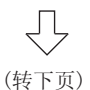

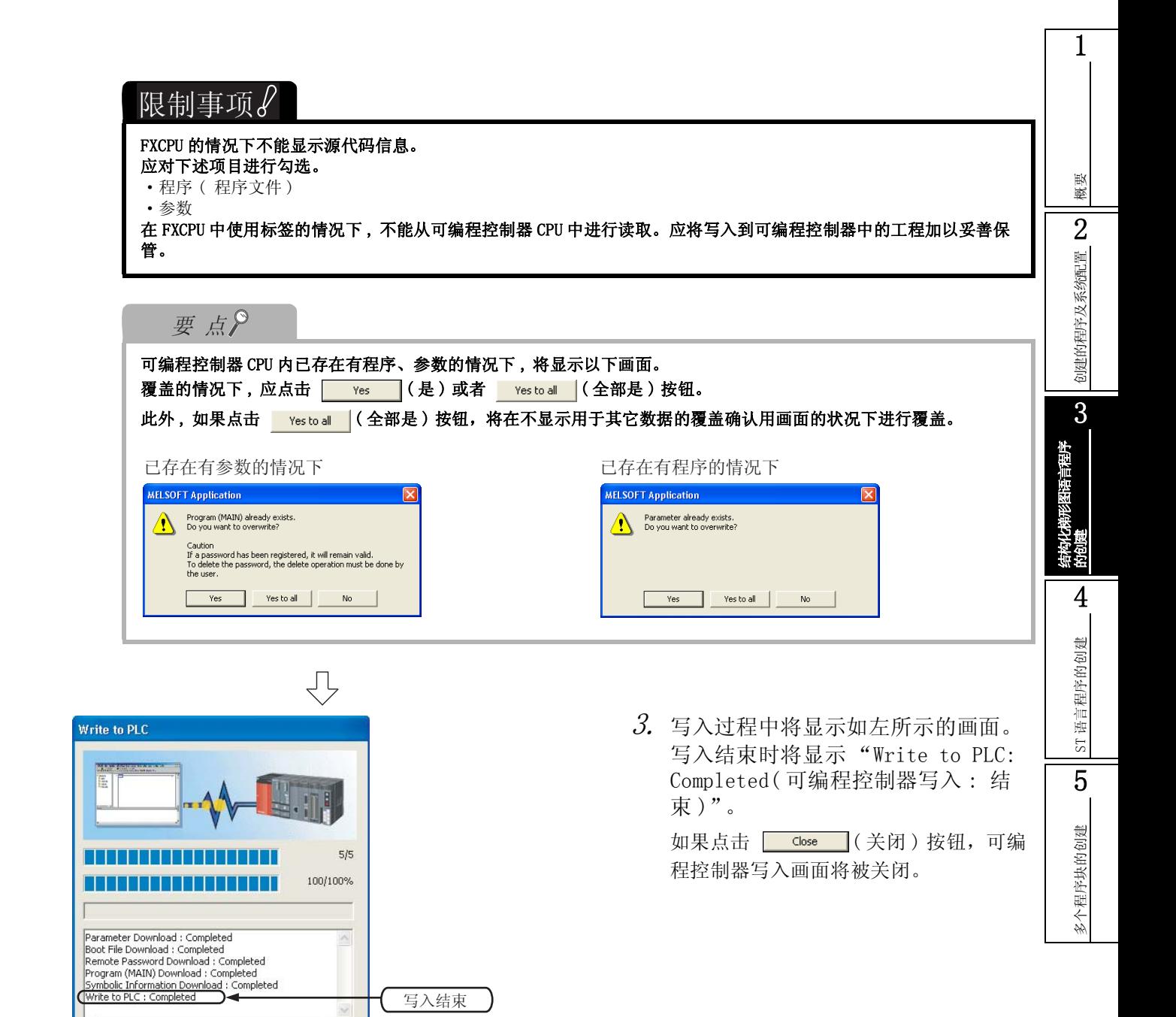

(转下页)

 $\bigtriangledown$ 

 $\Box$  When processing ends, the window is automatically close. Close |

3 结构化梯形图语言程序的创建

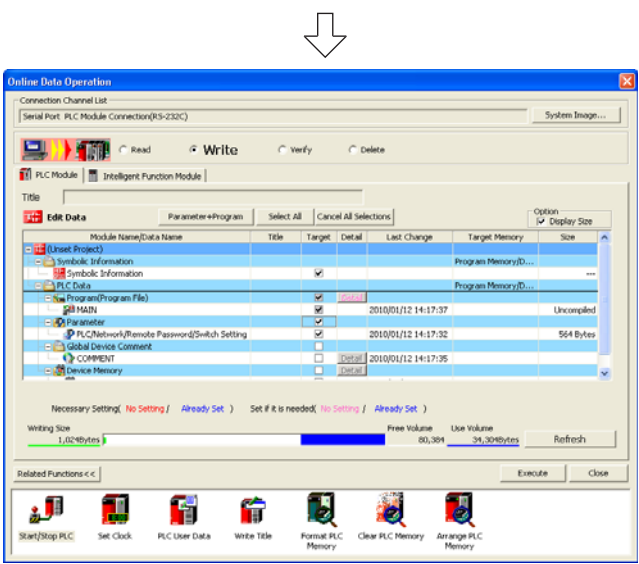

 $4.$  如果点击  $\overline{ }$  Close  $\left| (\stackrel{.}{,}{\,\equiv\,} \mathbb{R} )$  按钮, 在 线数据操作画面将被关闭。

概要

2

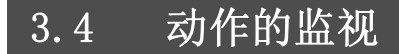

对监视执行动作进行确认。某些监视画面的显示示例中由于打印的缘故颜色有所变化。 在 GX Works2 中 , 配备有离线动作模拟功能。关于模拟功能 , 请参阅下述手册。 GX Works2 Version1 操作手册 ( 公共篇 )

### <span id="page-50-0"></span>3.4.1 程序的监视

<span id="page-50-1"></span>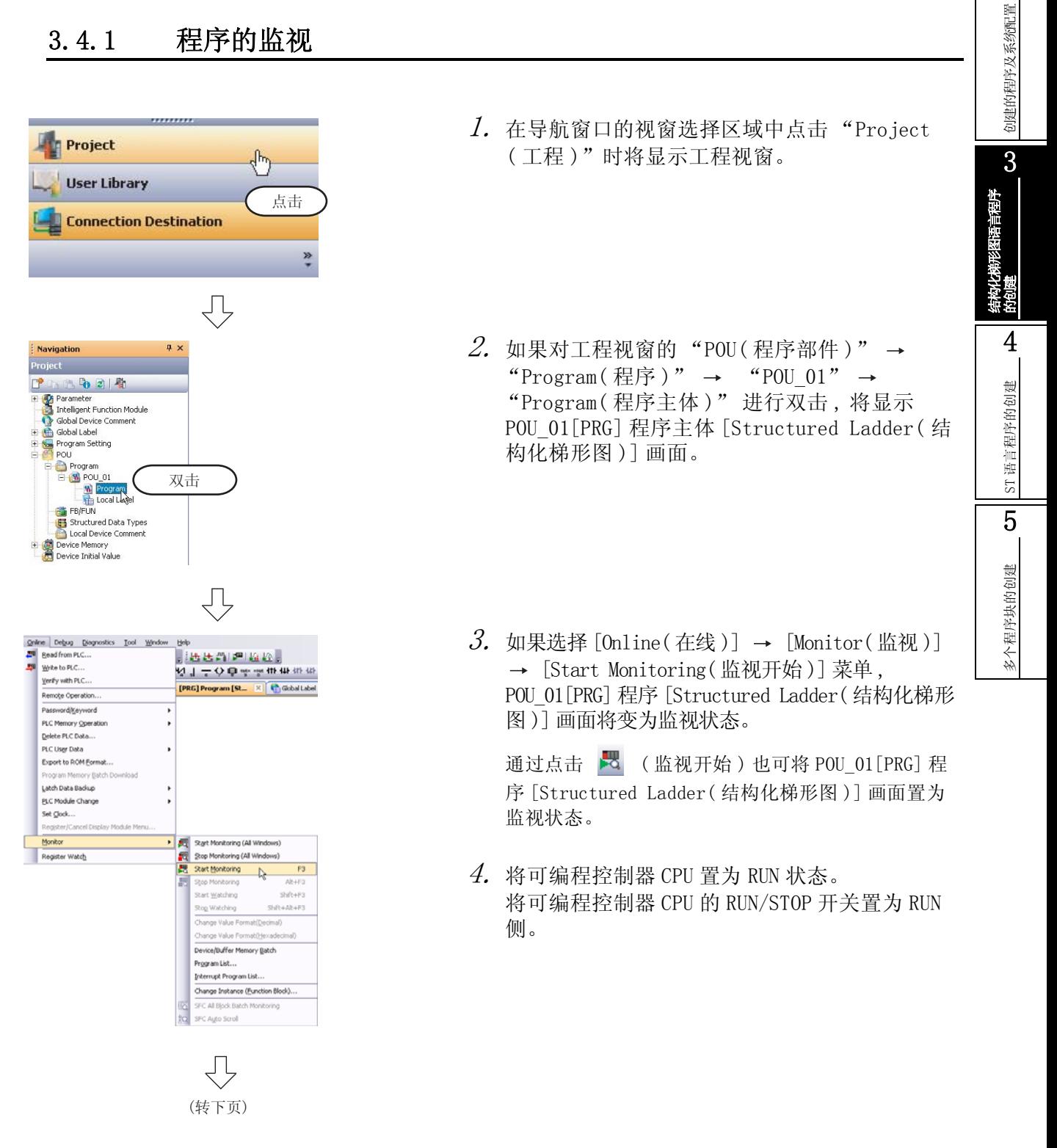

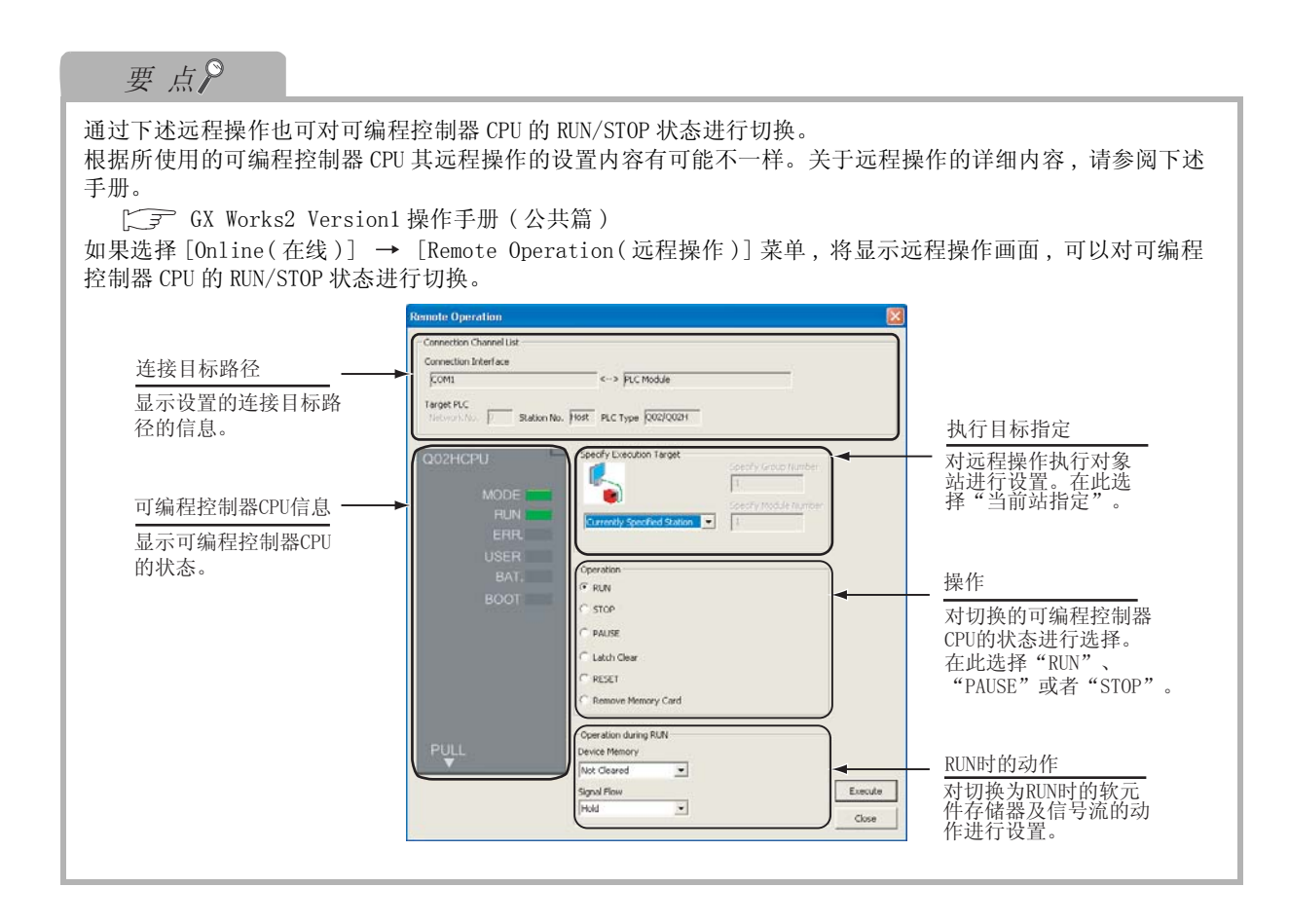

₹, 监视状态的显示示例  $\overline{1}$  $\mathcal{L}^{\mathcal{A}}$  . The set of the set of the  $\mathcal{A}$  $-TS0$ LDP ON状态的显示 EN ENO -12  $\times$ 0- $\alpha$  ,  $\alpha$  ,  $\alpha$  ,  $\alpha$  ,  $\alpha$  ,  $\alpha$ s, and the control of  $\mathcal{L}^{\mathcal{A}}$  , we can be a set of the set of  $\mathcal{L}^{\mathcal{A}}$  $-210$ -131 OUT\_T<br>IN ENO  $\hat{p} = \hat{p} - \hat{p} = 1$ **In**  $EN$  $\mathcal{A}=\mathcal{A}=\mathcal{A}$  $\mathcal{L}=\mathcal{L}$  $\sqrt{T}$ CO TCoil **Service** St  $\bar{z}$ and a state TValue  $\overline{a}$  $10$ OFF状态的显示  $\overline{c}$  $\bar{z}$  $\mathcal{L}$  $\mathcal{L}$  $\mathbf{r}$  $\mathcal{L}_{\mathcal{A}}$ l,  $\overline{\phantom{a}}$  $\times1$  $\mathcal{L} = \mathcal{L} \times \mathcal{L} \times \mathcal{L}$ **MOVE** -101  ${\sf EN}$ **ENO**  $\bar{.}$  $10 = 10$ J, - d -VAR1 s.  $\alpha$  ,  $\alpha$  ,  $\alpha$  ,  $\alpha$  ,  $\alpha$  $\sim 10$  $\sim$  $\mathcal{L}$  $\sim$   $\sim$ 当前值的显示  $\alpha = \alpha = \alpha = \alpha$  .  $\sim$ **Contract**  $\cdot$  ,  $\cdot$  ,  $\times$  <br>82  $\cdot$  ,  $\cdot$  $\sim$   $\sim$   $\sim$ **MOVP** EN ... ັັENO | 回  $\cdot$  $\frac{1}{2}$  . . . . . . 20 —  $-d$  $-\sqrt{AR1} = 10$  $\alpha$  ,  $\alpha$  ,  $\alpha$  ,  $\alpha$  ,  $\alpha$  ,  $\alpha$  ,  $\alpha$  ,  $\alpha$  $\bar{\mathcal{A}}$  $-$  s  $\sim$ **Service State** and a state  $\sim$ 凸 (转下页)

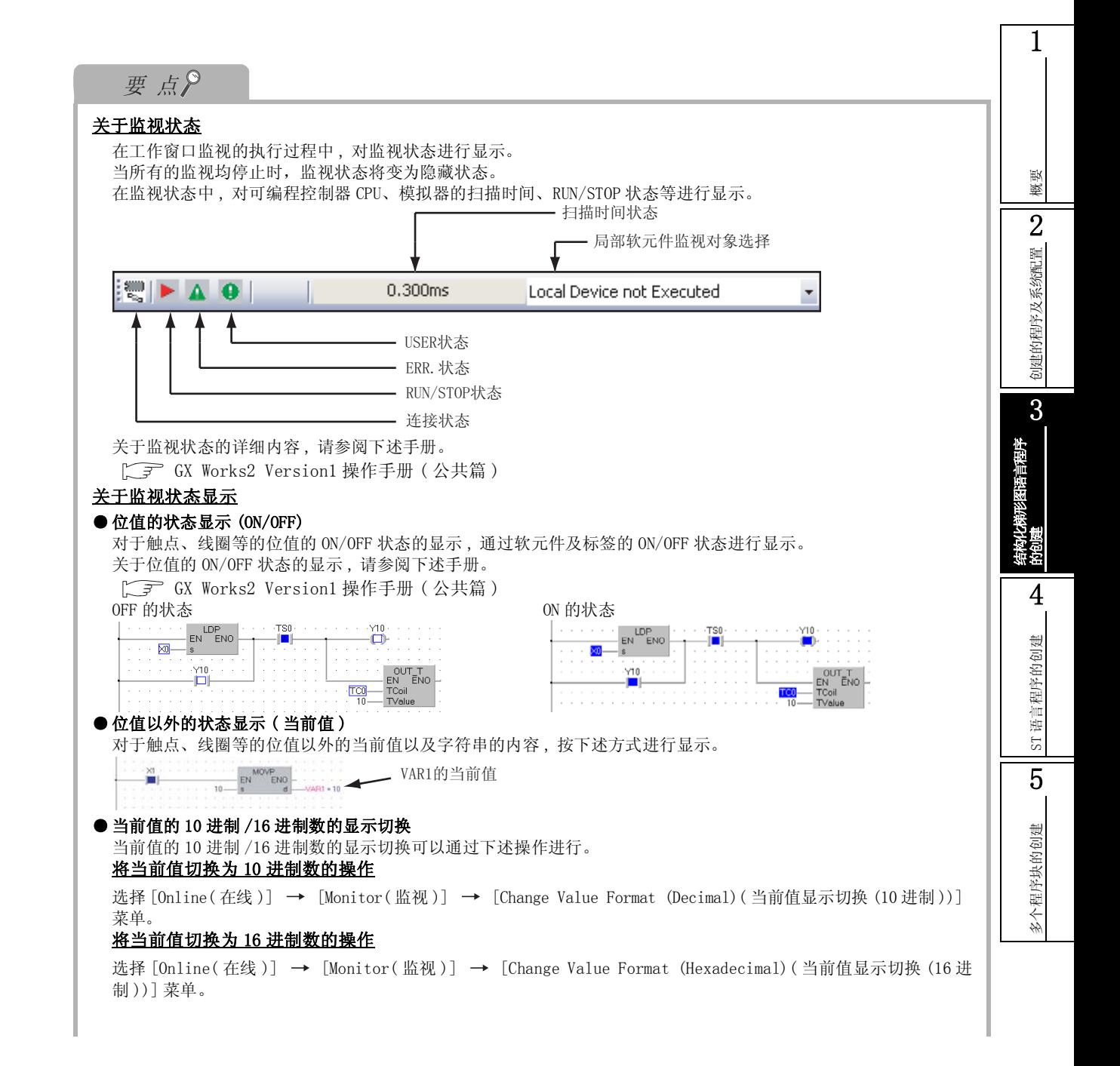

<span id="page-53-0"></span>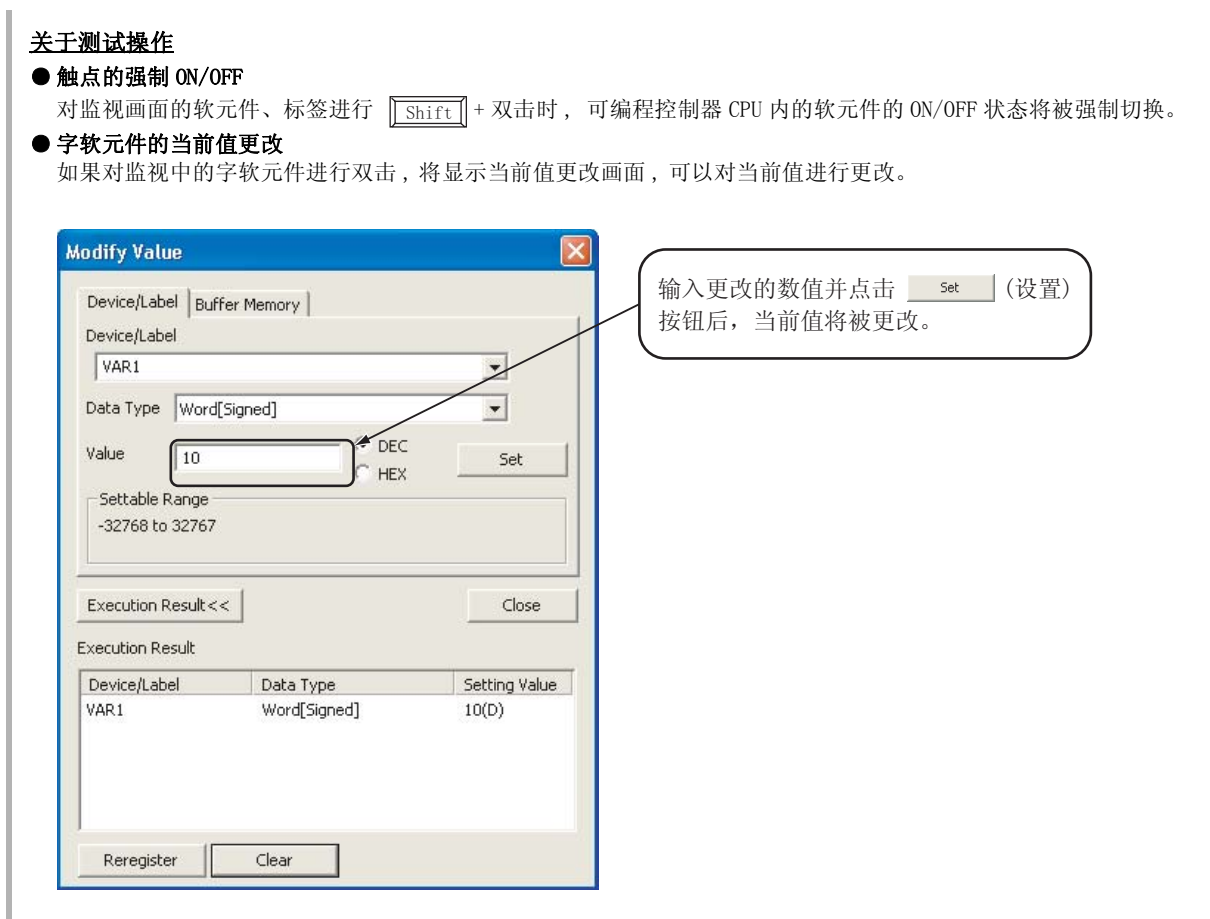

概要

2

创建的程序及系统配置

创建的程序及系统配置

3

结构化梯形图语言程序

的创建

4

ST 语言程序的创建

ST 语言程序的创建

5

多个程序块的创建

多个程序块的创建

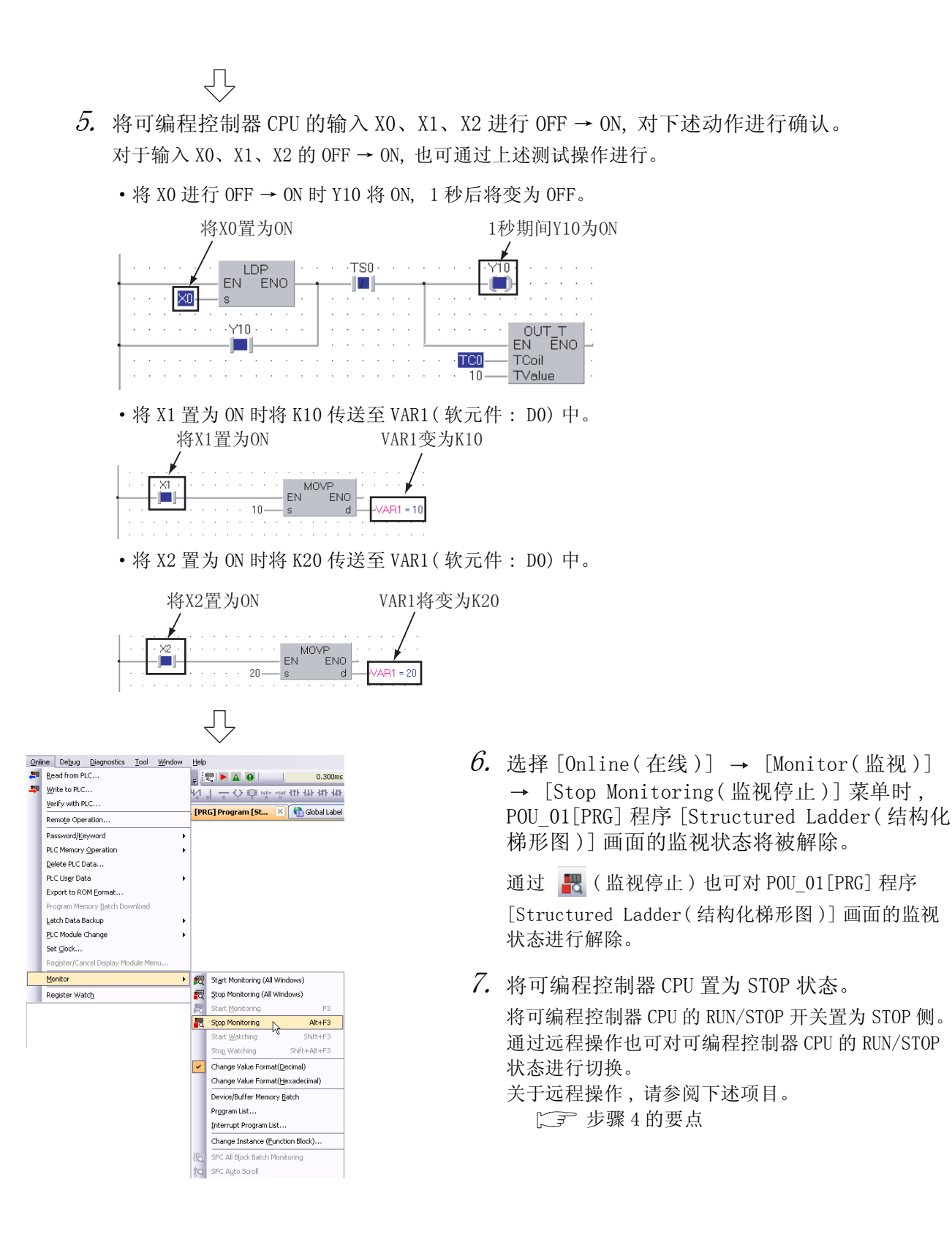

### 3.4.2 软元件值的批量监视

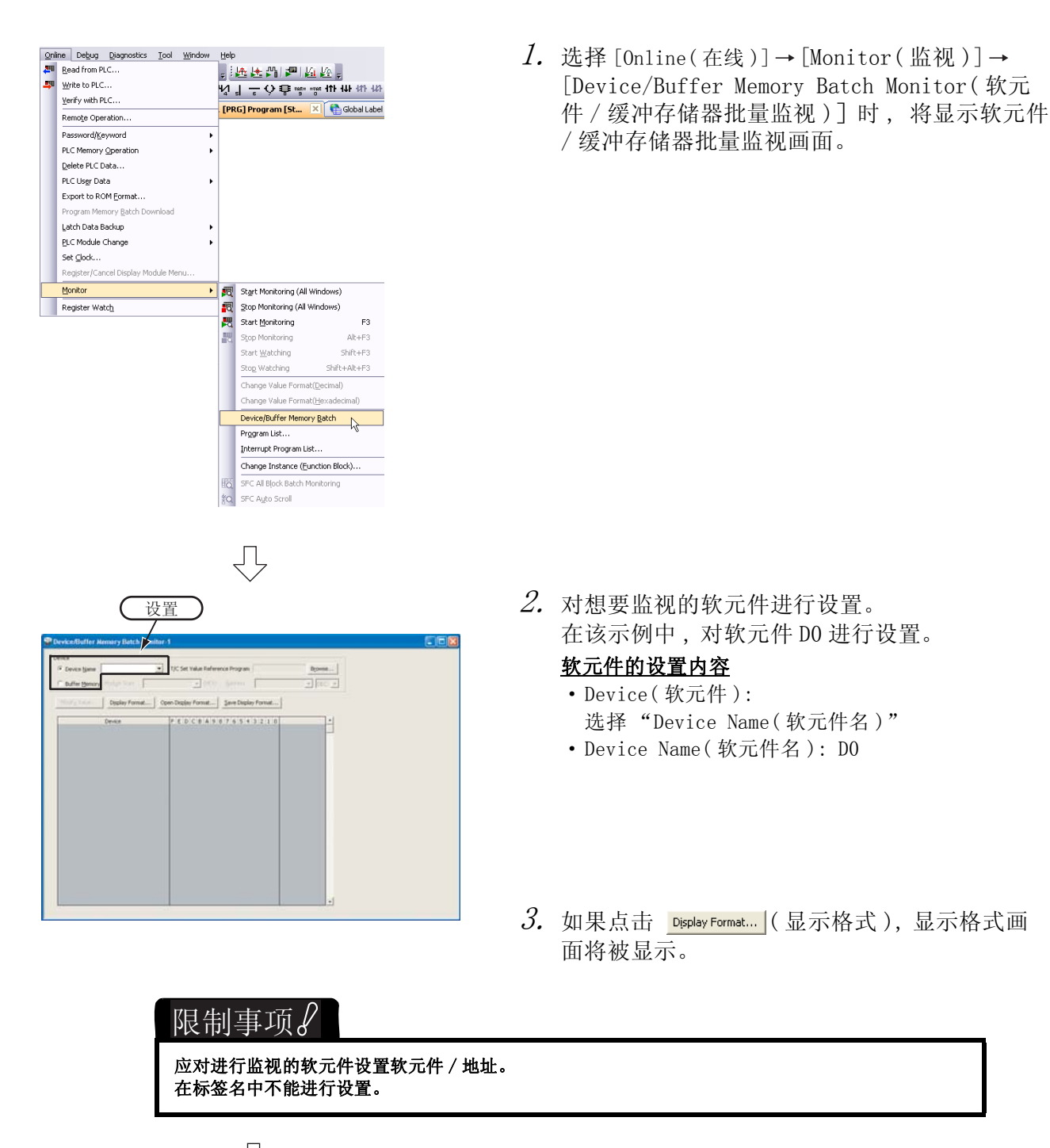

P (转下页)

概要

2

创建的程序及系统配置

创建的程序及系统配置

3

的创建

4

ST 语言程序的创建

5T 语言程序的创建

5

多个程序块的创建

多个程序块的创建

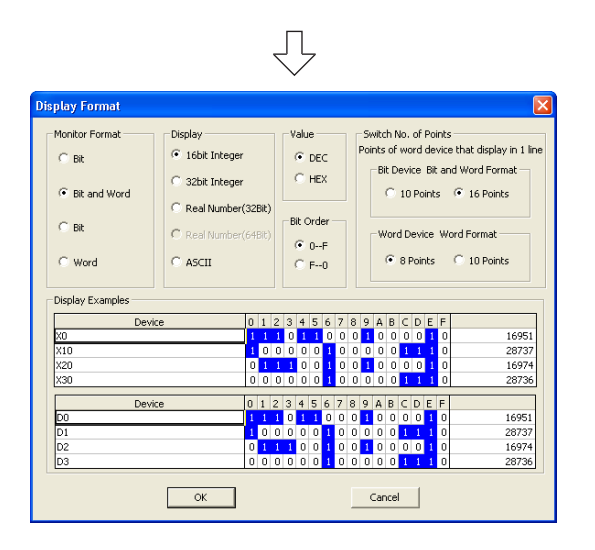

4. 对监视的软元件数据的显示格式进行设置。

#### 显示格式的设置内容

- ·Monitor Format( 监视形式 ): Bit and Word( 位&字 )
- ·Display( 显示 ): 16bit Integer(16 位整数 )
- Value(进制): DEC(10 进制)
- ·Bit Order( 位排列顺序 ): 0-F
- ·Switch No. of Points( 点数切换 ): Bit Device Bit and Word Format( 位软元件 位 & 字形式 ) 16 Points(16 点 )
- 设置后, 点击 | ok | 按钮。

显示格式画面将被关闭。

- 关于显示格式的详细内容 , 请参阅以下手册。
	- GX Works2 Version1 操作手册 ( 公共篇 )

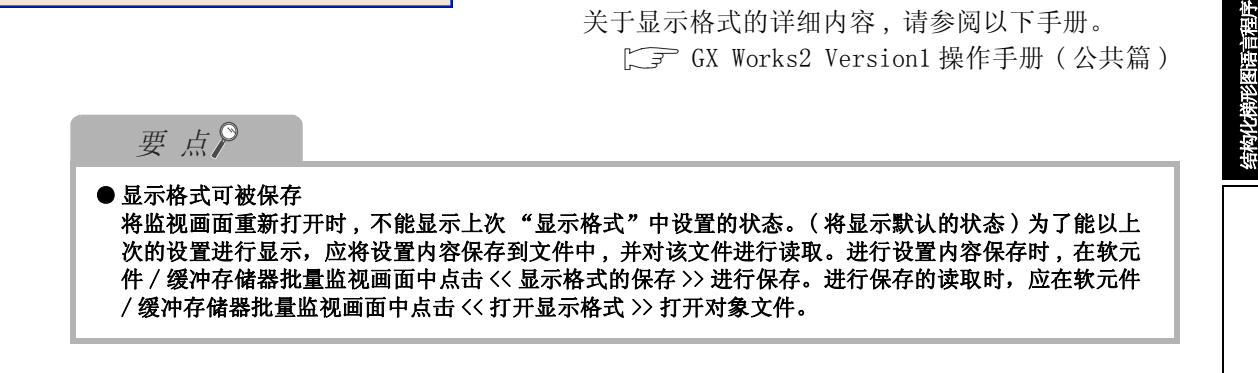

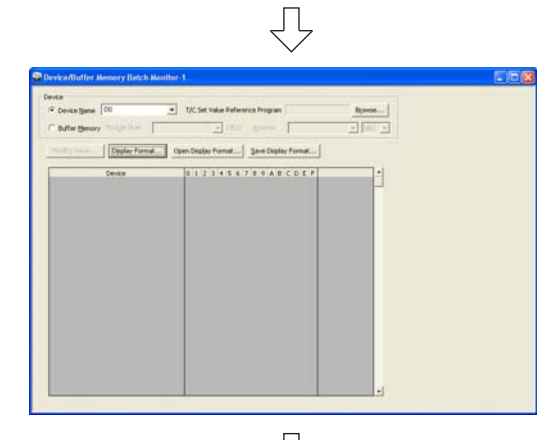

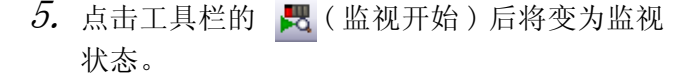

 $6.$  将可编程控制器 CPU 置为 RUN 状态。 将可编程控制器 CPU 的 RUN/STOP 开关置为 RUN 侧。

7. 点击工具栏的 Fr (监视停止) 后监视将停 止。 监视停止后 , 监视值将被保留。

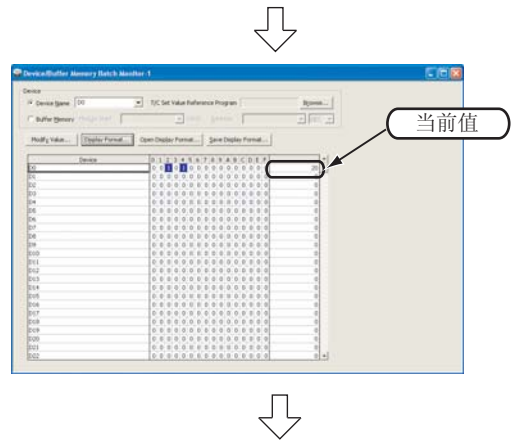

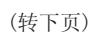

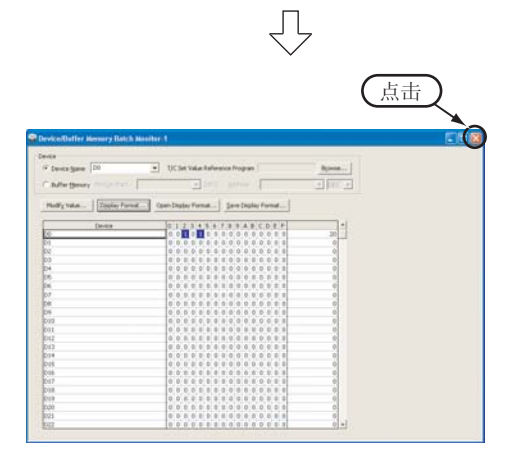

- $\mathcal S$ . 如果点击窗口的  $\mathbf \times$  , 软元件 / 缓冲存储器批 量监视画面将被关闭。
- $\mathcal{G}$ . 将可编程控制器 CPU 置为停止状态。 将可编程控制器 CPU 的 RUN/STOP 开关置为 STOP 侧。 通过远程操作也可对可编程控制器 CPU 的 RUN/STOP 状态进行切换。 关于远程操作 , 请参阅下述项目。
	- $\Box$   $\bar{z}$  [3.4.1 项 程序的监视中的要点](#page-50-1)

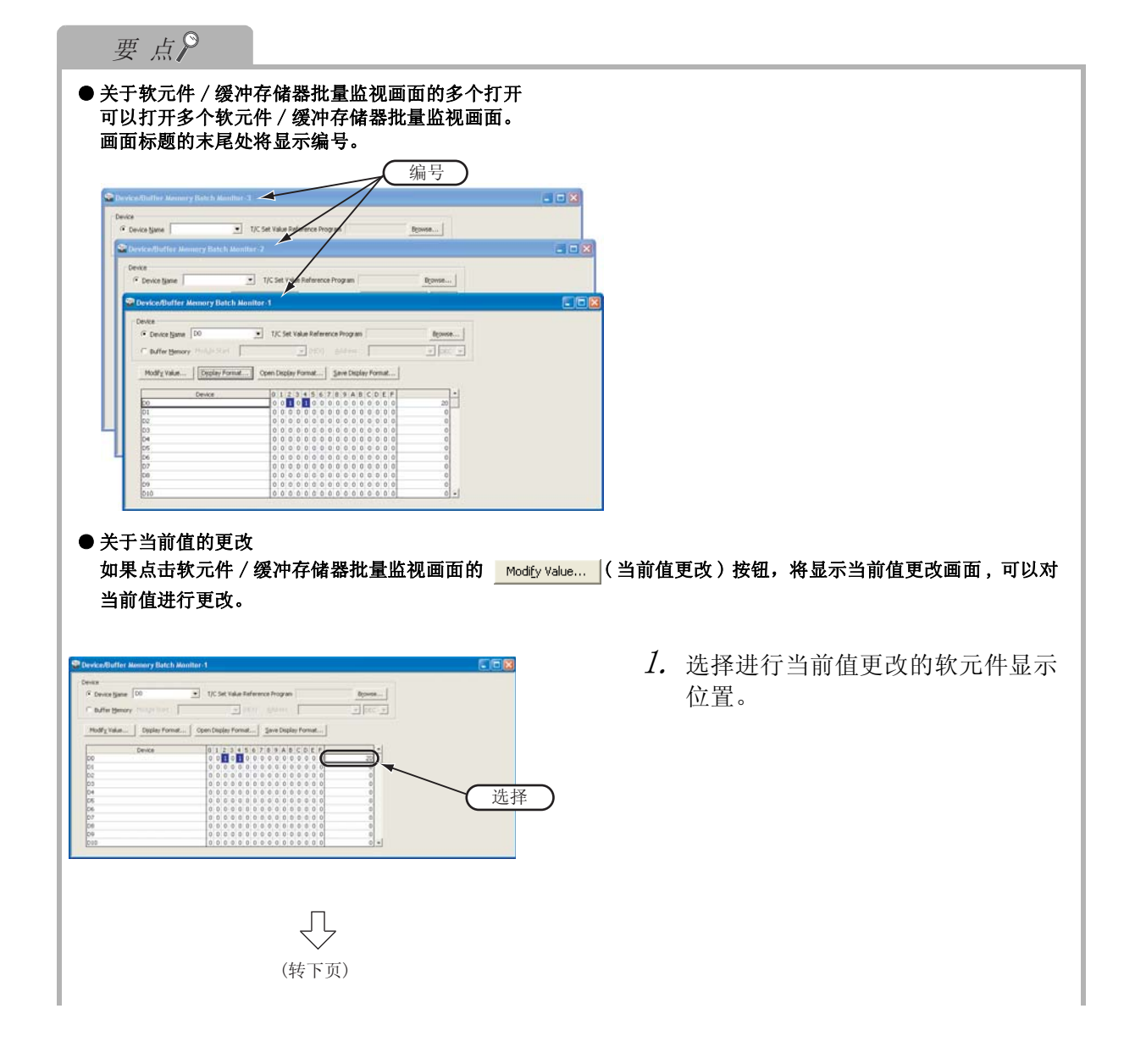

 $\mathsf I$ 

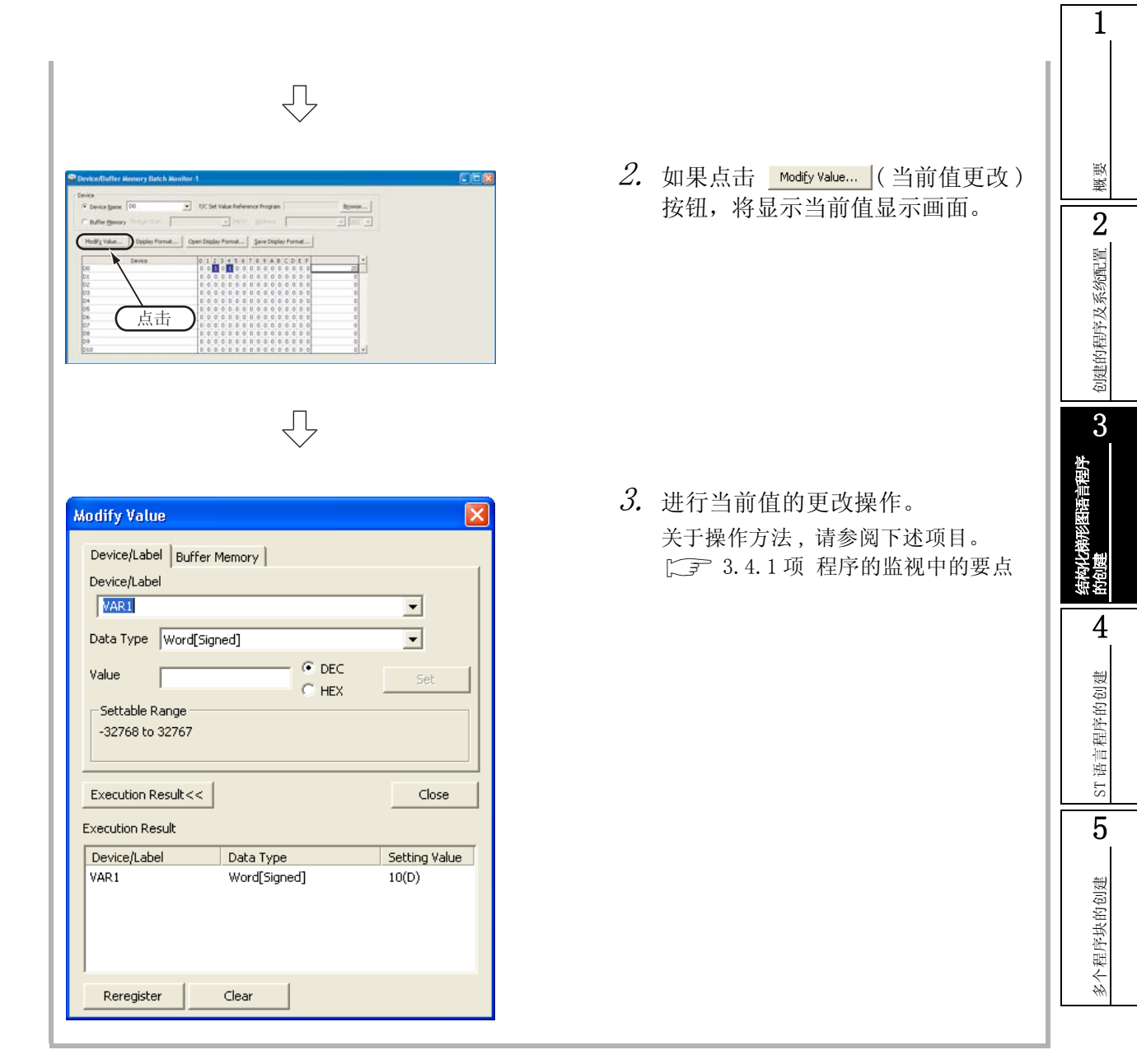

# 3.5 可编程控制器诊断

可以对可编程控制器 CPU 的 RUN/STOP 状态及出错状态进行确认。 关于网络诊断、以太网诊断、CC-Link 诊断 , 请参阅下述手册。

GX Works2 Version1 操作手册 ( 公共篇 )

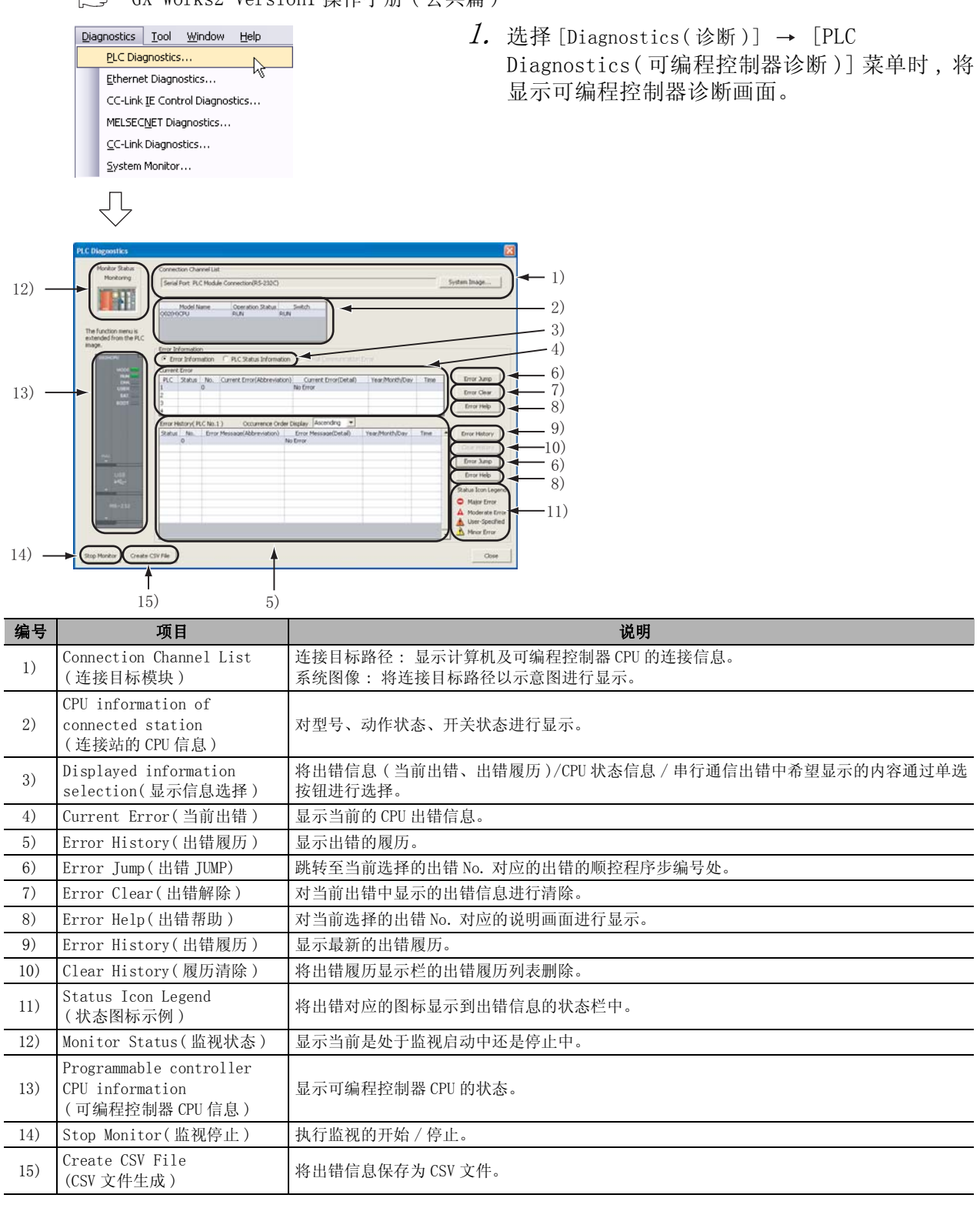

 $2$ . 如果点击  $\,$  Close  $\,$  ( 关闭 ) 按钮, 可编程控制器诊断画面将被关闭。

概要

2

创建的程序及系统配置

创建的程序及系统配置

3

结构化梯形图语言程序

的创建

4

ST 语言程序的创建

ST语言程序的创建

5

多个程序块的创建

多个程序块的创建

#### 3.6 从可编程控制器 CPU 中读取工程 将数据从 [3.3.1 项中](#page-42-0)设置的连接目标的可编程控制器 CPU 中读取到工程中。 Online Debug Diagnostics Tool Window  $l$ . 选择 [Online(在线)] → [Read Read from PLC... from PLC( 可编程控制器读取 )] 菜单 삮 Write to PLC... 时,将显示在线数据操作画面。 Verify with PLC... 通过点击 四(可编程控制器读取)也 Remote Operation... 可显示在线数据操作画面。 ĮĻ  $2.$  在在线数据操作画面中对对象模块、 Connection Channel List<br>| Serial Port PLC Module Connection(RS-232C) 工程进行设置。 System Image... **里化師** · Read · own  $\sim$  paint 设置后, 如果点击 | Execute | (执行)按 El PLC Module | M presboard P 设置对象模块 钮,将对工程 ( 程序 ) 进行读取。 **3941 B** 01/12 15:1 **564 By** Decail 2007/03/08 14:0 Already Set ) Set if it is **J** Airest  $Set 3$ 占击 元一<br>设置工程 .<br>Mirtes Refresh 圓  $2.11$ П 画 G 命 i. Start (Stop PLC) sa c PLC User Data Write Title Arrange P Format I  $Chov<sub>2</sub>(C)$ 对象模块的设置内容 ·Target module( 对象模块 ): 选择 <<PLC Module(CPU 模块 )>>

# 工程的设置内容

![](_page_60_Picture_258.jpeg)

\*1: 在一系列的操作中,如果在写入时设置为勾选,则在读取时将被默认设置为勾选。

![](_page_60_Picture_5.jpeg)

### 限制事项

在 FXCPU 中使用标签的情况下 , 不能从可编程控制器 CPU 中进行读取。 应将写入到可编程控制器中的工程妥善保管。

![](_page_61_Picture_68.jpeg)

概要

 $\overline{2}$ 

创建的程序及系统配置

创建的程序及系统配置

 $\overline{3}$ 

结构化梯形图语言程序

秬序

的创建

4

ST 语言程序的创建

ST语言程序的创建

5

多个程序块的创建

多个程序块的创建

# 3.7 打印

将 GX Works2 中创建的程序及参数通过打印机进行打印。 关于打印的详细内容 , 请参阅下述手册。 **GF** GX Works2 Version1 操作手册 (公共篇)

# 3.7.1 打印机的设置

对执行打印的打印机进行设置。

![](_page_62_Picture_181.jpeg)

**J**  $\boxed{7}$ **Print Setup** Printer  $\begin{array}{|c|c|c|}\hline \mathbf{.} & \mathsf{Propeties...} \hline \end{array}$ Name: Status: Ready Type: Where Comment: Paper Orientation  $\bullet$  Portrait Size:  $\sqrt{84}$  $\overline{\phantom{a}}$  $|A|$ Automatically Select  $\odot$  Landscape Source:  $\overline{\phantom{a}}$ Network...  $-0K$ Cancel

 $l$ . 选择 [Project(工程)] → [Printer Setup ( 打印机的设置 )] 时 , 将显示打印机的设置画 面。

 $2$ . 对执行打印的打印机进行选择, 对打印用纸尺 寸、打印方向等进行设置。

设置后, 如果点击 | ok | 按钮, 打印机的设置画 面将被关闭。

## 3.7.2 程序的预览

<span id="page-63-0"></span>![](_page_63_Figure_3.jpeg)

 $\it 1.$  在导航窗口的视窗选择区域中点击 "Project ( 工程 )"时将显示工程视窗。

 $2$ . 对工程视窗的 "POU(程序部件)" "Program(程序)" → "POU\_01" → "Program( 程序主体 )"进行双击时 , 将显示 POU\_01[PRG] 程序主体 [Structured Ladder( 结 构化梯形图 )] 画面。

Г

![](_page_64_Picture_71.jpeg)

## 3.7.3 程序打印的执行

![](_page_65_Figure_3.jpeg)

 $\varLambda$ . 对程序进行显示。 关于显示步骤 , 请参阅下述项目。 **[ [3.7.2 程序的预览](#page-63-0)** 

 $2.$  选择 [Project(工程)] → [Print Window(打 印显示画面 )] 时 , 将显示打印画面。

 $\beta$ . 如果点击  $\begin{tabular}{|c|c|c|} \hline $\circ$ & $\bullet$ & $\bullet$ \\ \hline \end{tabular}$ 

# <span id="page-66-0"></span>3.7.4 可编程控制器参数的预览

对打印可编程控制器参数时的示意图进行显示。

(Lech De

#### $\varLambda$ . 对可编程控制器参数进行显示。 Navigation  $\sqrt{2}$ 概要 如果对工程视窗的"Parameter 参数"→ "PLC **Partoz**I4  $\begin{tabular}{|c|c|} \hline \textbf{P} & \textbf{P} & \textbf{P} & \textbf{P} \\ \hline \end{tabular} \begin{tabular}{|c|c|} \hline \textbf{P} & \textbf{P} & \textbf{P} \\ \hline \end{tabular} \begin{tabular}{|c|c|} \hline \textbf{P} & \textbf{P} & \textbf{P} \\ \hline \end{tabular} \begin{tabular}{|c|c|} \hline \textbf{P} & \textbf{P} & \textbf{P} \\ \hline \end{tabular} \begin{tabular}{|c|c|} \hline \textbf{P} & \textbf{P} \\ \hline \$ 2Parameter( 可编程控制器参数 )"进行双击 , 将显示 双击 创建的程序及系统配置 Q 参数画面。 创建的程序及系统配置 El (W) POU\_01<br>
The Transfer Coal Label<br>
The Structured Data Types<br>
The Local Device Comment<br>
Device Memory<br>
The Device Shitlal Value<br>
The Device Initial Value 3 结构化梯形图语言程序  $\overline{\bigtriangledown}$  $\mathcal{Z}$ . 点击 [Print Window Preview](显示画面预览)按钮。 的创建 4ST语言程序的创建 ST 语言程序的创建 ߏ⚍ 5 $\overline{a}$  $\Box$ 多个程序块的创建 多个程序块的创建 ⇩  $\emph{3.}$  对内容进行确认后执行打印时 , 点击 打印时进行点击 ( 打印 ) 按钮。 如果点击 **Gose** (关闭) 按钮, 预览画面将被关 |<br>| Onlings || Ocean || 闭。 PLC Para PLC System |Tener Lank |<br>Love Speed<br>|High Speed  $\begin{array}{ccc} 100 & m n \\ 100 & m n \end{array}$ (FLAVA)<br>FLAV<br>FAUSE ŧ

## 3.7.5 可编程控制器参数打印的执行

![](_page_67_Picture_56.jpeg)

- $\varLambda$ . 对可编程控制器参数进行显示。 关于显示步骤 , 请参阅下述项目。 [3.7.4 可编程控制器参数的预览](#page-66-0)
- $2$ . 点击 <mark>Print Window...</mark> (打印显示画面 ) 按钮。

### 3. 如果点击 按钮,打印将开始。

概要

# 3.8 工程的保存

### 对工程进行保存。

对新创建的工程进行保存时 , 应通过 [ 另存工程为 ] 菜单进行保存。

![](_page_68_Picture_153.jpeg)

●"标题"的输入字符数应在 128 个字符以内。

- 保存目标路径名 + 工作区名 + 工程名的输入字符数的合计应在 200 个字符以内。
- 不能保存到 C:\、D:\ 等的根目录下。

![](_page_68_Picture_8.jpeg)

 $\emph{3.}$  如果点击  $\textcolor{red}{\sum_{\mathsf{res}\; \; \; }(\; \# \; )\; \text{~}$ 按钮,新工程将被保 存。

# 3.9 工程的结束

![](_page_69_Picture_59.jpeg)

![](_page_69_Picture_60.jpeg)

![](_page_70_Picture_0.jpeg)

本章以简单的 ST 程序为例对结构化工程的程序创建步骤进行说明。

关于程序语言、变量、数据类型、函数 ( 指令 ) 等的结构化程序的详细内容请参阅下述手册。

**NELSEC-Q/L/F 结构化编程手册 (基础篇)** 可编程控制器 CPU 的结构化编程手册

> [4.1 创建的程序](#page-71-0) . . . . . . . . . . . . . . . . . . . . . . . [4-2](#page-71-0) [4.2 工程的创建](#page-72-0) . . . . . . . . . . . . . . . . . . . . . . . [4-3](#page-72-0) [4.3 将工程写入可编程控制器 CPU](#page-76-0) . . . . . . . . . . . . . . . [4-7](#page-76-0) [4.4 动作的监视](#page-76-1) . . . . . . . . . . . . . . . . . . . . . . . [4-7](#page-76-1) [4.5 可编程控制器诊断](#page-80-3) . . . . . . . . . . . . . . . . . . . [4-11](#page-80-3) [4.6 从可编程控制器 CPU 中读取工程](#page-80-0) . . . . . . . . . . . . [4-11](#page-80-0) [4.7 打印](#page-80-4) . . . . . . . . . . . . . . . . . . . . . . . . . [4-11](#page-80-4) [4.8 工程的保存](#page-80-1) . . . . . . . . . . . . . . . . . . . . . . [4-11](#page-80-1) [4.9 工程的结束](#page-80-2) . . . . . . . . . . . . . . . . . . . . . . [4-11](#page-80-2)

1

概要

2

创建的程序及系统配置

创建的程序及系统配置

 $\overline{3}$ 

结构化梯形图语言程序 结构化梯形图语言程序<br>的创建

> ST 语言程序的创建<br>4 ST 语言程序的创建

5

多个程序块的创建

多个程序块的创建

# <span id="page-71-0"></span>4.1 创建的程序

以下介绍创建程序的动作及程序。

# 4.1.1 程序的动作

●X0 由 OFF → ON 时 Y10 置为 ON,1 秒后置为 OFF。

- ●X1 置为 ON 时将 K10 传送至 D0( 在标签 "VAR1"中定义 )。
- ●X2 置为 ON 时将 K20 传送至 D0( 在标签 "VAR1"中定义 )。

### 4.1.2 创建的程序

![](_page_71_Picture_8.jpeg)
概要

2

创建的程序及系统配置

创建的程序及系统配置

3

结构化梯形图语言程序 结构化梯形图语言程序<br>的创建

> ST语言程序的创建 A ST 语言程序的创建

5

多个程序块的创建

多个程序块的创建

# 4.2 工程的创建

通过 ST 程序创建工程。

#### 4.2.1 GX Works2 的启动

关于 GX Works2 的启动操作 , 请参阅下述项目。 **□ 3.2.1** GX Works2 的启动

#### 4.2.2 GX Works2 的画面构成

关于 GX Works2 的画面构成 , 请参阅下述项目。 □ [3.2.2 GX Works2 的画面构成](#page-25-0)

### 4.2.3 创建新工程

关于创建新工程的操作 , 请参阅下述项目。 **[ [3.2.3 创建新工程](#page-26-0)** 

### 4.2.4 参数的设置

关于参数的设置操作 , 请参阅下述项目。 **[ 子 [3.2.4 参数的设置](#page-28-0)** 关于参数设置的详细内容 , 请参阅下述手册。 GX Works2 Version1 操作手册 ( 公共篇 ) CPU 的手册 CPU 的编程手册

#### <span id="page-72-0"></span>4.2.5 标签的设置

关于全局标签的设置操作 , 请参阅下述项目。 **CF** [3.2.5 标签的设置](#page-29-0)

关于全局标签、局部标签的设置操作的详细内容 , 请参阅下述手册。 GX Works2 Version1 操作手册 ( 结构化工程篇 )

关于全局标签、局部标签编程的详细内容 , 请参阅下述手册。  $\Gamma$   $\widehat{=}$  MELSEC-Q/L/F 结构化编程手册 (基础篇)

## 4.2.6 程序的创建

对 [4.1.2 项的](#page-71-0) ST 程序进行创建。

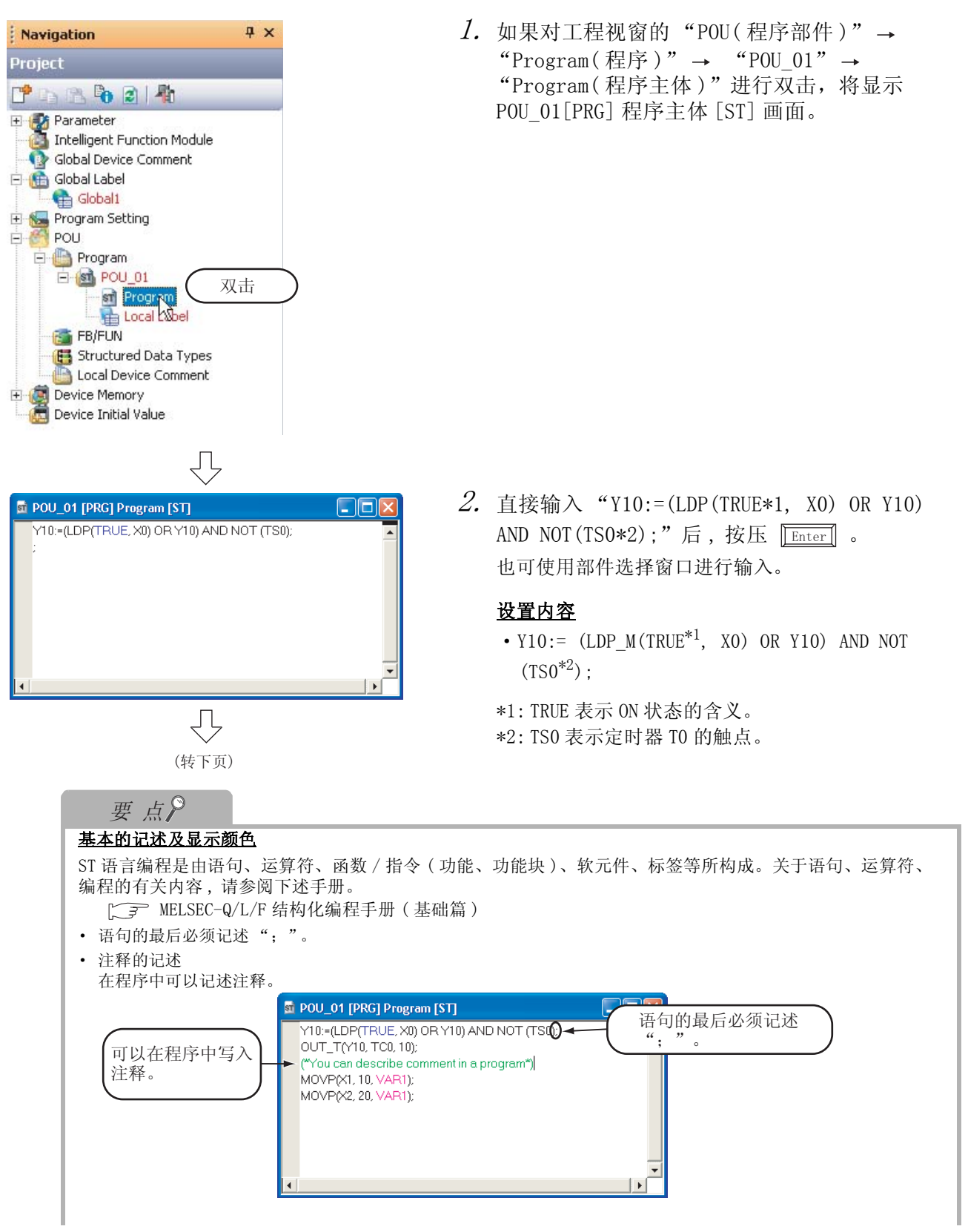

概要

2

创建的程序及系统配置

创建的程序及系统配置

3

结构化梯形图语言程序 结构化梯形图语言程序<br>的创建

4

ST 语言程序的创建

ST 语言程序的创建

5

多个程序块的创建

多个程序块的创建

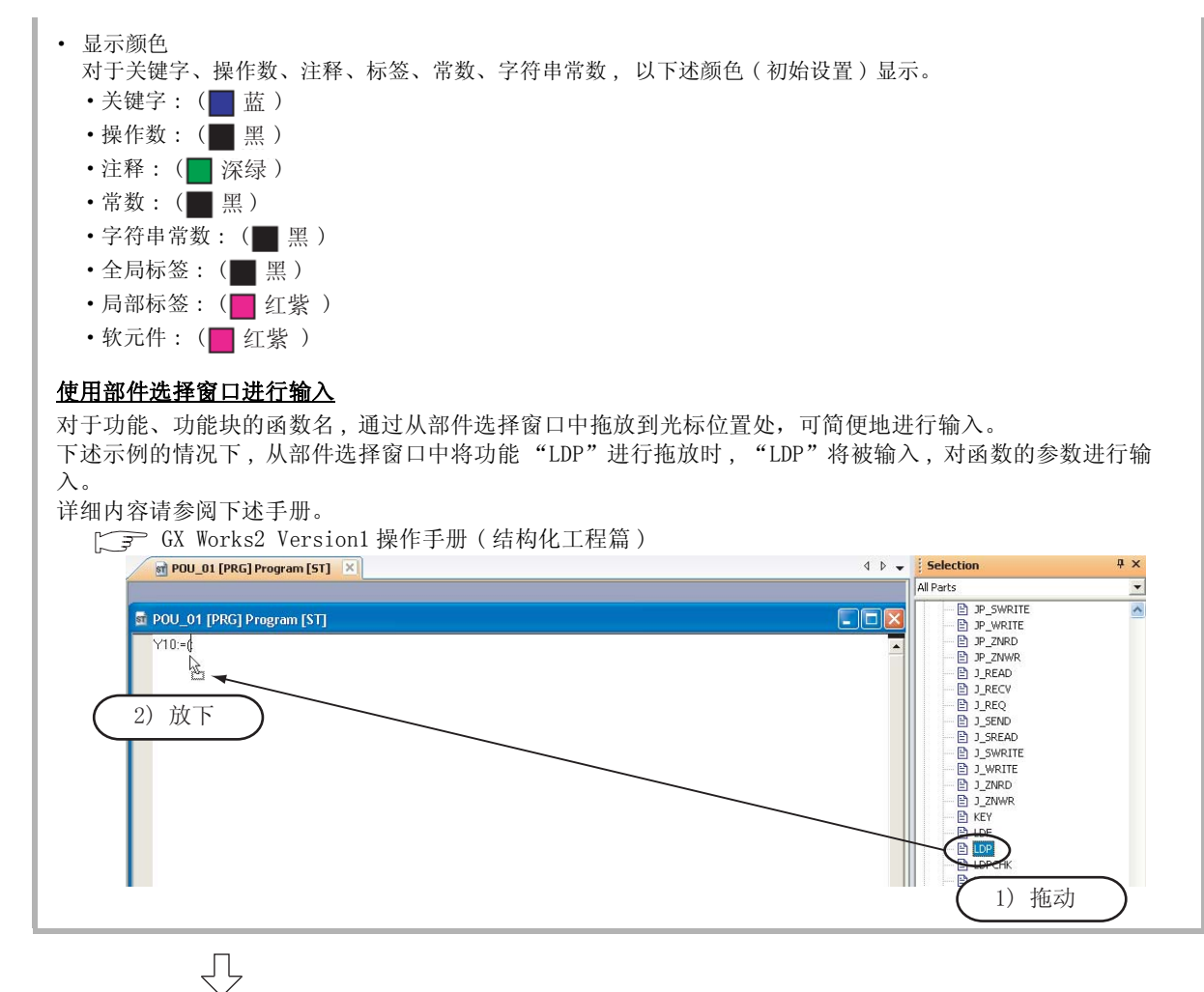

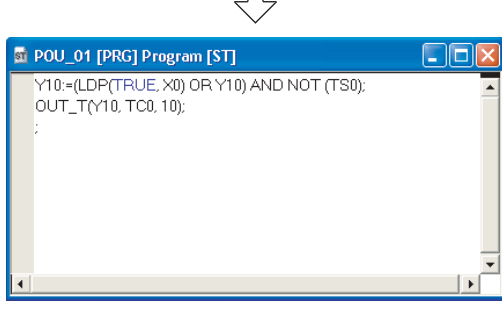

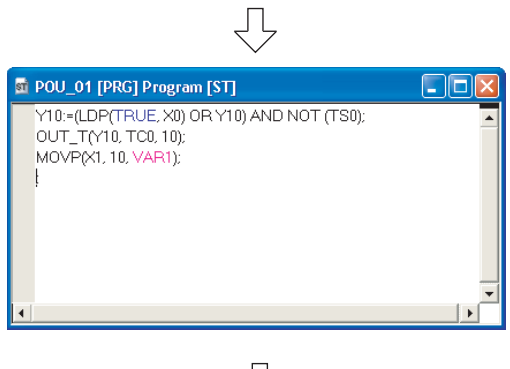

J پ (转下页)  $\mathcal{S}$ . 直接输入 "OUT\_T(Y10,TCO\*1,10);"后,按压  $\overline{\text{Enter}}$  .

使用部件选择窗口的情况下 ,OUT\_T 位于 "Function(功能)"内。

#### 设置内容

• OUT  $T(Y10, TCO^{*1}, 10)$ :

\*1: TC0 表示定时器 T0 的线圈。

 $4.$  直接输入 "MOVP(X1,10,VAR1\*2);"后,按压  $\overline{\text{Enter}}$  . 使用部件选择窗口的情况下 ,MOVP 位于 "Function ( 功能 )"内。

#### 设置内容

- MOVP  $(X1, 10, VAR1^{*2})$ :
- \*2: VAR1 是在 [4.2.5 项](#page-72-0)中设置的标签。

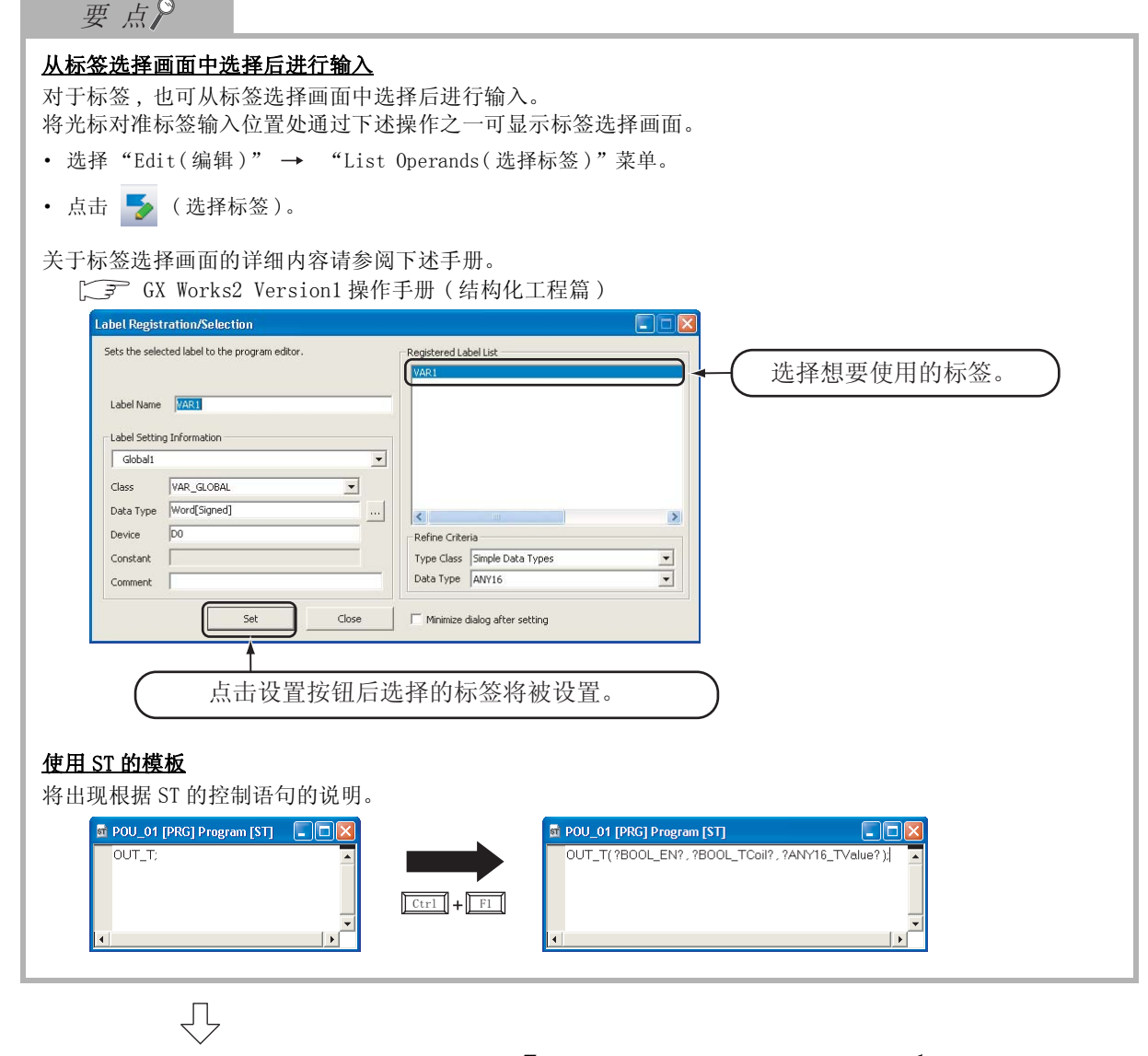

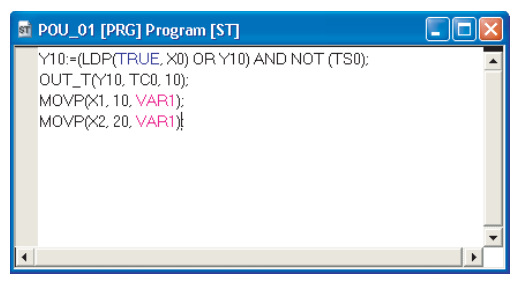

 $5.$  直接输入 "MOVP(X2,20,VAR1\*1);"。 使用部件选择窗口的情况下 ,MOVP 位于 "Function ( 功能 )"内。

#### 设置内容

- MOVP(X2, 20, VAR1 $*^1$ )
- \*1. VAR1 是在 [4.2.5 项中](#page-72-0)设置的标签。

# 4.2.7 程序的编译

关于程序的编译操作 , 请参阅下述项目。 **[ [3.2.7 程序的编译](#page-40-0)** GX Works2 Version1 操作手册 ( 结构化工程篇 )

概要

2

创建的程序及系统配置

创建的程序及系统配置

3

结构化梯形图语言程序 结构化梯形图语言程序<br>的创建

4

ST 语言程序的创建

ST 语言程序的创建

5

多个程序块的创建

多个程序块的创建

# 4.3 将工程写入可编程控制器 CPU

关于将工程写入可编程控制器 CPU 的操作有关内容 , 请参阅下述项目。 [3.3 将工程写入可编程控制器 CPU](#page-42-0)

## 4.4 动作的监视

对监视执行动作进行确认。某些监视画面的显示示例中由于打印的缘故颜色有所变化。 在 GX Works2 中 , 配备有离线动作模拟功能。关于模拟功能 , 请参阅下述手册。

GX Works2 Version1 操作手册 ( 公共篇 )

## 4.4.1 程序的监视

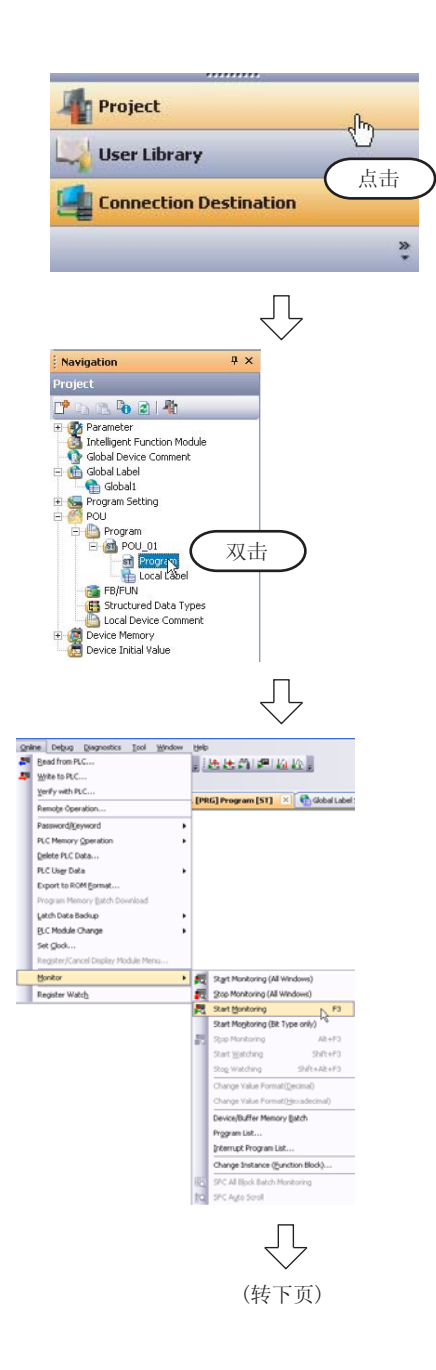

- $\it 1.$  在导航窗口的视窗选择区域中点击 "Project ( 工程 )"时将显示工程视窗。
- $\mathcal{Z}$ . 如果对工程视窗的 "POU(程序部件)" "Program(程序)" → "POU\_01" → "Program( 程序主体 )"进行双击 , 将显示 POU\_01[PRG] 程序主体 [ST] 画面。

 $\emph{3.}$  如果选择 [Online(在线)]  $\rightarrow$  [Monitor(监视)] → [Start Monutoring (监视开始)] 菜单, POU\_01 [PRG] 程序 [ST] 画面将变为监视状态。

通过点击 , 因 (监视开始) 也可将 POU\_01[PRG] 程序 [ST] 画面置为监视状态。

 $4.$  将可编程控制器 CPU 置为 RUN 状态。 将可编程控制器 CPU 的 RUN/STOP 开关置为 RUN 侧。

<span id="page-77-0"></span>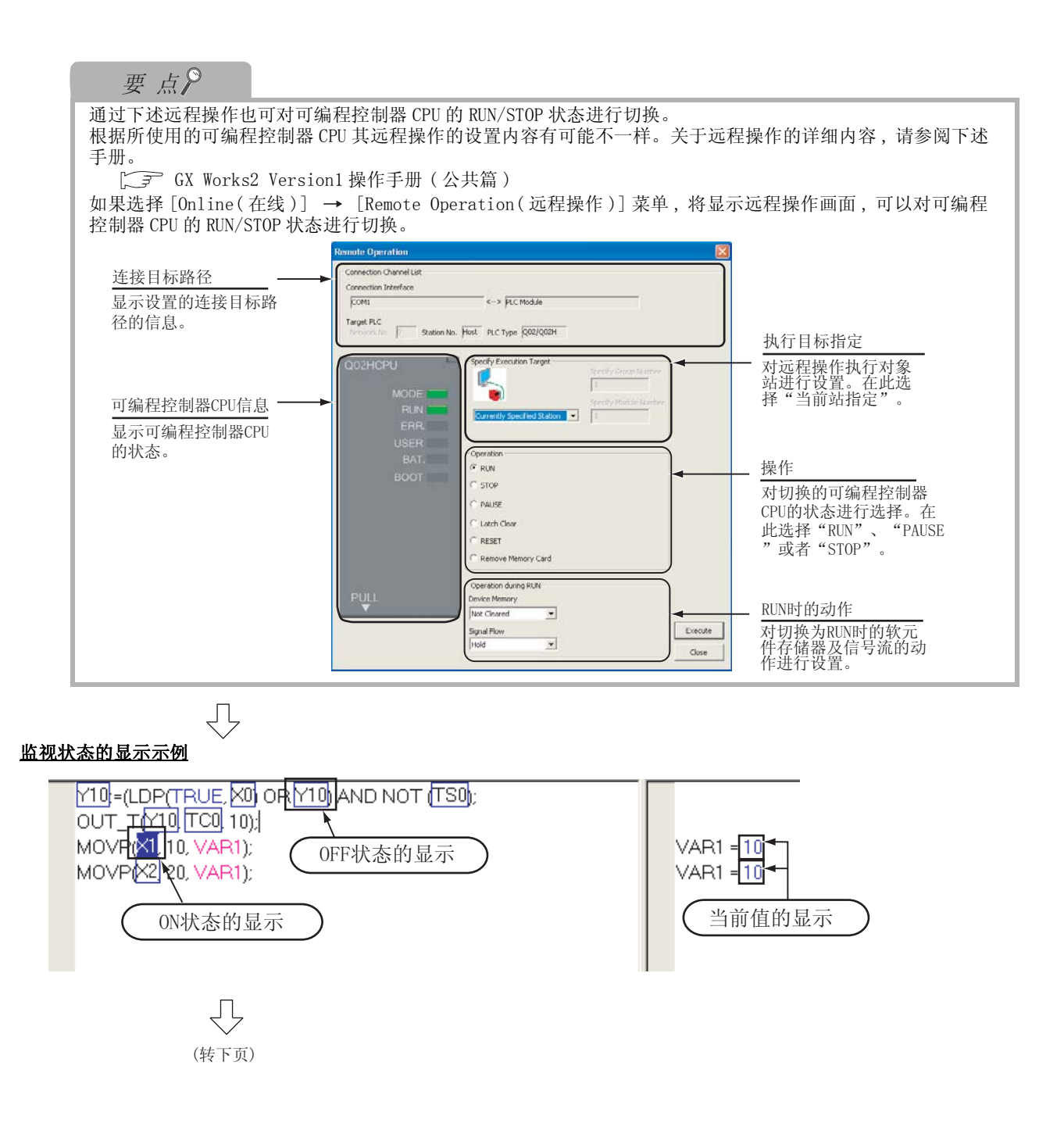

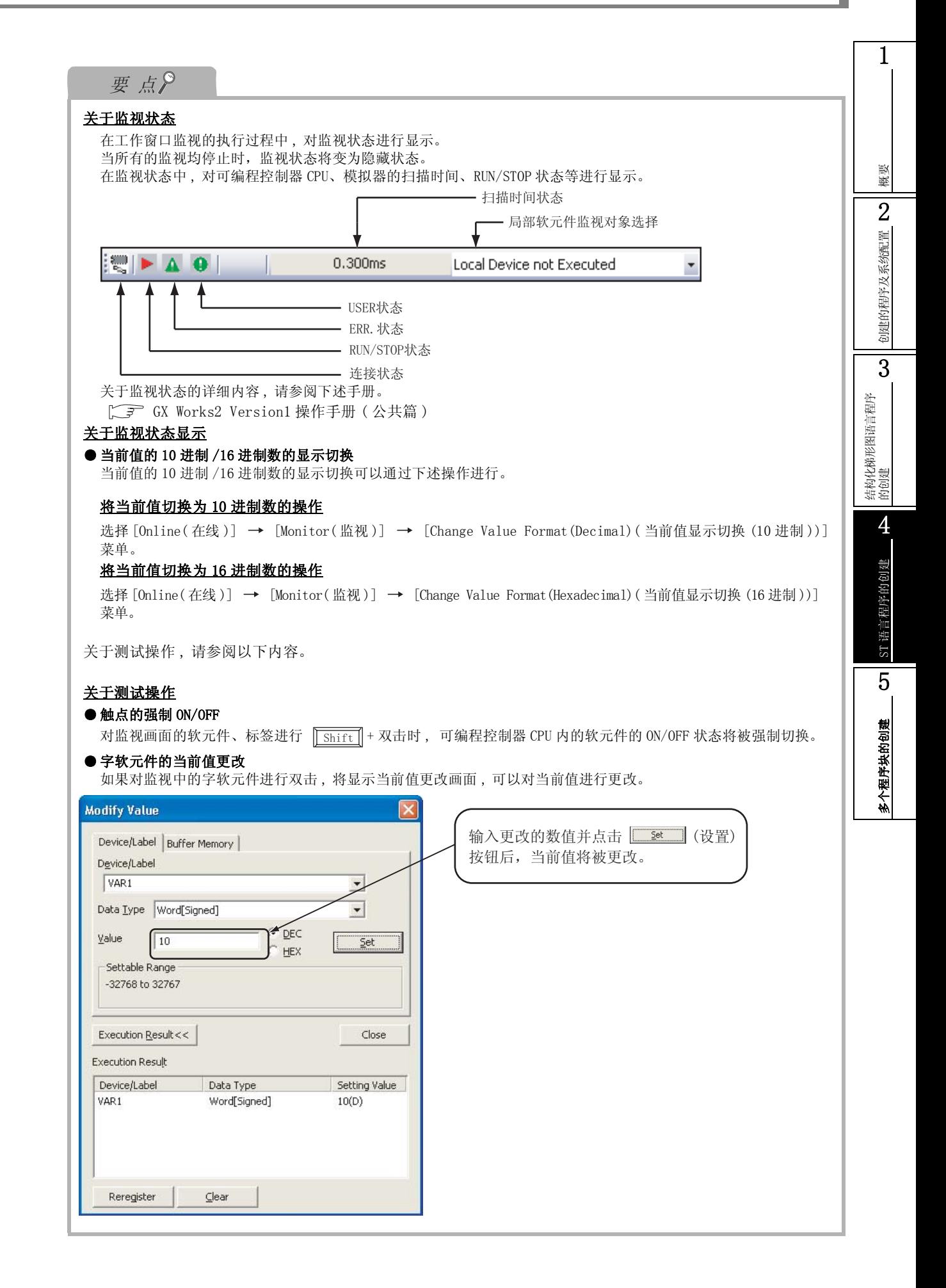

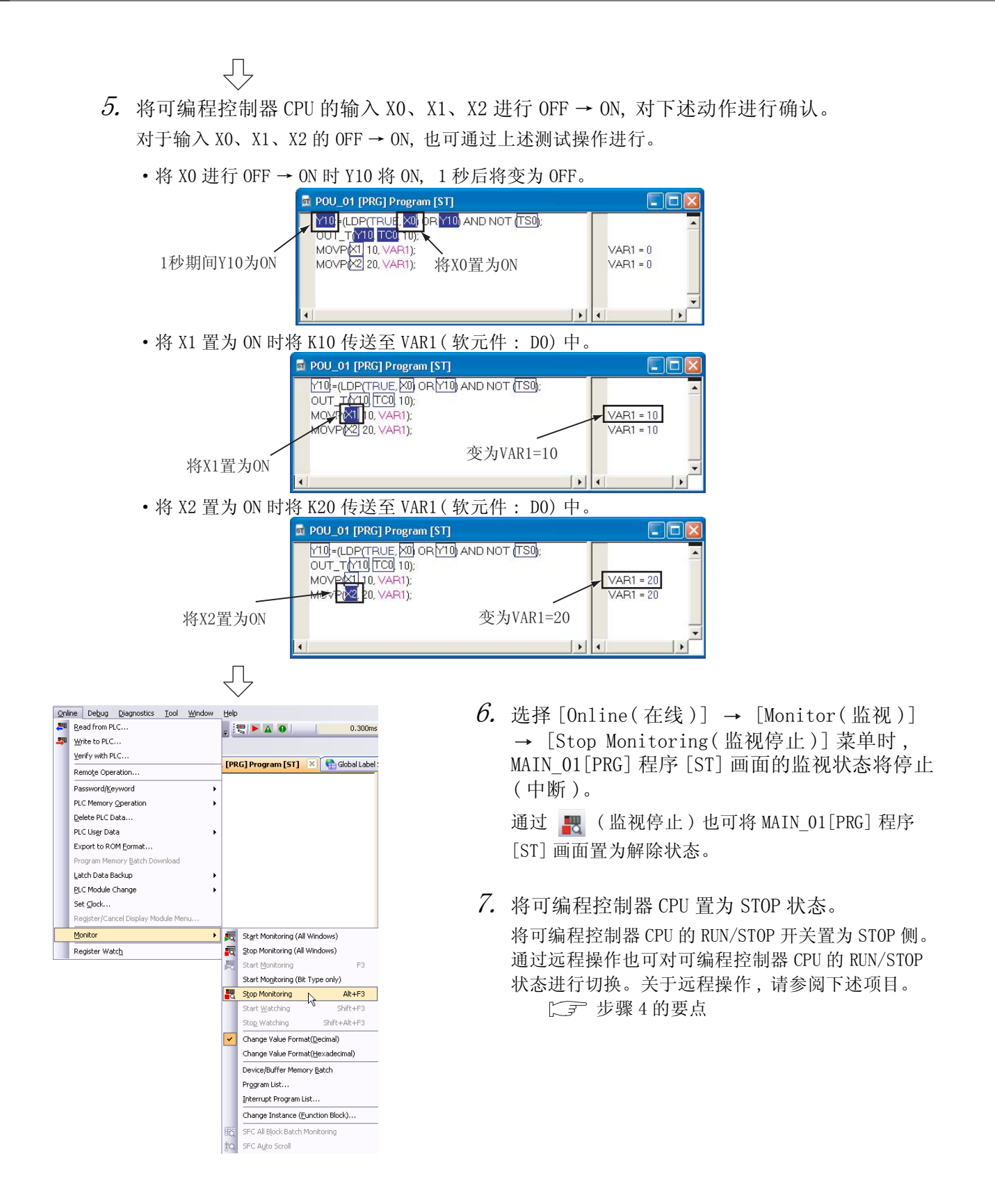

### 4.4.2 软元件值的批量监视

关于软元件值的批量监视操作 , 请参阅下述项目。  $\sqrt{5}$  [3.4.2 软元件值的批量监视](#page-55-0)

概要

2

创建的程序及系统配置

创建的程序及系统配置

3

结构化梯形图语言程序 结构化梯形图语言程序<br>的创建

4

ST 语言程序的创建

ST语言程序的创建

5

多个程序块的创建

多个程序块的创建

# 4.5 可编程控制器诊断

可以对可编程控制器 CPU 的 RUN/STOP 状态及出错状态进行确认。

关于操作 , 请参阅下述项目。

 $\Box$   $\Box$  [3.5 可编程控制器诊断](#page-59-0)

# 4.6 从可编程控制器 CPU 中读取工程

关于从可编程控制器 CPU 中读取工程的操作 , 请参阅下述项目。 [3.6 从可编程控制器 CPU 中读取工程](#page-60-0)

## 4.7 打印

关于工程的打印操作 , 请参阅下述项目。

 $\sqrt{7}$  [3.7 打印](#page-62-0)

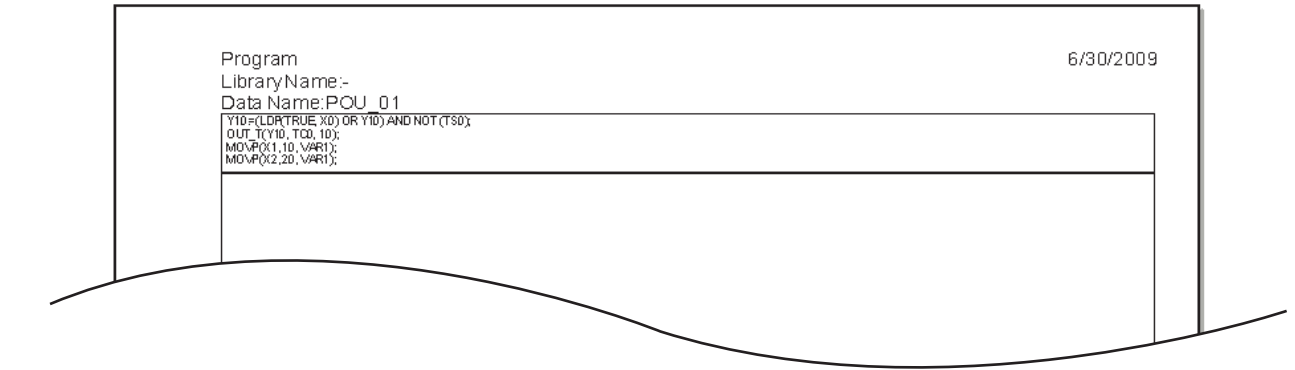

# 4.8 工程的保存

关于工程的保存操作 , 请参阅下述项目。 [3.8 工程的保存](#page-68-0)

# 4.9 工程的结束

关于工程的结束操作 , 请参阅下述项目。 [3.9 工程的结束](#page-69-0)

备忘录

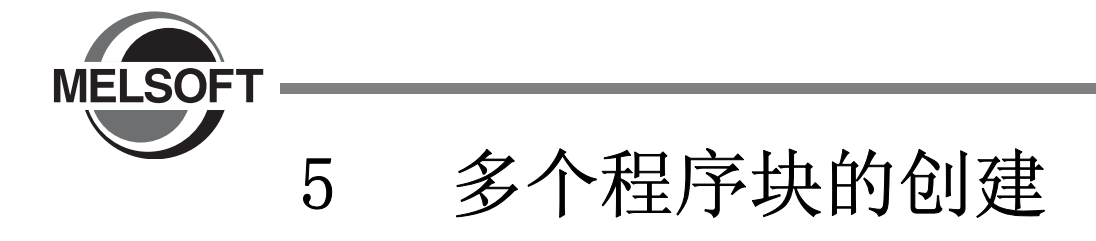

本章以简单的示例对将多个程序部件 ( 程序块 ) 构成为1个程序的结构化工程的创建步骤进行说明。 关于程序语言、变量、数据类型、函数 ( 指令 ) 等的结构化程序的详细内容请参阅下述手册。

 $\Box$  MELSEC-Q/L/F 结构化编程手册 (基础篇) 可编程控制器 CPU 的结构化编程手册

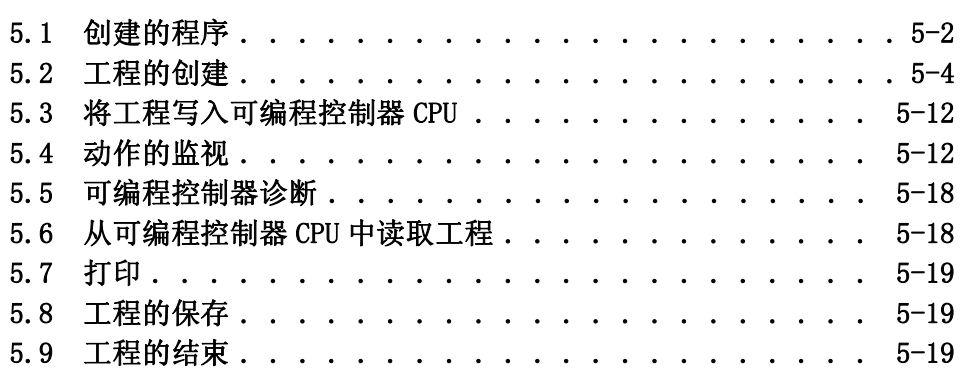

概要  $\overline{2}$ 创建的程序及系统配置 创建的程序及系统配置 3 结构化梯形图语言程序<br>的创建 结构化梯形图语言程序 4ST 语言程序的创建 ST 语言程序的创建 5多个程序块的创建 多个程序块的创建

1

# <span id="page-83-0"></span>5.1 创建的程序

以下介绍将供茶器的控制分为供茶动作、补水动作、报警显示动作进行程序创建 , 构成为 1 个结构化工程的程 序的动作及程序。

### 5.1.1 程序的动作

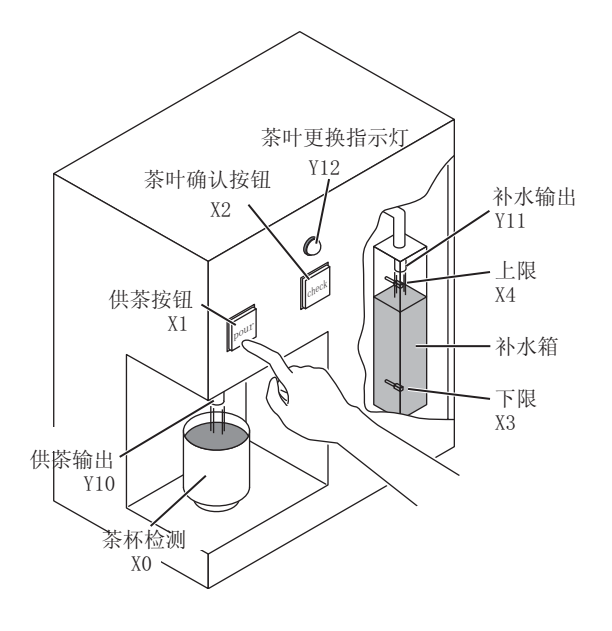

#### ■ 供茶动作

茶杯检测 X0 为 ON 时, 如果按压供茶按钮 X1(X1 为 ON), 供茶输出 Y10 将动作, 茶杯中将杯注入茶 水。仅在按钮被按压期间才会有茶水注入,手从按钮上离开时茶水注入将停止。 茶杯检测 X0 为 OFF 时, 即使按压供茶按钮 X1 也不会有茶水注入。

#### ■ 补水动作

补水箱的水少至下限处时下限 LS X3 将变为 ON, 补水输出 Y11 将动作。 补水输出 Y11 动作后 , 水被注入到补水箱中,当达到上限处时上限 LS X4 将变为 ON, 补水输出 Y11 将 变为不动作。

#### ■ 报警显示动作

·补水动作进行了 5 次时 , 茶叶更换指示灯 Y12 将亮灯。

·按压茶叶确认按钮 X2 后 , 茶叶更换指示灯 Y12 将熄灯。

## <span id="page-84-0"></span>5.1.2 创建的程序

供茶动作用程序、补水动作用程序、报警显示动作用程序的创建如下所示。

■ 供茶动作用程序

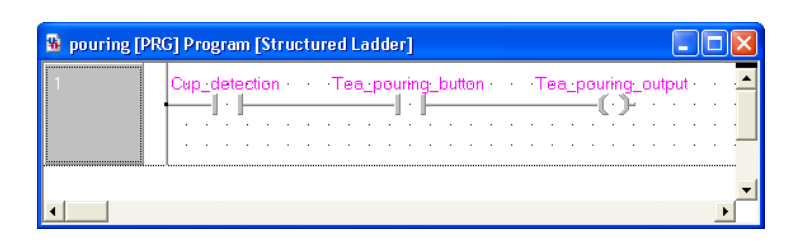

#### ■ 补水动作用程序

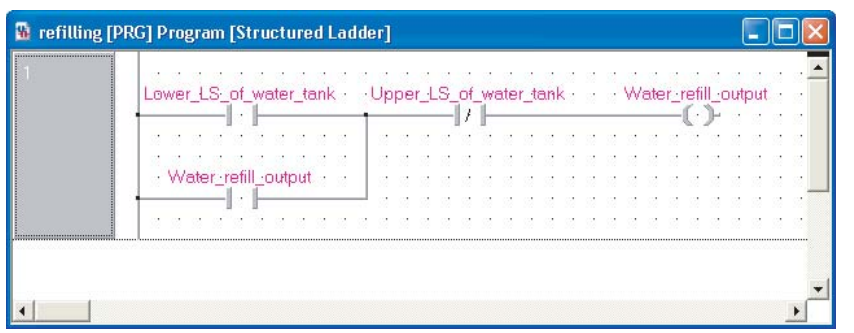

## ■ 报警显示动作用程序

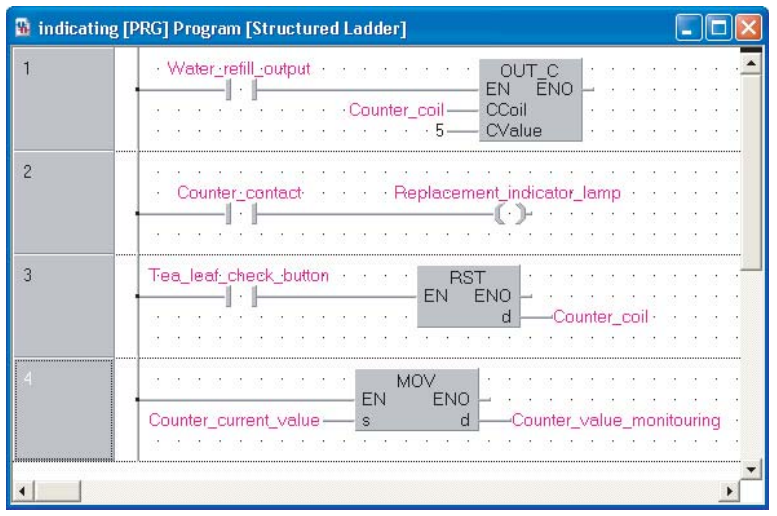

1

# <span id="page-85-0"></span>5.2 工程的创建

通过结构化梯形图创建工程的供茶动作用程序、补水动作用程序、报警显示动作用程序。

### 5.2.1 GX Works2 的启动

关于 GX Works2 的启动操作 , 请参阅下述项目。 **○ 3.2.1** GX Works2 的启动

### 5.2.2 GX Works2 的画面构成

关于 GX Works2 的画面构成 , 请参阅下述项目。 □ [3.2.2 GX Works2 的画面构成](#page-25-0)

### 5.2.3 创建新工程

关于创建新工程的操作 , 请参阅下述项目。 **[ [3.2.3 创建新工程](#page-26-0)** 

### 5.2.4 参数的设置

关于参数的设置操作 , 请参阅下述项目。 **[ 子 [3.2.4 参数的设置](#page-28-0)** 

关于参数设置的详细内容 , 请参阅下述手册。 GX Works2 Version1 操作手册 ( 公共篇 ) CPU 的手册 CPU 的编程手册

概要

2

系统配置

4

ST 语言程序的创建

ST语言程序的创建

5

多个程序块的创建

5个程序块的创建

## 5.2.5 程序结构的准备 ( 创建 )

创建结构化梯形图程序用的程序部件 ( 程序块 3 个 ) 后 , 将程序部件中创建的 3 个程序块登录到任务 中。

如果创建新工程 , 下表的程序文件、任务、程序部件 ( 程序块 ) 将被自动创建。

表 5.1 自动生成的程序文件、任务、程序部件的名称

|                   | 如未刨建新工性,下衣的柱序又什、仕务、柱序前什(柱序块)份攸日列刨建。                                                            |                   |
|-------------------|------------------------------------------------------------------------------------------------|-------------------|
|                   | 表 5.1 自动生成的程序文件、任务、程序部件的名称                                                                     |                   |
| 项目                | 名称                                                                                             |                   |
| 程序设置<br>(无执行类型指定) | MAIN                                                                                           | 创建的程序及系统配置        |
| 任务                | Task 01<br>Task_01 中, 登录有程序块 POU_01。                                                           | 3                 |
| 程序部件              | <b>POU 01</b>                                                                                  |                   |
| igation<br>ct.    | 选择工程视窗的"POU(程序部件)"→<br>$4 \times$<br>⊯∎<br>"Program程序" → "POU 01" 后, 点击鼠标<br>右键选择 [ 删除数据 ] 菜单。 | 结构化梯形图语言程序<br>的创建 |

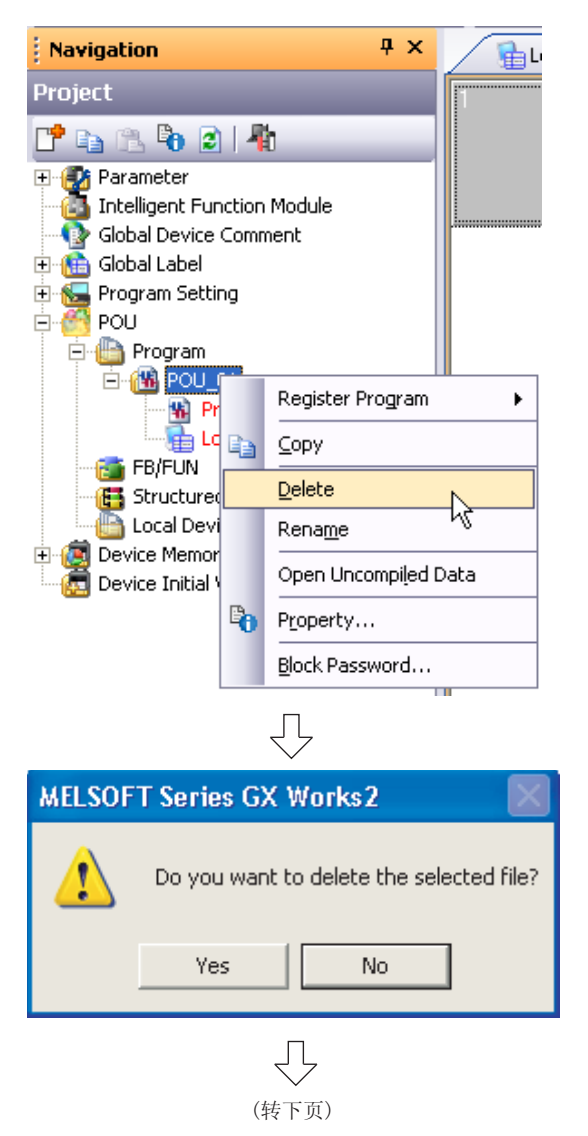

2. 如果点击 ( 是 ),选择的数据将被删 除。

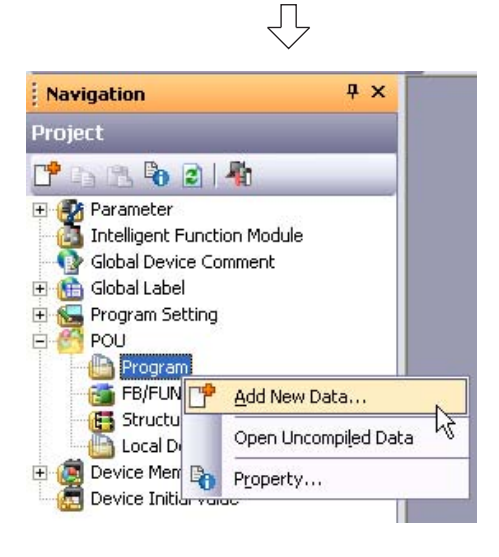

要点

 $\mathcal{S}.$  选择工程视窗的 "POU(程序部件)" "Program( 程序 )"后,点击鼠标右键选择 "Add New Data( 创建新数据 )"菜单。 将显示创建新数据画面。

如果创建了新工程则 "程序"下面将被自动生成 "POU\_01"。 在此使用的语言相同的情况下 , 也可在不删除的状况下对数据名进行更改后使用。

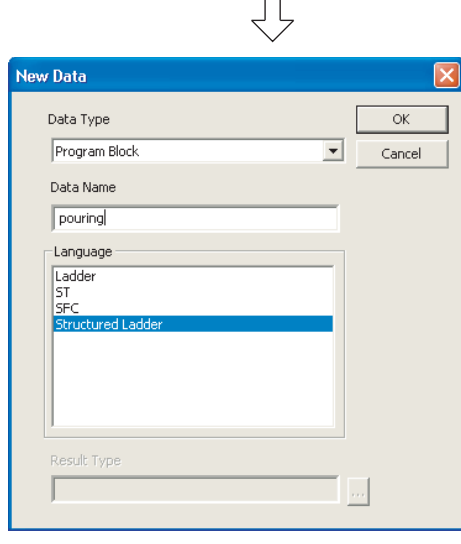

(转下页)

 $4$ . 对"Data Type(数据类型)、Language(程序 语言 )、Data Name( 数据名 )"进行设置。 如果点击 按钮 , 程序块将被创建 , 画面将

被关闭。

重复执行步骤 3、4, 创建供茶动作、补水动作、报警 显示动作这 3 个程序部件。

#### 设置内容

- ·Data Type( 数据类型 ):
	- 选择 "Program Block(程序块)"
- ·Data Name( 数据名 ): 输入以下的数据名
	- 1) pouring( 供茶动作 )
	- 2) refilling( 补水动作 )
	- 3) indicating( 报警显示动作 )
- ·Language( 程序语言 ): 选择 "Structured Ladder( 结构化梯形图 )"

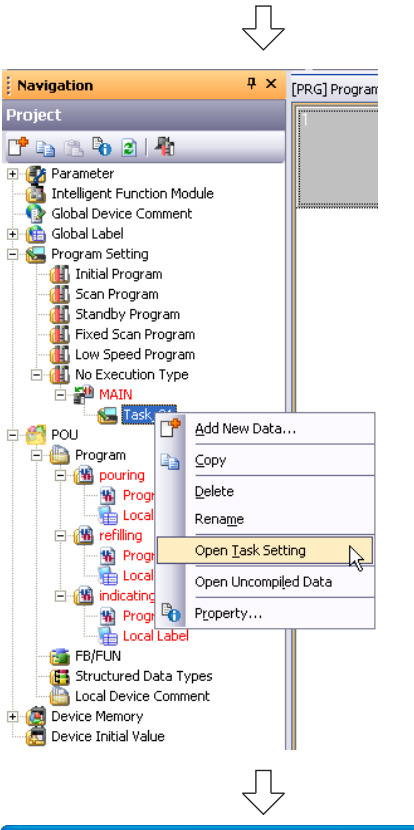

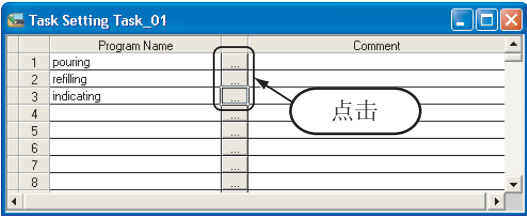

⇩

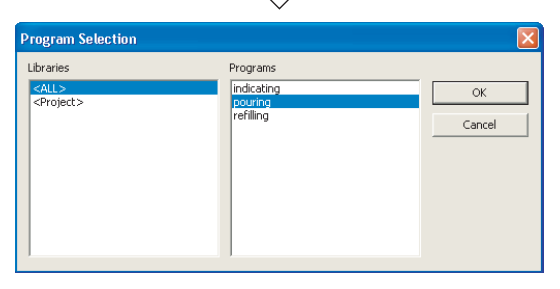

 $5$ . 选择工程视窗的"Program Setting(程序设置)" → "No Execution Type (无执行类型指定)"→ "MAIN" → "Task\_01 (任务名 \_01)<sup>\*1</sup> " 后, 点击鼠 标右键选择 Open Task Setting( 打开任务登录 )" 菜单。

将显示任务登录 ( 任务名 \*1) 画面。

\*1: 在本例的情况下 , 任务名为 "Task\_01"。

 $\rm 6.$  如果点击  $\rm [$  按钮,将显示程序选择画面。

7. 对程序块名进行选择。

如果点击 按钮 , 将被登录到任务登录画面 中 , 画面将关闭。

重复步骤 6、7, 按以下顺序将 3 个程序块登录到任务 登录画面中。

#### 设置内容

- ·Libraries( 对象 ): 选择 "<ALL( 全部 )>"
- ·Program 按下述顺序选择
	- ( 程序 ): 1) pouring( 供茶动作 )
		- 2) refilling( 补水动作 )
		- 3) indicating( 报警显示动作 )

关于将程序块登录到任务中的详细内容 , 请参阅下述手册。  $\sqrt{F}$  GX Works2 Version1 操作手册 (结构化工程篇)

### 5.2.6 标签的设置

关于全局标签的设置操作 , 请参阅下述项目。 关于设置内容 , 请参阅下述的全局标签的设置。 **JF [3.2.5 标签的设置](#page-29-0)** 

关于全局标签、局部标签的设置操作的详细内容 , 请参阅下述手册。  $\sqrt{\widehat{J}}$  GX Works2 Version1 操作手册 (结构化工程篇)

关于全局标签、局部标签编程的详细内容 , 请参阅下述手册。 K→ MELSEC-Q/L/F 结构化编程手册 (基础篇)

#### ■ 全局标签的设置

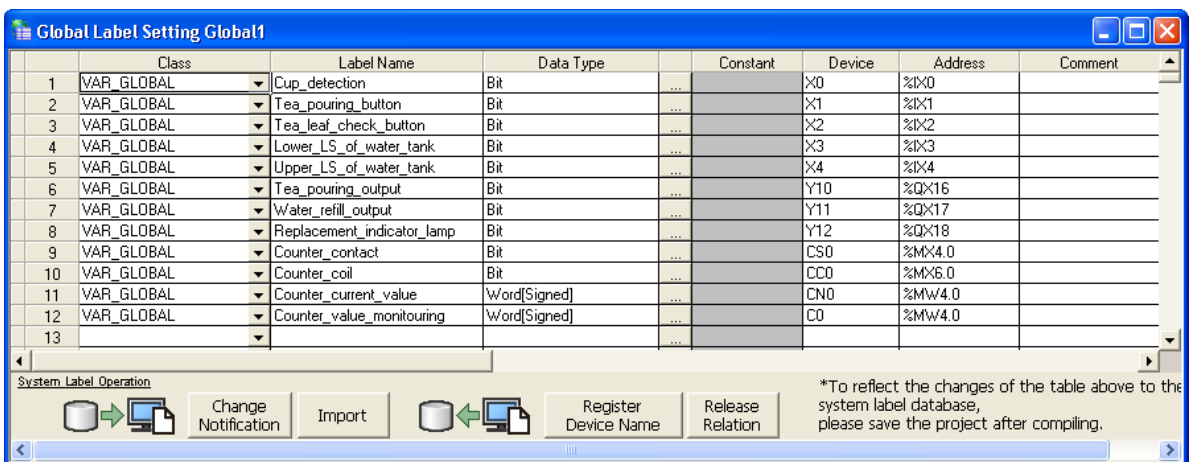

概要

2

# 5.2.7 程序的创建

关于程序创建操作的有关内容 , 请参阅下述项目及下述手册。 **[ [3.2.6 程序的创建](#page-32-0)** S GX Works2 Version1 操作手册 (结构化工程篇)

#### 供茶动作用程序块的创建

创[建 5.1.2 项](#page-84-0)的供茶动作用程序。

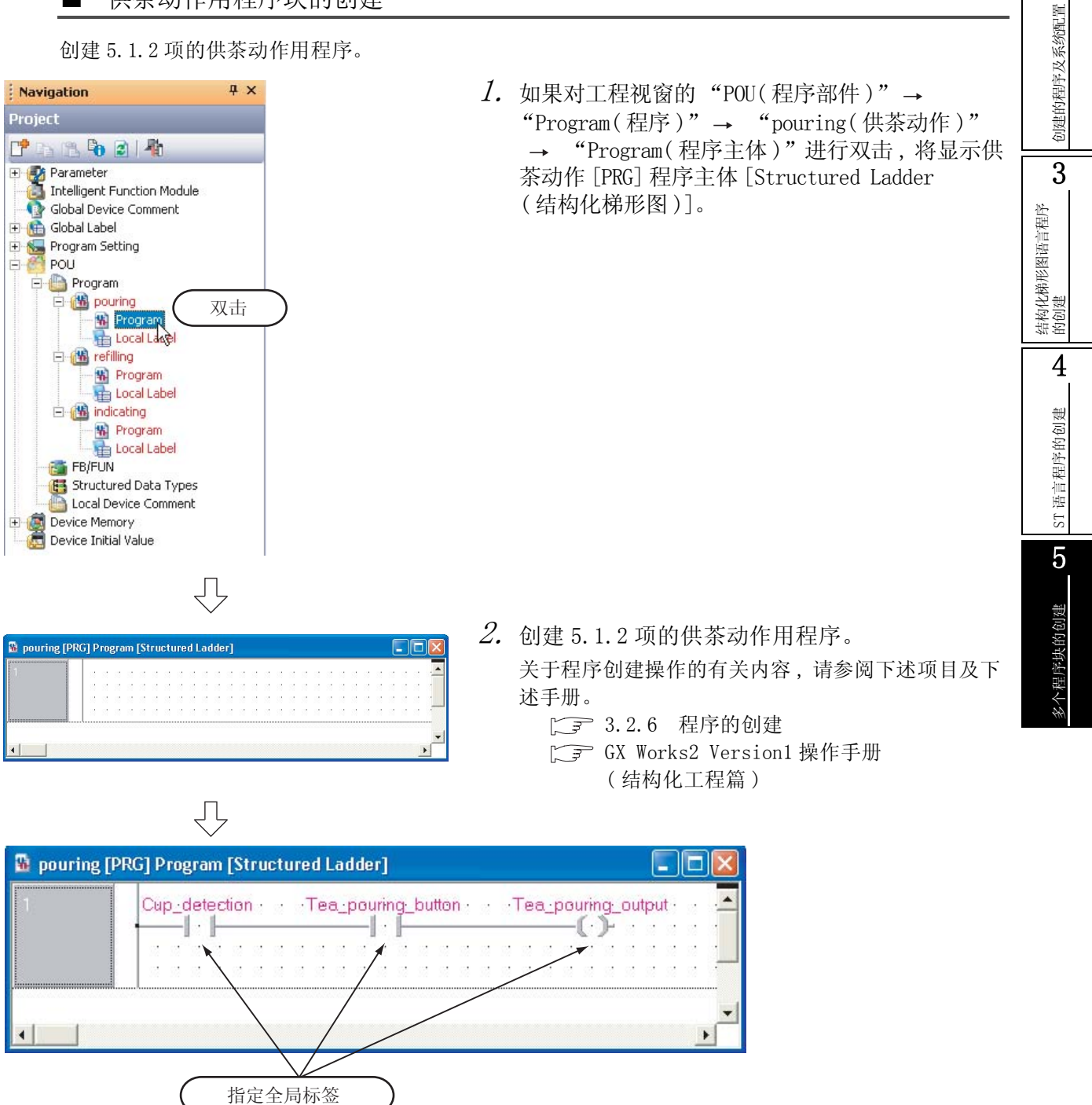

#### ■ 补水动作用程序块的创建

创建 [5.1.2 项的](#page-84-0)补水动作用程序。

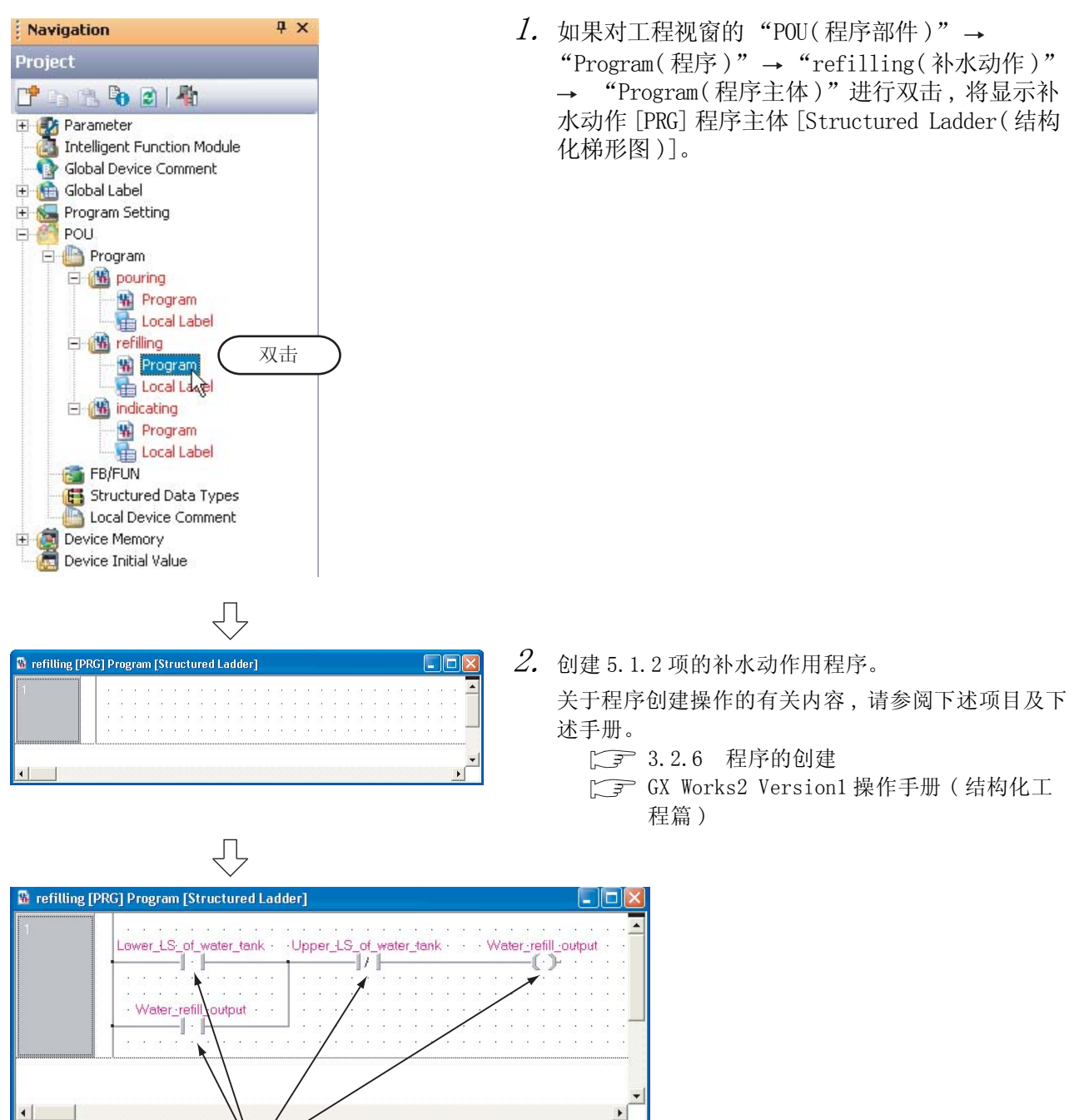

指定全局标签

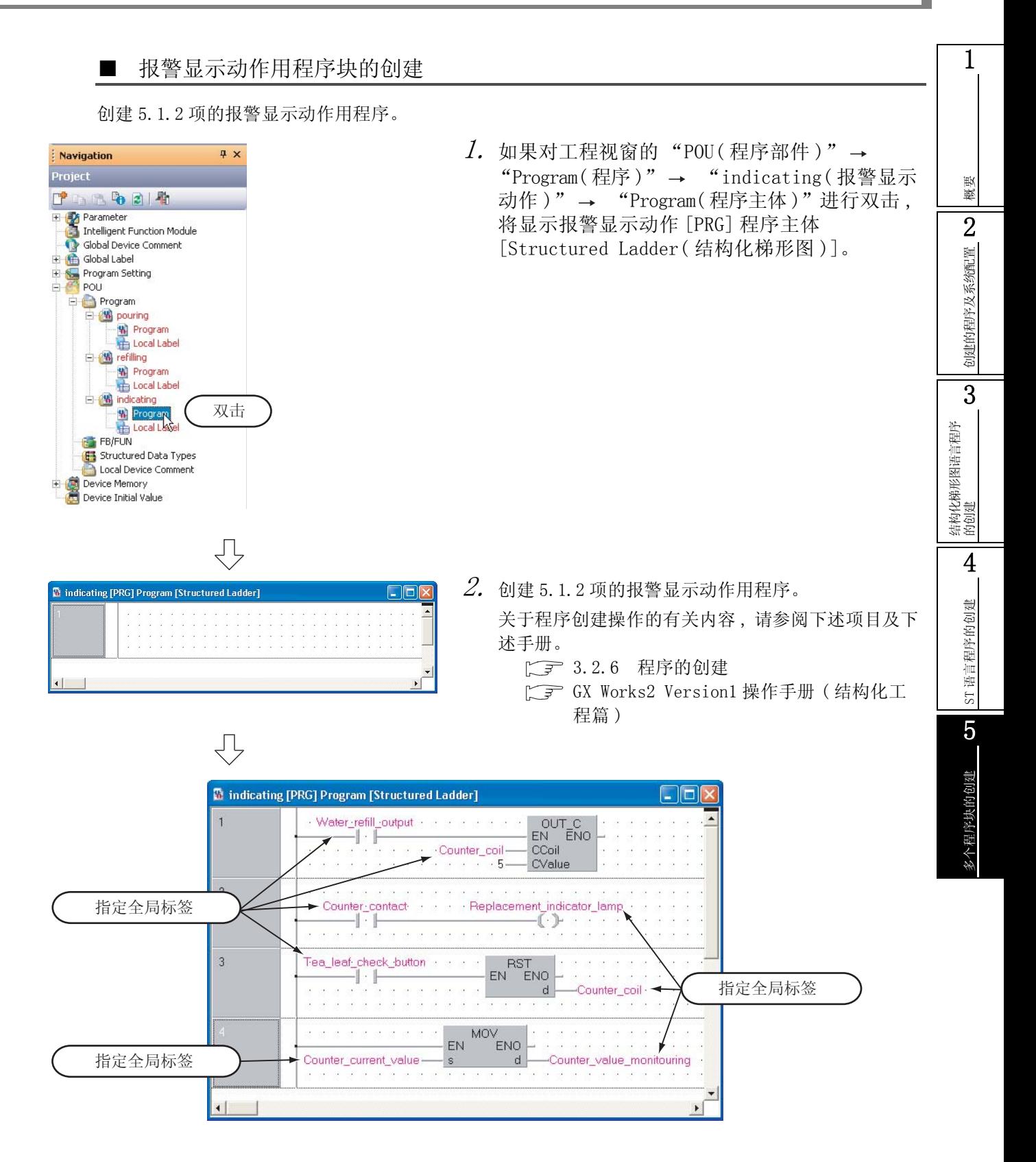

### 5.2.8 程序的编译

关于程序的编译操作 , 请参阅下述项目。 **[ 3.2.7** 程序的编译  $\sqrt{\pi}$  GX Works2 Version1 操作手册 (结构化工程篇)

# <span id="page-93-1"></span>5.3 将工程写入可编程控制器 CPU

关于将工程写入可编程控制器 CPU 的操作 , 请参阅下述项目。 [3.3 将工程写入可编程控制器 CPU](#page-42-0)

# <span id="page-93-0"></span>5.4 动作的监视

对监视执行动作进行确认。 某些监视画面的显示示例中由于打印的缘故颜色有所变化。 在 GX Works2 中 , 配备有离线动作模拟功能。

......... **Fre** Project  $\frac{1}{2}$ **User Library** ߏ⚍ **Connection Destination**  $\frac{8}{3}$ ⇩  $\overline{4}$  x **Navigation** Project 中山 出 4 2 4 **Example:**<br>
Thelligent Function Module<br> **Carl School Label**<br> **Carl School Label**<br> **Carl School Label** Program Setting Program pouring Browning<br>Broad Lace Lace<br>Brefiling<br>Broad Label<br>Browning<br>Broad Label<br>Broad Label 双击 Electriciating<br>
May Program<br>
Electriciating<br>
TB/FUN<br>
TB/FUN **Company** Structured Data Types Local Device Comment<br>Device Memory<br>Device Initial Value {} (转下页)

 $\mathit{l.}$  在导航窗口的视窗选择区域中点击 "Project ( 工程 )"时将显示工程视窗。

 $\emph{2.}$  如果对工程视窗的 "POU( 程序部件 )" "Program(程序)" → "pouring(供茶动作)" → "Program(程序主体)"进行双击,将显示供 茶动作 [PRG] 程序主体 [Structured Ladder( 结构 化梯形图 )]。

补水动作 [PRG] 程序主体 [ 结构化梯形图 ] 画面、报 警显示动作 [PRG] 程序主体 [ 结构化梯形图 ] 画面的 画面显示操作也与此相同。

关于模拟功能 , 请参阅下述手册。

5.4.1 程序的监视

**TE GX Works2 Version1 操作手册 (公共篇)** 

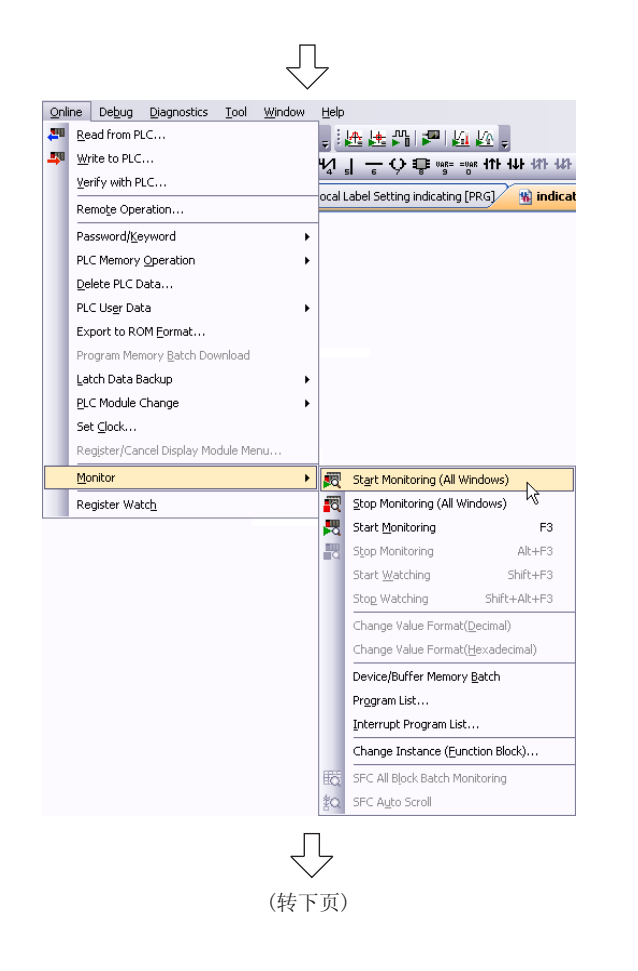

 $\emph{3.}$  如果选择 [Online(在线)] → [Monitor(监视)] → [Start Monitoring (All Windows)(监视开始 ( 全窗口 ))] 菜单 , 可监视的所有画面均将变为监 视状态。

通过点击 四(监视开始 (全窗口)) 也可将所有画 面置为监视状态。

 $4.$  将可编程控制器 CPU 置为 RUN 状态。 将可编程控制器 CPU 的 RUN/STOP 开关置为 RUN 侧。

通过远程操作也可对可编程控制器 CPU 的 RUN/STOP 状态进行切换。

关于远程操作 , 请参阅下页。

<span id="page-95-0"></span>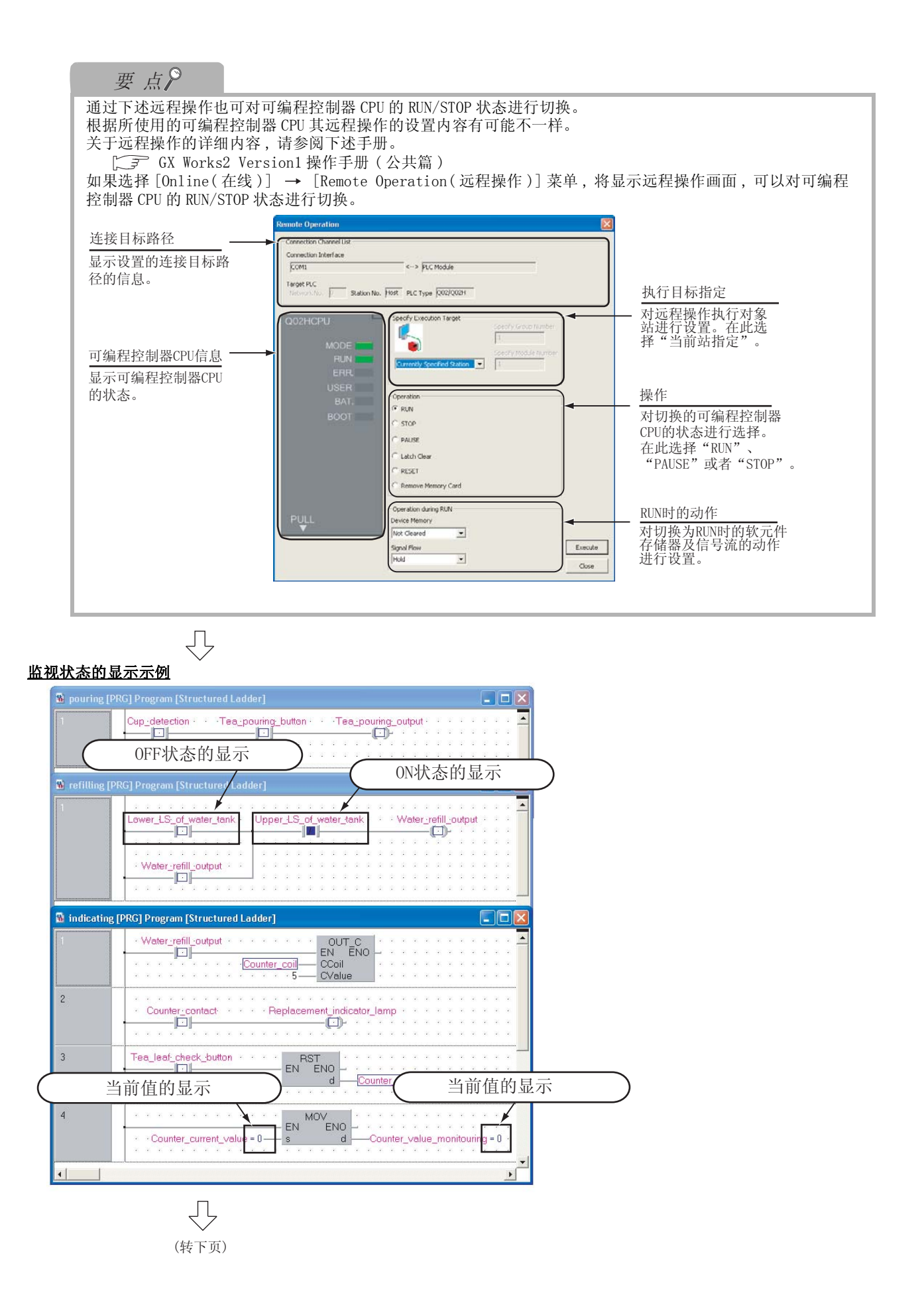

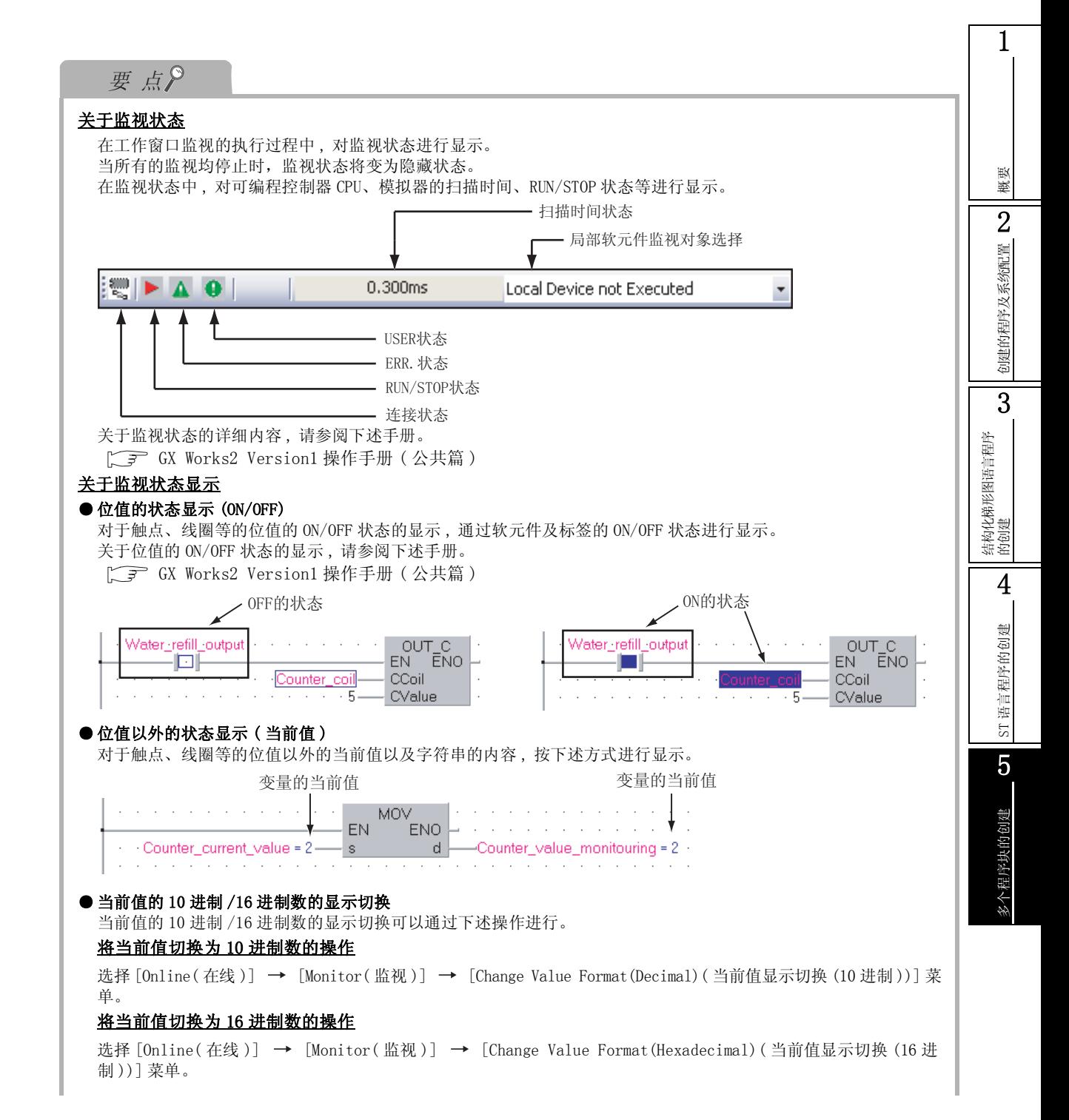

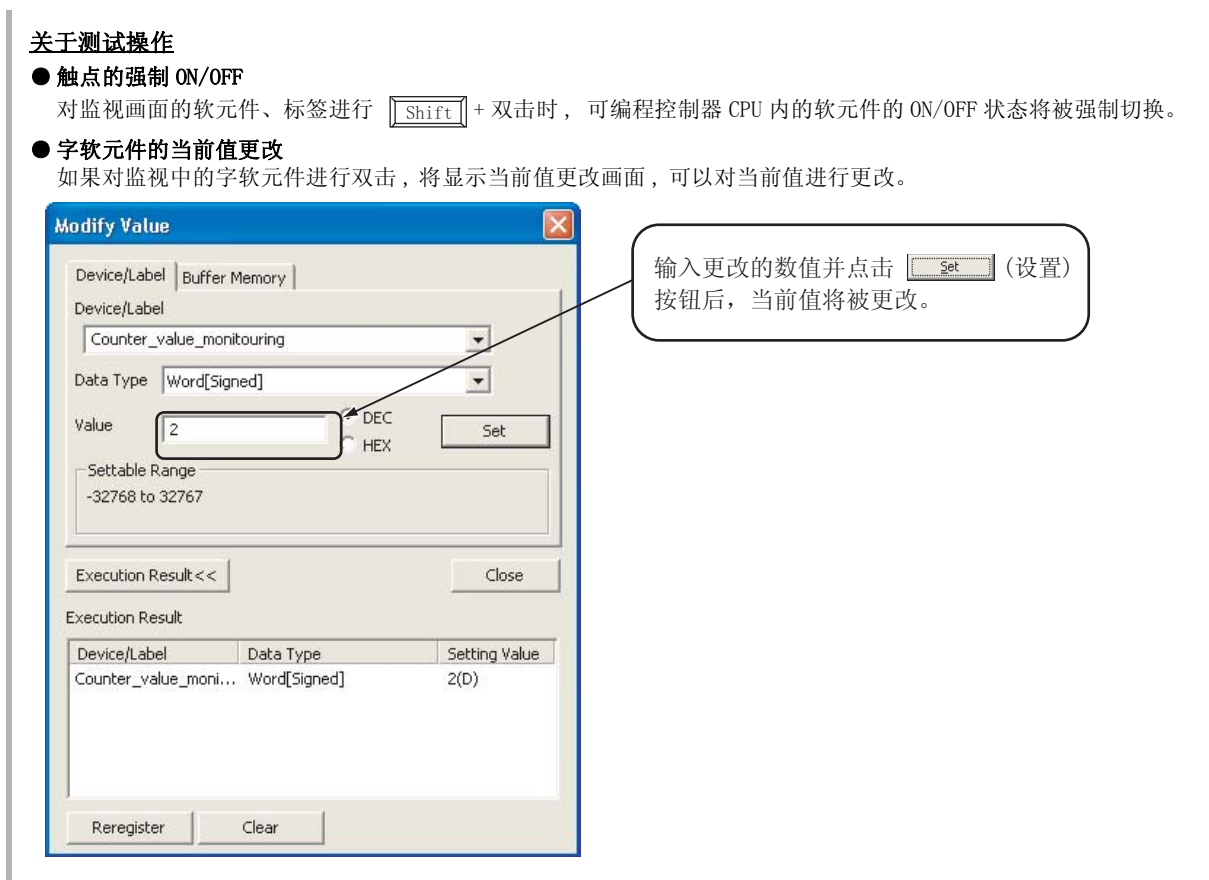

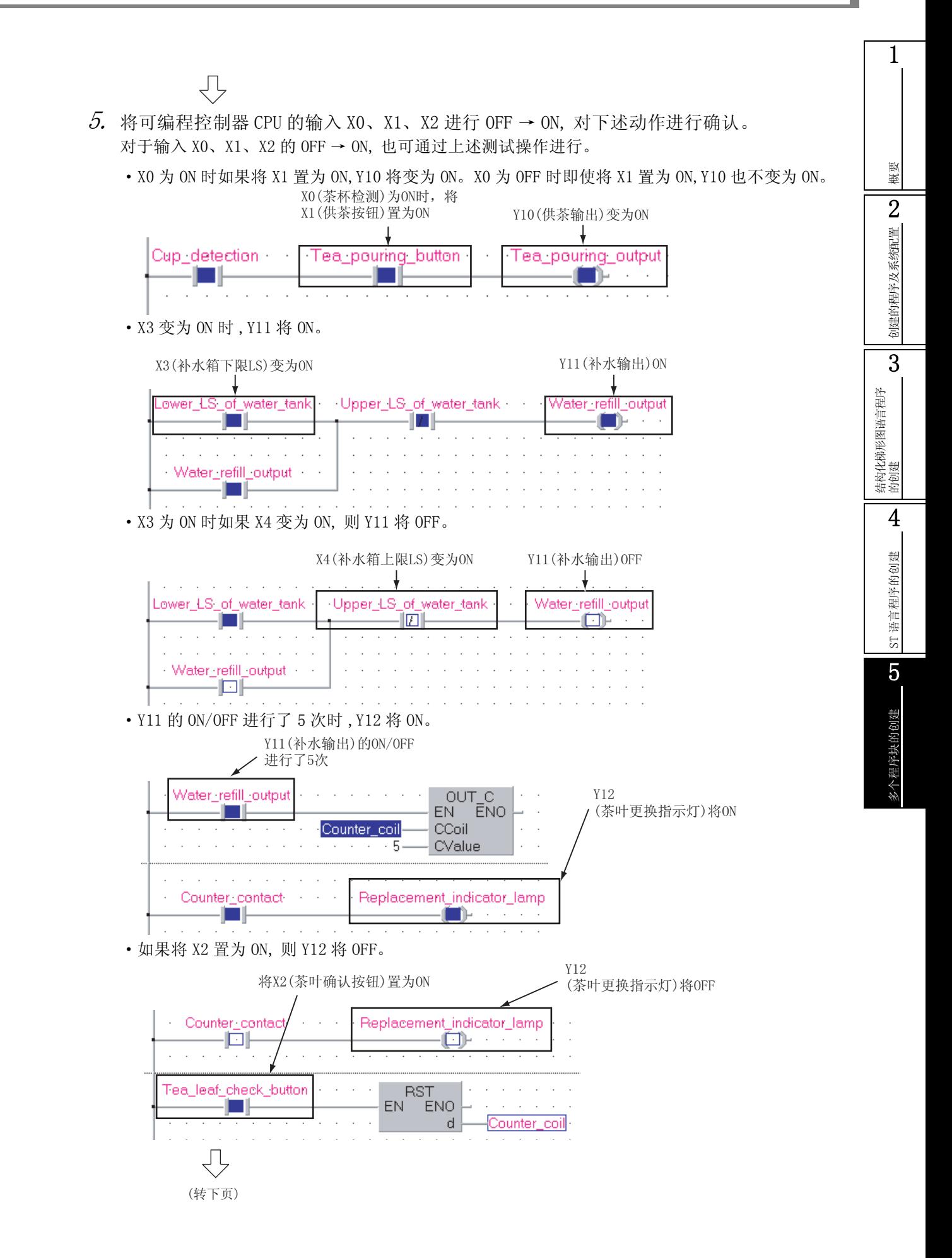

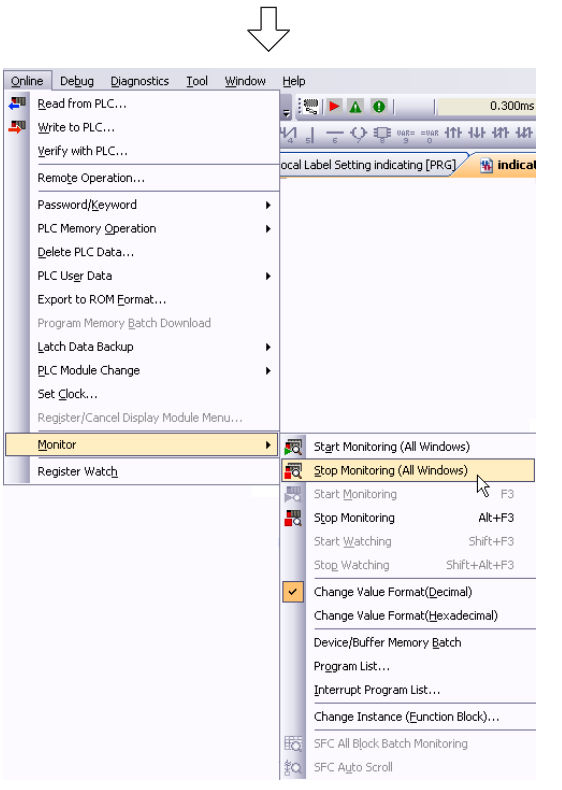

 $6.$  如果选择 [Online(在线)] → [Monitor(监视)] → [Stop Monitoring(All Windows)(监视停止 (全 窗口 ))] 菜单 , 监视中的所有画面将变为监视解 除。

通过点击 國 (监视停止 (全窗口)) 也可将监视中 的所有画面置为监视解除状态。

7. 将可编程控制器 CPU 置为 STOP 状态。 将可编程控制器 CPU 的 RUN/STOP 开关置为 STOP 侧。 通过远程操作也可对可编程控制器 CPU 的 RUN/STOP 状态进行切换。关于远程操作 , 请参阅下述项目。 ■○ [步骤 4 的要点](#page-95-0)

### 5.4.2 软元件值的批量监视

关于软元件值的批量监视操作 , 请参阅下述项目。  $\sqrt{5}$  [3.4.2 软元件值的批量监视](#page-55-0)

## <span id="page-99-0"></span>5.5 可编程控制器诊断

可以对可编程控制器 CPU 的 RUN/STOP 状态及出错状态进行确认。 关于操作 , 请参阅下述项目。

 $\sqrt{r}$  [3.5 可编程控制器诊断](#page-59-0)

# <span id="page-99-1"></span>5.6 从可编程控制器 CPU 中读取工程

关于从可编程控制器 CPU 中读取工程的操作 , 请参阅下述项目。 ○ [3.6 从可编程控制器 CPU 中读取工程](#page-60-0)

# <span id="page-100-2"></span>5.7 打印

#### 关于工程的打印操作 , 请参阅下述项目。

 $\sqrt{3}$  [3.7 打印](#page-62-0)

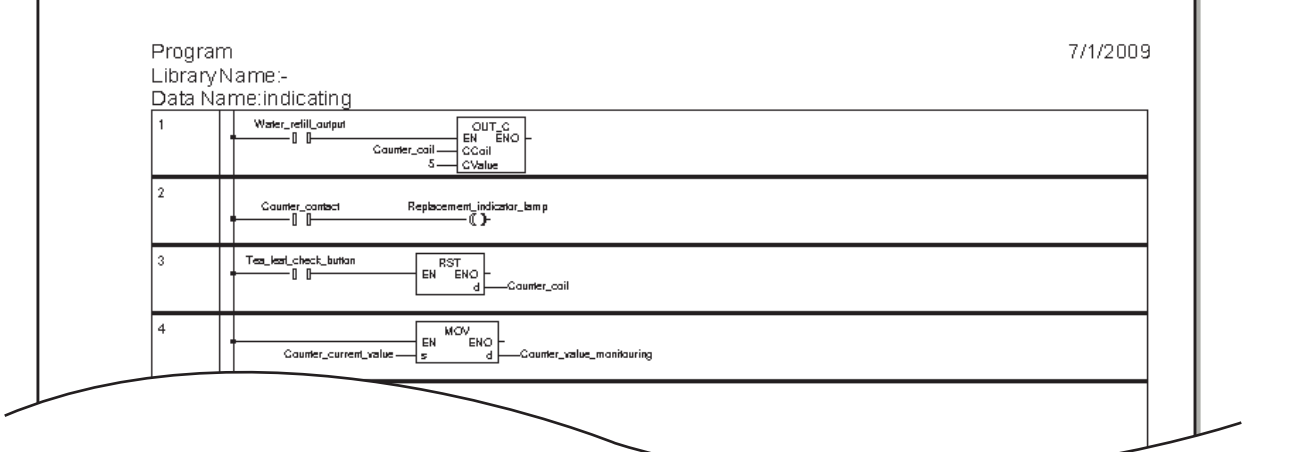

# <span id="page-100-0"></span>5.8 工程的保存

关于工程的保存操作 , 请参阅下述项目。 **SF [3.8 工程的保存](#page-68-0)** 

# <span id="page-100-1"></span>5.9 工程的结束

关于工程的结束操作 , 请参阅下述项目。 **コマ** [3.9 工程的结束](#page-69-0)

1

概要

Microsoft、Windows 是 Microsoft Corporation 公司在美国及其它国家的注册商标。 Ethernet 是美国 Xerox Corporation 公司的注册商标。 本手册中使用的其它公司名和产品名是相应公司的商标或注册商标。

 $\overline{a}$ GX Works2 入门指南 (结构化工程篇)

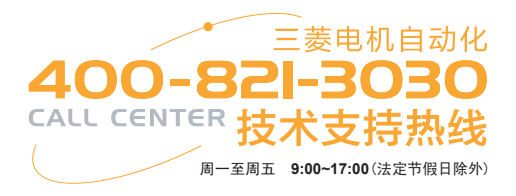

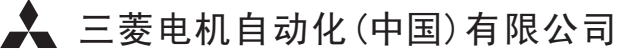

地址:上海市黄浦区南京西路288号创兴金融中心17楼 邮编:200003 电话:021-23223030 传真:021-23223000

网址:www.meas.cn

书号 | SH(NA)-080936CHN-A(1004) STC 印号 | STC-GXWorks2(St.P)-BM(1004)

内容如有更改 恕不另行通知